# Format Configurable User Manual

M onarch® Pathfinder®Ultra® *Gola*Printer

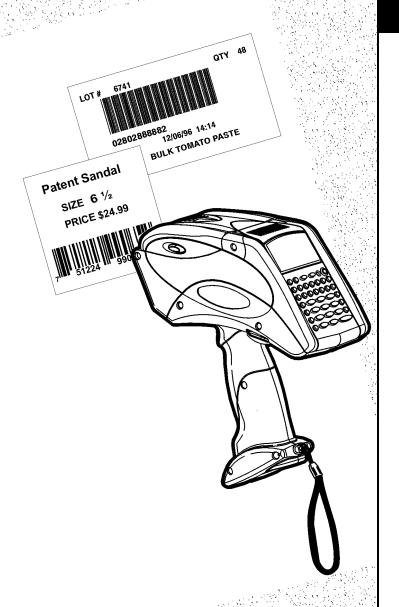

PAXAR
We Make Your Sales Work(s)

Each product and program carries a respective written warranty, the only warranty on which the customer can rely. Paxar reserves the right to make changes in the product and the programs and their availability at any time and without notice. Although Paxar has made every effort to provide complete and accurate information in this manual, Paxar shall not be liable for any omissions or inaccuracies. Any update will be incorporated in a later edition of this manual.

© 2003 Paxar Americas, Inc. All rights reserved. No part of this publication may be reproduced, transmitted, stored in a retrieval system, or translated into any language in any form by any means, without the written permission of Paxar Americas, Inc.

Trademarks
Paxare, Monarche, Pathfindere, Ultrae, and 6037 are trademarks of Paxar Americas, Inc.

Paxar Americas, Inc. 170 Monarch Lane Miamisburg, OH 45342

# TABLE OF CONTENTS

| Introduction                       | 1-1  |
|------------------------------------|------|
| Features                           | 1-1  |
| Terms to Know                      | 1-2  |
| Label Sizes                        | 1-3  |
| How this Manual is Organized       | 1-4  |
| Getting Started                    | 2-1  |
| Using the Keypad and the Display   | 2-2  |
| Using the Function Keys            | 2-3  |
| Reading the Display                | 2-4  |
| Entering a Sample Format           | 2-5  |
| Printing the Sample Format         | 2-7  |
| Using the Operator Data Entry Form | 2-8  |
| Sample Operator Data Entry Form    | 2-10 |
| Operator Data Entry Form Page 1    | 2-11 |
| Operator Data Entry Form Page 2    | 2-12 |
| Configuring the Printer            | 3-1  |
| General Options                    | 3-2  |
| Toggle Backlight                   | 3-2  |
| Set Print Method                   |      |
| Set Date                           | 3-3  |
| Set Time                           | 3-3  |
| Set I2 of 5 Scan Lengths           | 3-3  |
| Reset/Clear Formats                | 3-3  |
| Select Currency                    | 3-4  |
| Set Supply Type                    | 3-4  |
| Suppress Warnings                  |      |
| Format Header Options              |      |
| Generate Fmt Name                  |      |

| Format Text Options3-                           | .5  |
|-------------------------------------------------|-----|
| Use Default Gap3-                               | 5   |
| Use Default Color3-                             | 6   |
| Set Default Color3-                             | 6   |
| Use Default Character Rotation3-                | 6   |
| Format Bar Code Options3-                       | 7   |
| Use Default UPC Appearance3-                    | 7   |
| Set Default UPC Appearance3-                    | 7   |
| Use Default Alignment3-                         | 8   |
| Designing a Format4-                            |     |
| Design Overview4-                               | 1   |
| Determining Format Data4-                       | · 1 |
| Determining the Print Area4-                    | 2   |
| Drawing Rough Sketches4-                        | 2   |
| Using Supply Layout Grids4-                     | .3  |
| Considering Field Types4-                       | 4   |
| Starting the Design Process4-                   |     |
| Placing Fields on a Format4-                    |     |
| Defining Text Fields5-                          |     |
| About Text Fields5-                             | 1   |
| Entering a Sample Text Field5-                  | 6   |
| Printing the Sample Text Format5-               | 9   |
| Using a Combo Text Field5-1                     | 0   |
| Entering a Sample Combo Text Field5-1           | 2   |
| Printing the Sample Combo Format5-1             | 7   |
| Defining Bar Code Fields6-                      | 1   |
| About Bar Code Fields6-                         | · 1 |
| Setting the Appearance6-                        | 5   |
| Setting the Density6-                           | 6   |
| Entering Simple Bar Code Fields6-               | 6   |
| Sample 1: Simple Fixed Bar Code6-               |     |
| Printing the Simple Fixed Bar Code Format6-     |     |
| Sample 2: Simple Variable Bar Code6-1           | 0   |
| Printing the Simple Variable Bar Code Format6-1 | 3   |

| About Combo Bar Code Fields               | 6-14 |
|-------------------------------------------|------|
| Entering a Sample Combo Bar Code Field    | 6-15 |
| Printing the Sample Combo Bar Code Format | 6-22 |
| Bar Code Specifications                   | 6-23 |
| UPC Bar Codes                             | 6-23 |
| EAN Bar Codes                             | 6-24 |
| Code 128 Bar Codes                        | 6-25 |
| MSI                                       | 6-25 |
| Interleaved 2 of 5 Bar Codes              | 6-25 |
| Code 39 Bar Codes                         | 6-26 |
| Codabar Bar Codes                         | 6-26 |
| Code 93                                   | 6-26 |
| Defining Constant Text Fields             | 7-1  |
| About Constant Text Fields                | 7-1  |
| Entering a Sample Constant Text Field     | 7-5  |
| Printing the Sample Constant Text Format  | 7-7  |
| Defining Line Fields                      | 8-1  |
| About Line Fields                         | 8-1  |
| Entering a Sample Line Field (Segments)   | 8-3  |
| Printing the Sample Line (Segment) Format | 8-5  |
| Entering a Sample Line Field (Vectors)    | 8-6  |
| Printing the Sample Line (Vector) Format  | 8-8  |
| Defining Special Fields                   | 9-1  |
| About Price and System Date/Time Fields   | 9-1  |
| Entering a Sample Price Field             | 9-6  |
| Printing the Sample Price Format          | 9-8  |
| Entering a Sample Date/Time Field         | 9-10 |
| Printing the Sample Date/Time Format      | 9-13 |
|                                           |      |

| Applying Data Edits                   | 10-1  |
|---------------------------------------|-------|
| Using Data Edits                      | 10-2  |
| Printing the Format                   | 10-5  |
| Padding Data                          | 10-6  |
| Printing the Format                   | 10-9  |
| Extracting Characters                 | 10-10 |
| Printing the Format                   | 10-13 |
| Stripping Characters                  | 10-14 |
| Printing the Format                   | 10-17 |
| Extracting Characters from the Middle | 10-18 |
| Printing the Format                   | 10-21 |
| Inserting Characters                  | 10-22 |
| Printing the Format                   | 10-27 |
| Make Into Price                       | 10-28 |
| Printing the Format                   | 10-29 |
| Make Into Shoe Size                   | 10-30 |
| Printing the Format                   | 10-33 |
| Editing a Format                      | 11-1  |
| Copying a Format                      | 11-1  |
| Editing a Field                       | 11-2  |
| Adding a Field                        | 11-2  |
| Printing the Format                   | 11-4  |
| Deleting a Field                      | 11-4  |
| Printing the Format                   | 11-5  |
| Modifying an Existing Field           | 11-6  |
| Printing the Format                   | 11-8  |
| Changing Header Information           | 11-9  |
| Printing the Format                   |       |
| Deleting a Format                     | 11-12 |
| Troubleshooting                       | 12-1  |
| Troubleshooting Information           |       |
| If You Receive an Error Message       |       |
| Calling Technical Support             | 12-2  |

| Data Errors                             | 12-3  |
|-----------------------------------------|-------|
| Format Errors (1 - 99)                  | 12-3  |
| Batch Errors (100 - 199)                | 12-5  |
| Option Errors (200 - 249)               | 12-5  |
| Online Configuration Errors (250 - 299) | 12-6  |
| Check Digit Errors (300 - 324)          | 12-8  |
| General Packet Errors (400 - 435)       | 12-8  |
| Data Formatting Failures                |       |
| Machine Faults                          | 12-10 |
| Sample Formats                          | A-1   |
| Item Pricing                            | A-1   |
| Item Identification                     | A-12  |
| Receiving/Inventory                     |       |
| Using Fonts                             | B-1   |
| Monospaced Font Magnification           | B-2   |
| Proportional Font Magnification         | B-3   |

## INTRODUCTION

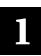

The Monarch® Pathfinder® Ultra® *Gold* 6037™ configurable printer lets you design custom labels to fit your needs. You can use the printer for a variety of applications.

- Print in-store merchandise marking labels to mark every item in your store with scannable bar codes for increased data accuracy.
- Print shelf labels with the product bar code number, description, and price.
- Print labels for restocking of merchandise. Just scan a bar-coded product and the printer duplicates the bar code.
- Print warehouse carton labels for easy carton sorting.

#### **Features**

The flexibility of this printer also provides you with the ability to:

- Print a variety of tags ranging from .55 to 4.0 inches in length.
- Print numeric, alphanumeric, or special characters. You can print 14 fonts: monospaced or proportionally spaced fonts.
- Use 24 different bar codes.
- Print horizontally or vertically on the label.
- Design data entry prompts for the Operator.
- Scan bar codes.
- Select different currency symbols for International use.
- Print combination fields. This feature allows the Operator to enter data once, and use it in multiple fields.

#### Terms to Know

Barrier bar The horizontal bars above and below I2of5 bar codes used

to ensure a clean scan and avoid partial scans.

Baseline Bottom of the font.

Check digit A number added to a bar code ensuring that the bar code

data is read accurately.

Fixed length bar

code

A bar code with a fixed character length: UPC-A, UPC-E,

EAN-8, and EAN-13.

Font The print style of text.

Format The layout of data on a label. The format determines where

and how data appears on a label.

Horizontal bar code or text

Data that prints across the width of a label.

Human Readable characters

The characters that are visible such as a text field. Bar

codes embed characters.

Intercharacter gap

Default spacing between characters in monospaced fonts.

Monospaced font

Font with fixed character spacing such as Letter Gothic.

Number system code

A number added to a bar code ensuring that the bar code

data is read accurately.

Overlay The placement of one field over another such as a line on

top of a price signifying a price reduction. <del>79.99</del>

Pad Characters Characters that are added to the left or right of a field

allowing you to fill in empty spaces when the entered data does not fill an entire field. For example, the Operator enters "23" and the format automatically adds zeros: 2300.

**Prompt** A message on the printer's screen that tells you to

enter/scan data.

Proportionally spaced font

Font with variable character spacing – all characters have

different widths. For example, an "i" versus a "w."

Proportionally spaced fonts include CG Triumvirate, CG

Triumvirate Condensed, and CG Triumvirate Bold.

**Quiet Zone** 

An area of white space required at the beginning and end of a bar code to allow scanning. Also at the beginning/end and

edges of a label. Also know as non-print zone.

Segment line type

A line type with a starting point and an end point.

Start/stop character

Distinct characters used at the beginning and end of each bar code symbol that provides initial timing references and

indicates the direction of scanning.

Variable length bar code

A bar code of variable character length: I2 of 5, Code 39,

Codabar, Code 128, MSI, PostNet, and Code 93.

Vector line type

A line type with a starting point, angle, and length of line.

Vertical bar code

Data that is rotated and prints down the length of a label.

or text Void

Light area on a label in a bar code or text.

#### Label Sizes

The printer allows you to print the following label sizes.

Supported Supply

Supported Supply Lengths:

Widths: 1.20 Inches 1.50 Inches .55 inches

2.00 Inches

1.1 inches 1.5 inches

2.0 inches3.0 inches4.0 inches

**NOTE:** Most of the sample formats in this manual use 2" X 2" labels unless indicated otherwise.

Call **1-800-543-6650** for more information about the various label sizes and label types available with this printer.

## How this Manual is Organized

| Chapter 1  | Introduction                     | Provides an overview of the printer and terms to know.                                                      |
|------------|----------------------------------|----------------------------------------------------------------------------------------------------|
| Chapter 2  | Getting Started                  | Provides a checklist to get you started, keypad tips, and a sample format.                                  |
| Chapter 3  | Configuring the Printer          | Tells you how set defaults for your printer and select print methods.                                       |
| Chapter 4  | Designing a Format               | Provides instructions on how to determine the kind of data you want on a label and where to place the data. |
| Chapter 5  | Defining Text Fields             | Tells you how to design a text field.                                                                       |
| Chapter 6  | Defining Bar Code<br>Fields      | Tells you how to design a bar code field.                                                                   |
| Chapter 7  | Defining Constant Text<br>Fields | Tells you how to design a constant text field.                                                              |
| Chapter 8  | Defining Line Fields             | Tells you how to design lines and borders.                                                                  |
| Chapter 9  | Defining Special Fields          | Tells you how to design time, date, and price fields.                                                       |
| Chapter 10 | Applying Data Edits              | Tells you how to pad data, extract data, and insert it into another field.                                  |
| Chapter 11 | Editing a Format                 | Tells you how to change a format.                                                                           |
| Chapter 12 | Troubleshooting                  | Provides solutions to the most common errors and provides a list of all error codes.                        |
| Appendix A | Sample Formats                   | Provides sample formats of various applications.                                                            |
| Appendix B | Using Fonts                      | Provides information about fonts.                                                                           |

This chapter tells you how to start using the printer and provides a sample format to show you how easy it is to create your labels.

**NOTE:** Before you begin, read the *Equipment Manual* that came with your printer on the documentation CD.

Use this checklist when creating a format.

- ✓ Load labels into the printer.
- ✓ Charge the battery handle.
- ✓ Configure the printer. Refer to Chapter 3, "Configuring the Printer."
- ✓ Create a format, which is the layout of your data on a label. Refer to Chapter 4, "Designing a Format."
- ✓ Print and test your label.
- ✓ Prepare an Operator Data Entry form for the Operator. Refer to "Using the Operator Data Entry Form" at the end of this chapter.

## Using the Keypad and the Display

Your printer has an 8-line display and a 48-key keypad. This section provides tips on

- Navigating through the screens on the display
- Using the most commonly used keys.

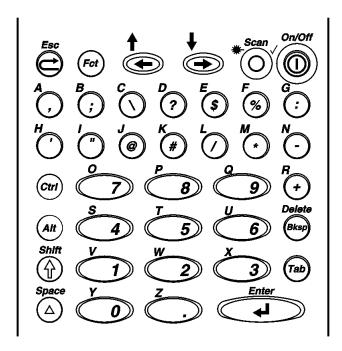

#### Using the Function Keys

The key combinations on the list below make scrolling and navigating easier.

| Key Combination | Description                                                                                                  |
|-----------------|----------------------------------------------------------------------------------------------------|
| Fct 1           | Turns the backlight on the display on or off.                                                                |
| Fct 2           | Sets the print method.                                                                                       |
| Fct 3           | Select the currency symbol.                                                                                  |
| Fct 4           | Battery Level Status                                                                                         |
| Fct 5           | Exit                                                                                                    |
| Fct 6           | Set the supply type.                                                                                         |
| Fct <b>←</b>    | Takes you to the beginning of a list. For example, if you have 11 formats, pressing ← takes you to format 1. |
| Fct →           | Takes you to the end of a list. For example, if you have 11 formats, pressing → takes you to format 11.      |

**NOTE:** See the *Equipment Manual* for information about using special characters.

The keys listed below are the most commonly used.

| Key                         | Description                                                                                                    |
|-----------------------------|----------------------------------------------------------------------------------------------------|
| Esc                         | Returns you to the previous screen.                                                                                                    |
| (BKSP)                      | Moves the cursor the left and deletes the character on the left.                                                                                                    |
| Enter                       | Accepts your selection.                                                                                                    |
| <b>←</b> , <b>→</b>         | Moves the cursor left or right in a data entry field. $\leftarrow$ also serves as $\uparrow$ and $\rightarrow$ also serves as $\checkmark$ when scrolling through the options in a menu. |
| <b>↑</b> , <b>↓</b>         | Scrolls up or down through the options in a menu. When your selection is highlighted, press Enter.                                                                                       |
| Fct <b>←</b> , Fct <b>→</b> | When inside a data entry field,   ← moves the cursor to the extreme left (beginning of data) and   → moves the cursor to the extreme right (end of data).                                |
| Shift                       | Enters upper-case alpha mode. Press it a second time to enter lower-case alpha mode. Pressing it a third time returns to normal mode.                                                    |

NOTE: See the Equipment Manual for more information.

#### Reading the Display

The icons listed below tell you what data entry mode you are in. No displayed icons indicate normal mode, where you can enter the characters pictured on the face of the keys.

| If you see | You are in             |  |  |
|------------|------------------------|--|--|
| F          | Function Key Mode.     |  |  |
| <b>↑</b>   | Upper-case Alpha Mode. |  |  |
| •          | Lower-case Alpha Mode. |  |  |
| С          | Control Key Mode.      |  |  |
| Α          | Alt Key Mode.          |  |  |

**NOTE:** See the *Equipment Manual* for more information.

**2-4** Getting Started

### **Entering a Sample Format**

| Turn on the printer. You                                                                    | ı will | see the Main Menu.                                                            |
|---------------------------------------------------------------------------------------------|--------|-------------------------------------------------------------------------------|
| - = Main Menu = -<br>1. Design Formats<br>2. Print Labels<br>3. Configuration               | 1.     | Press to design your formats.                                                 |
| - = Design Menu = - 1. Create New Format 2. Edit Old Format 3. Copy Format 4. Delete Format | 2.     | Press to create a new format.                                                 |
| Enter Format Name >                                                                         | 3.     | Type SIZE. Press Enter.                                                       |
| Enter Length of<br>supply (55 – 400)<br>(eg. 400 = 4 inches)<br>>                           | 4.     | Type 200 for a 2-inch long label. Press Enter.                                |
| Select Supply Width 1. 1.20 Inches 2. 1.50 Inches 3. 2.00 Inches                            | 5.     | Press (3) for the supply width.                                               |
| Select Type: Fld #1 1. Text Field 2. Bar Code Field 3. Constant Text 4. Line 5. Finished    | 6.     | Press to define a text field.                                                 |
| Select Field Class 1. Simple Field 2. Price Field 3. System Date/Time 4. Combo (Merged)     | 7.     | Press to define a simple field.                                               |
| Numeric or<br>Alpha-Numeric Data?<br>A/N > _<br>↑                                           | 8.     | Press A (alpha-numeric).                                                      |
| Enter Max. Length                                                                           | 9.     | Type <b>10</b> as the maximum number of characters in the field. Press Enter. |

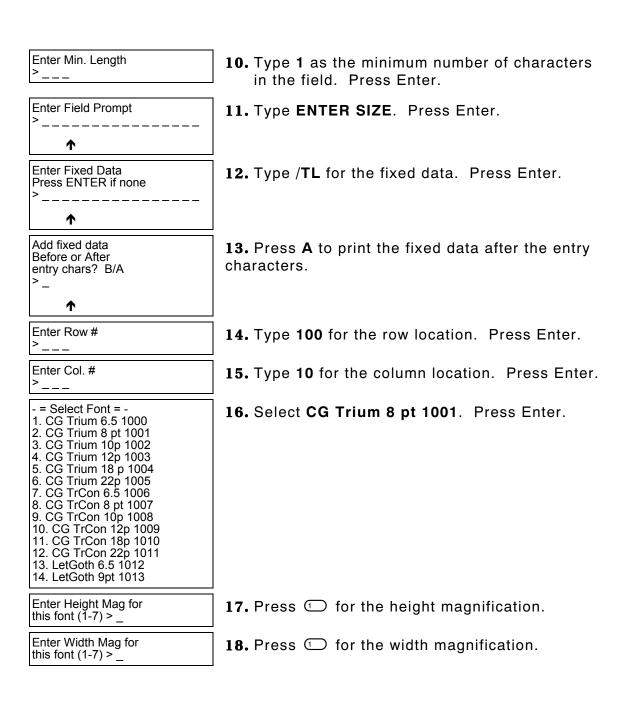

| Set Justification<br>1. Left (L)<br>2. Right (E)<br>3. Center (B)                                                                                 | 19. Press  for the alignment of characters in the field.                                  |
|----------------------------------------------------------------------------------------------------|-------------------------------------------------------------------------------------------|
| Top of Field at: 1. Top of Supply 2. Left of Supply 3. Bottom of Supply 4. Right of Supply                                                        | 20. Press for the field rotation.                                                         |
| Select Edit #1 1. None 2. Make into Price 3. Pad Data Field 4. Extract Chars 5. Strip Chars 6. Extract from Mid 7. Insert Chars 8. Make Shoe Size | 21. Press for no data edits. See Chapter 10, "Applying Data Edits," for more information. |
| Select Type:Fld#2 1. Text Field 2. Bar Code Field 3. Constant Text 4. Line 5. Finished                                                            | <b>22.</b> Press .                                                                        |
| Save current format? Y/N > _                                                                                                    | 23. Press Y to save the format. You return to the Design Menu.                            |
| Printing the Sampl                                                                                                    | e Format                                                                                  |
| After designing your form                                                                                                    | nat, print it to see how it looks.                                                        |
| - = Design Menu = - 1. Create New Format 2. Edit Old Format 3. Copy Format 4. Delete Format                                                       | 1. Press (Esc) to exit the Design Menu.                                                   |
| - = Main Menu = -<br>1. Design Formats<br>2. Print Labels<br>3. Configuration                                                                     | 2. Press  to print your format.                                                           |
| Select Format<br>to Print                                                                                                    |                                                                                           |

| - = Format Menu = - |
|---------------------|
| SIZE                |
|                     |
| ENTER SIZE          |
|                     |
| Printed: 1          |

3. Select SIZE and press Enter.

- 4. Type XLarge. Press Enter. The label prints.
- **5.** Press the trigger to print another label or press to return to the prompt and print a different label.

XLarge/TL

#### Using the Operator Data Entry Form

After you create a format, fill out the operator data entry form. This form can be used as an instruction sheet for your operators to follow while they print labels. Record the data entry prompts that the operator will see when using the printer.

Follow these steps to record the data entry procedures.

| 1. | Format Name | Enter the Format Name in the upper right corner of the form.   |
|----|-------------|----------------------------------------------------------------|
| 2. | Supply Type | Enter information about the supply type the Operator must use. |
| 3. | Supply Size | Enter the supply size to use.                                  |

**4.** Purpose Enter the purpose of the label on the next line. For

example, you can write standard label or 25%

markdowns.

**5.** Print Sample Apply a sample of the label.

**6.** Prompt Enter the first data entry prompt in the empty box at

left.

7. Response Enter the response for the prompt. Continue entering

prompts and responses until you reach the end of the

format.

8. Special Instructions In the "Special Instructions" section at the bottom of

the form, record any special instructions to the

Operator. For example, you can tell them to load the

labels for peel mode.

Blank forms are provided at the end of the chapter for you to copy.

## Sample Operator Data Entry Form

| Operator Data Entry                                                          |                                                                                          |  |  |  |
|------------------------------------------------------------------------------|------------------------------------------------------------------------------------------|--|--|--|
| Format Name: 25 % Markdown Print Sample Supply Type: Red fluorescent         |                                                                                          |  |  |  |
| Supply Size: 2                                                               |                                                                                          |  |  |  |
| Purpose:  To reduce merc                                                     | handise by 25 %.                                                                         |  |  |  |
| Prompt -= Main Menu =-                                                       | Response                                                                                 |  |  |  |
| 1. Design Formats 2. Print Labels 3. Configuration                           | Press 2 to print your format.                                                            |  |  |  |
| - = Format Menu = -<br>1. 1 for 3 Pricing<br>2. 25% Markdown<br>3. Re-ticket | Select 25 % Markdown. Press Enter.  Scan the bar code on the label you want to markdown. |  |  |  |
| SCAN BAR CODE                                                                |                                                                                          |  |  |  |
| Printed: 1                                                                   | Press Enter or the trigger to print another label or press Esc to scan another har code. |  |  |  |
|                                                                              |                                                                                          |  |  |  |
|                                                                              |                                                                                          |  |  |  |
| Special Instructions:                                                        |                                                                                          |  |  |  |
|                                                                              |                                                                                          |  |  |  |

## Operator Data Entry Form Page 1

| Format Name:                                              |          | • |  |
|-----------------------------------------------------------|----------|---|--|
|                                                           |          |   |  |
| Supply Size:<br>Purpose:                                  |          |   |  |
|                                                           |          | _ |  |
| Prompt                                                    | Response |   |  |
| - = Main Menu = -<br>1. Design Formats<br>2. Print Labels |          |   |  |
| 3. Configuration                                          |          |   |  |
| - = Format Menu = -<br>1.                                 |          |   |  |
|                                                           |          |   |  |
|                                                           |          |   |  |
|                                                           |          |   |  |
|                                                           |          |   |  |
|                                                           |          |   |  |
|                                                           |          |   |  |
|                                                           |          |   |  |
|                                                           |          |   |  |
|                                                           |          |   |  |
|                                                           |          |   |  |
|                                                           |          |   |  |
| Special Instruction                                       | ne:      |   |  |
| opeciai ilisti uctioi                                     |          |   |  |
|                                                           |          |   |  |

## Operator Data Entry Form Page 2

| Prompt | Response |
|--------|----------|
|        |          |
|        |          |
|        |          |
|        |          |
|        |          |
|        |          |
|        |          |
|        |          |
|        |          |
|        |          |
|        |          |
|        |          |
|        |          |
|        |          |
|        |          |
|        |          |
|        |          |
|        |          |
|        |          |
|        |          |
|        |          |
|        |          |
|        |          |
|        |          |
|        |          |
|        |          |
|        |          |
|        |          |
|        |          |
|        |          |
|        |          |
|        |          |
|        |          |
|        |          |
|        |          |
|        |          |
|        |          |
|        |          |

## CONFIGURING THE PRINTER

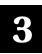

The printer's configuration sets both hardware and software options. For example, you can set defaults for the printer to use during format design and printing. This chapter describes the configurable options.

To get started, go to the Main Menu. When you see:

| -=Main | Menu=- |
|--------|--------|
|--------|--------|

- Design Formats
- 2. Print Labels
- 3. Configuration

appears.

- -Config. Main Menu-
- 1.General Options
- 2.Fmt Header Optns
- 3.Fmt Text Options
- 4.Fmt Barcode Optns

2. Select the option you want to configure.

1. Press 3. The Configuration Main Menu

Selections on the Configuration Main Menu are:

#### General Options Set

Sets up the printer's backlight, print method, date, time, scan lengths for I2 of 5 bar codes, currency symbol, and supply type. It also deletes formats

and turns off warning messages.

Format Header Options

Sets up how you can identify the format you are

printing or editing.

Format Text Options

Sets up the default settings for text fields during

Format Design.

**Format Barcode Options** 

Sets up the default settings for bar code fields

during Format Design.

NOTE: When you finish configuring the printer, press (so) until you return to

the Main Menu.

#### **General Options**

To set miscellaneous options, go to the General Options Menu. When you see:

-=General Options=-

- 1. Toggle Backlight
- 2. Set Print Method
- 3. Set Date
- 4. Set Time
- 5. Set I2of5 ScanLen
- 6. Reset/Clear Fmts
- 7. Select Currency
- 8. Set Supply Type
- 9. Suppress Warnings

Select an option (1-9).

#### **Toggle Backlight**

Turn the backlight on or off. The General Options Menu remains on the screen.

#### Set Print Method

Select Print Method Auto Print 1 Label Print Strips Print Loop –Trigger On-Demand Printing On-Demand w/Limit Full Auto Scroll to select a print method (described below) and press Enter. The General Options Menu appears. **Default:** Print Loop - Trigger.

Auto Print 1 Label

Prints one label.

**Print Strips** 

Prints a strip of labels, prompting the operator for a

quantity.

Print Loop - Trigger

Prints one label at a time, printing another at the press

of any key or the trigger. Press (ESC) to end.

**On-Demand Printing** 

Peel Mode Only. Prints labels one at a time,

continuing only after you remove the previous one.

Press (so to end.

On-Demand w/Limit

**Peel Mode Only.** Prints labels one at a time, continuing only after you remove the previous one.

The software prompts the operator for a quantity.

**Full Auto** 

Prints a strip of labels at one time. Press (Esc) to end.

**3-2** Configuring the Printer

#### Set Date

Current date is Thu 2-08-2001 Enter new date (mm-d d-yy): Enter the date (with a four-digit year), and press Enter. If the date is correct, press Enter. The General Options Menu appears.

#### Set Time

Current time is 03:0 0:34.65p Enter new time:

Enter the time (including a colon to separate the hour and minute). To indicate a.m. or p.m., include an **a** or **p** at the end. For example, 5:00p. 24-hour mode also works. When finished, press Enter. If the time is already correct, press Enter. The General Options Menu appears.

#### Set I2 of 5 Scan Lengths

I2 of 5 bar codes are used in industrial environments and contain only numeric data. This menu option specifies the two valid data lengths (number of digits) when you scan this bar code. See Chapter 6, "Defining Bar Code Fields," for more information about I2 of 5 bar codes.

Enter I2of5 Scan Length #1 >\_\_\_ 1. Enter the first length and press Enter.

Enter I2of5 Scan Length #2 >\_ \_

2. Enter the second length and press Enter. The General Options Menu appears.

**NOTE:** Both lengths must be an even number.

#### Reset/Clear Formats

Delete All Formats? Are you sure? Y/N \_

Press Y to delete all formats in the printer. Press N to keep the formats. The General Options Menu appears.

CAUTION: You cannot undo a deletion.

#### **Select Currency**

-Select Currency-US Dollars French Francs Spanish Pesetas Belgian Francs German Marks British Pounds Euro Swedish Krona Danish Marks Austrian Schilling Japanese Yen Scroll to select the currency symbol to use with price fields and press Enter. The General Options Menu appears. **Default:** US Dollars.

#### Set Supply Type

Select Supply Type

1. Paper Label/Tag

2. Fax Paper

3. Synthetic Label

Select the type of supplies (1-3) you are using. The General Options Menu appears. **Default:** Paper Label/Tag.

#### Suppress Warnings

Suppress Warnings: Disabled Change? Y/N:

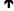

Specify whether to display warning messages. **Default:** Disabled.

Press Y to enable or disable the option. Then, press Enter to return to the General Options Menu.

| Setting  | Description                                                             |  |
|----------|-------------------------------------------------------------------------|--|
| Enabled  | Warning messages will not appear of the display.                        |  |
| Disabled | Warning messages will appear on the display. This value is the default. |  |

Press **N** to cancel and return to the General Options Menu. See Chapter 4, "Designing a Format," to learn about a case where you might want to suppress warnings.

#### Format Header Options

Format Header Options allow operators to select the format label they want to print and allow you to edit a format you have created. When you see:

Format Header Optns

- 1. Generate MPCL Num
- 2. Generate Fmt Name
- 3. Skip Desc. Prompt

Press 2 to select Generate Fmt Name.

NOTE: Generate MPCL Num and Skip Desc. Prompt are for future use.

#### **Generate Fmt Name**

Auto-Assign Format Name for Menu? N (Default = N)

ተ

Press Y for the software to automatically assign format names, or press N to prompt the operator for a name. The Format Header Options Menu appears. **Default:** N.

When you assign a name, we recommend that you use a meaningful name that the operator can easily identify, such as "20% Sale."

#### **Format Text Options**

To set options for text fields, you must go to the Format Text Options Menu. When you see:

-Format Text Optns-

- 1. Use Default Gap
- Use Default Color
- Set Default Color
- 4. Use Dflt Char Rot

Select an option (1-4).

**NOTE:** See Chapter 5, "Defining Text Fields", for more information on these options.

#### Use Default Gap

Use Default Gap Value (0) in Text Fields? Y (Default = Y)

个

The gap is the number of dots (basic units of print) between characters. Press Y to use the default gap value of 0 in the formats, or press N to prompt the operator for a value. The Format Text Options Menu appears. **Default:** Y.

#### Use Default Color

Use Default Color
(0) in Text
Fields? Y
(Default = Y)

Press  $\mathbf{Y}$  to use the default color for text fields, or press  $\mathbf{N}$  to prompt the operator for a value. The Format Text Options Menu appears. **Default:** Y.

**NOTE:** You set the default color with the next menu selection—Set Default Color.

#### Set Default Color

Sel. Default Color 1. Black –Opaque 2. White –Opaque 3. Black –Transpar. 4. White –Transpar. Select the color (1-4) you want to use. The Format Text Options Menu appears. For more information about font colors, see Chapter 5, "Defining Text Fields." **Default:** Black -Transpar.

#### **Use Default Character Rotation**

Use Default Char. Rotation (0) in Text Fields? Y (Default = Y)

1

Press Y to use the default character rotation (0) in text fields, or press N to prompt the operator for a value. The Format Text Options Menu appears. For more information about character rotation, see Chapter 5, "Defining Text Fields."

Default: Y.

#### Format Bar Code Options

To set options for bar code fields, go to the Format Bar Code Options Menu. These options affect a format during format creation/editing only. For example, you cannot change the default appearance, and then print a format, expecting the new appearance to be used. You must create/edit a format after setting the options here. Only then are these values used. When you see:

-Fmt Barcode Optns-1. Use Dflt UPC Appr 2. Set Dflt UPC Appr 3. Use Default Align

Select an option (1-3).

**NOTE:** See Chapter 6, "Defining Bar Code Fields", for more information on these options.

#### Use Default UPC Appearance

Use Default Appearance (8) for UPC/EAN Barcodes? Y (Default = Y)

Press Y to use the default bar code appearance in UPC and EAN bar code fields (others use non-human readable only), or press N to prompt the operator during field definition. The Format Bar Code Options Menu appears. **Default:** Y.

**NOTE:** You set the default appearance with the next menu selection—Set Default UPC Appearance.

#### Set Default UPC Appearance

Sel Dflt Appearance

- 1. No C/D or Num Sys
- 2. Number Sys. Only
- 3. Check Digit Only
- 4. Chk Dig & Num Sys
- 5. No Human Readable

Select a bar code appearance for UPC and EAN bar code fields. The Format Bar Code Options Menu appears. See Chapter 6, "Defining Bar Code Fields," for more information about bar code appearances. **Default:** No Human Readable.

#### **Use Default Alignment**

Use Default Alignment (L) in Barcode Fields? Y (Default = Y)

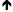

Press Y to use the default alignment (L = left justification) in bar code fields, or press N to prompt the operator for the justification. The Format Bar Code Options Menu appears.

Default: Y.

## DESIGNING A FORMAT

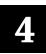

This chapter describes how to

- determine what kind of information to use in your format.
- draw a rough sketch of your label or tag using the Supply Layout Grid before you create the format.
- categorize data into field types (text, bar code, price, etc.).
- select fonts to use in your format.

#### Design Overview

Before you create a format, you must design your label.

- 1. Decide which fields should appear on your label. See "Determining Format Data" for more information.
- 2. Determine your label size. Labels are available from Paxar in a wide variety of sizes. Your application and the amount of data you need to print determines the supply size. Contact Paxar for more information.
- **3.** Draw a rough sketch of your label. You may want to draw several variations to see what works best. See "Drawing Rough Sketches" for more information.
- **4.** Identify the field types that appear on your label. See "Considering Field Types" for more information.
- **5.** Decide which fonts you want to use. See "Using Fonts" for more information.

#### **Determining Format Data**

Before you lay out your format, you need to make a few decisions. What data do you want to print on your label? For example:

- ♦ How large is your supply?
- Which fonts do you want to use?
- Do you want to include a bar code?

#### **Determining the Print Area**

The print area varies, depending on the size of your supply. Below are the maximum and minimum print areas. Notice that the top edge of the supply exits the printer first.

| Unit of             | Maximum     | Maximum    | Minimum     | Minimum     |
|---------------------|-------------|------------|-------------|-------------|
| Measure             | Supply Size | Print Area | Supply Size | Print Area  |
| English<br>(1/100") | 205 x 400   | 189 x 398  | 50 x 37.5   | 37.5 x 37.5 |

**NOTE:** You receive a "field off tag" error if you try to place a field in the quiet zone (non-printable area).

**Supported Supply** .55 inches, .79 inches, 1.1 inches, 1.5 inches,

**Lengths:** 2.0 inches, 3.0 inches, and 4.0 inches

Supported Supply 1.20 inches, 1.50 inches, and 2.0 inches

Widths:

## **Drawing Rough Sketches**

As you sketch your design, you should:

- Identify the items you want on the label, such as a price and bar code.
- Select a label size.
- Determine the direction of printing.
- Place items on the label roughly where you would like them to appear in the finished design.
- Mark any areas that are preprinted on the label, such as a logo.

As soon as you know what information to include on the label, and you have a rough sketch, you can use a supply layout grid to help you layout and size your label.

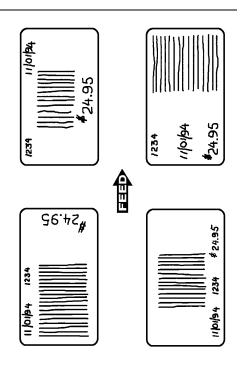

#### **Using Supply Layout Grids**

A supply layout grid contains measurement markers. These markers help you accurately position information on your label.

If you want to use supply layout grids, a copy is shown on this page. Make copies of this page for each of your formats.

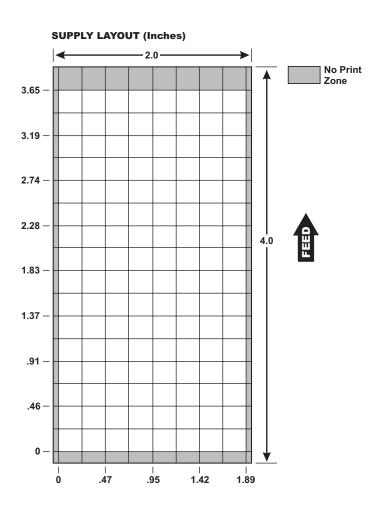

#### Considering Field Types

After you select a supply size, the next step in designing a format is to decide what information you want to print on the label. For example, you may want to print your company name, price of an item, and a bar code that combines information from other places. Everything you want to print falls into one of the following categories.

| Field Type       | Field Class                           | Description                                                    | Examples                                                                                    |
|------------------|---------------------------------------|----------------------------------------------------------------|---------------------------------------------------------------------------------------------|
| Text             | Simple<br>Price<br>Date/Time<br>Combo | Contains letters,<br>numbers, or symbols<br>you want to print. | Item number, item description, department number, price, date                               |
| Bar Code         | Simple<br>Price<br>Date/Time<br>Combo | Used for printing bar codes that can be scanned.               | Item or serial numbers, zip codes, information you do not want to have visible to customers |
| Constant<br>Text | N/A                                   | Prints fixed characters that print without changing.           | Company name or company address                                                             |
| Line             | N/A                                   | Highlights or separates items.                                 | Line marking out the regular price                                                          |

For each field type, keep the following in mind:

# Maximum field length

The maximum number of characters in the field. The number of characters depends on the font size, label size, whether you are using a check digit, or if the field is printed horizontally or vertically. If your data is a price, remember to include the currency symbol (dollars, francs, etc.) in the length of your field. See Chapter 3, "Configuring the Printer" for more information about setting a currency symbol. The range is **0 – 40**.

# Font and Font Size

When working with fonts, you have three considerations:

- ♦ font appearance
- ♦ font size
- font spacing (monospaced or proportional)

See Appendix B, "Using Fonts," for more information.

### Rotation

The rotation of your field or individual characters. Fields and characters can be rotated 0, 90, 180, or 270 degrees.

#### Row

The horizontal line where printing begins. The number of rows available depends on the label size you use. You can begin a field at any row. However, towards the top and bottom of the label, you must make sure there are enough rows to print the font size or bar code selected.

#### Column

The vertical line where printing begins. You can begin a field at any column. However, on the edges of the label, you must make sure there are enough columns to print all the characters in a field. Bar codes require a "quiet zone" (non-printing zone) on each side of the bars for scanning. The quiet zone is .10 inches per side. Fore more information about bar codes, see Chapter 6, "Defining Bar Code Fields."

**NOTE:** All samples shown in the "Defining Fields" chapters are created using 2.0-inch long by 2.0-inch wide supplies.

# Starting the Design Process

Turn on the printer. You will see the Main Menu.

- = Main Menu = -
- 1. Design Formats
- 2. Print Labels
- 3. Configuration
- = Design Menu = -
- 1. Create New Format
- 2. Edit Old Format
- 3. Copy Format
- 4. Delete Format

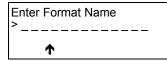

Enter Length of supply (55 – 400) (eg. 400 = 4 inches)

Select Supply Width

- 1. 1.20 Inches
- 2. 1.50 Inches
- 3. 2.00 Inches

Select Type: Fld #1

- 1. Text Field
- 2. Bar Code Field
- 3. Constant Text
- 4. Line
- 5. Finished

- 1. From the Main Menu, press to design your formats.
- 2. Press to create a new format.
- 3. Type UPCA for the format name. Press Enter.
- 4. Type 200. Press Enter.
- 5. Press (3) for your supply width.
- 6. Select a field type (1-5) for field 1.
- ◆ To define text fields, see Chapter 5, "Defining Text Fields."
- ◆ To define bar code fields, see Chapter 6, "Defining Bar Code Fields."
- To define constant text fields, see Chapter 7, "Defining Constant Text Fields."
- ◆ To define line fields, see Chapter 8, "Defining Line Fields."
- Select when finished designing your format (after all fields are defined).

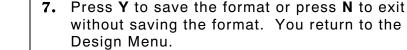

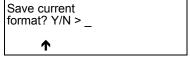

# Placing Fields on a Format

You must be careful where you place a field on a format to ensure it does not go off the format. There are two ways this can occur. You have placed the field

• on the format, but based on its maximum length, it may go off the edge.

This way causes the software to display a warning, which you can ignore. See Chapter 3, "Configuring the Printer," to learn how to suppress the display of warnings if you prefer to do so.

• completely off the format.

This way causes an error. You must redefine the field.

**NOTE:** Remember that the field can go off the format on any of the four sides (top, bottom, left, right).

See Chapter 12, "Troubleshooting," to learn about this error and warning.

Create a separate definition for each text field. There are two types of text fields:

Simple Contains data entered specifically for that field.

**Combo** Contains data pulled from up to 10 other fields.

(combination)

**NOTE:** If text falls on two lines, each line of text requires a separate definition.

All samples shown in this chapter are created using 2.0-inch long by 2.0-inch wide supplies.

### **About Text Fields**

Read the following information to become familiar with the prompts for text fields. Valid ranges for the prompts are listed as well as information about using text fields.

Format Name Depending on your printer's configuration, enter a name for

the format. For more information about your printer's configuration, see Chapter 3, "Configuring the Printer." The maximum number of characters for the format name is 16.

Format Number Reserved for future use. (Depending on your printer's

configuration, enter a number for the format. The format

number range is 1 - 99.)

Format Description

Reserved for future use. (Depending on your printer's configuration, enter a description for the format.)

Supply Length The length of your loaded supply. Measure from the top of

one black mark to the top of the next black mark. The standard supply lengths are: 55, 79, 110, 150, 200, 300, or

400 inches.

Supply Width

The width of your loaded supply. Choices include 1.20, 1.50,

or 2.00 inches.

Field Type

Choices include text, bar code, constant text, and line.

Field Class

Choices include simple, price, system date/time, and combo. Price and system date/time fields are explained in Chapter 9. "Defining Special Fields." Combo (combination) fields are explained later in this chapter. Simple fields are the most commonly used.

Type of Data

Choices include alphanumeric and numeric. Decide if you need letters or letters and numbers in your field. When selecting a font for your data, keep in mind that point sizes greater than 12 include only the following characters:

0123456789#\$%&(),./@DFKLMPS\kprö¢£¥

Maximum Length

The maximum number of characters in the field. The number of characters depends on the font size, label size, whether you are using a check digit, or if the field is printed horizontally or vertically. If your data is a price, remember to include the currency symbol (dollar sign, cent sign, etc.) in the length of your field. The range is 0 - 40.

Minimum Length

The minimum number of characters in the field.

The range is 0 - 40.

Field Prompt

Contains the prompt displayed during data entry. The maximum number of characters is 40.

Fixed Data

In situations where the same data appears on all labels, you can enter the repetitive data as fixed data. The operator does not enter the data. The maximum number of characters is 40; however, each field has a maximum length defined, so the fixed data must be below that maximum.

Fixed data is stored with the format and automatically displayed with the prompt during data entry. Fixed data can also be added **before** or **after** entry characters.

An example of fixed data is the manufacturer's code in a UPCA bar code.

### Row

The horizontal line where printing begins. For monospaced fonts, distance from the bottom of print area to the pivot point. The pivot point varies depending on how text is justified.

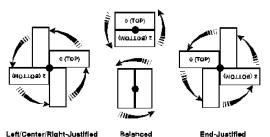

For proportionally spaced fonts, distance from the bottom of print area to baseline of characters in field. The range is 0 - 365.

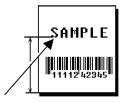

Baseline

### Column

The vertical line where printing begins. Type the column position for the field. The distance from the left edge of the print area to the pivot point is the column location. The range is 0 - 183.

Baseline

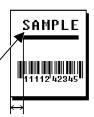

Gap

Depending on your printer's configuration, enter the number of dots between characters. For more information about your printer's configuration, see Chapter 3, "Configuring the Printer."

The gap range is  $\mathbf{0} - \mathbf{9}$ . For mono-spaced fonts, the additional spacing is added to the existing inter-character gap. This is also true for proportionally spaced fonts, but the inter-character gap varies with character combinations. Any number other than 0 affects your field width. Default spacing: Letter Gothic Bold 6pt 1 dot Letter Gothic Bold 9pt 2 dots All other fonts vary with each letter Use the default unless you want to create a special effect,

such as P R I C E (additional character spacing) in a field.

### Font

The style of font for your format. Choices include CG Triumvirate Bold 6.5, 8, 10, 12, 18, or 22 point; CG Triumvirate Bold Condensed 6.5, 8, 10, 12, 18, and 22 point; and Letter Gothic 6.5 and 9 point.

### Height Magnification

Height magnifier for the selected font. Use a magnifier of 1 with proportionally spaced fonts, because characters lose smoothness at higher magnifications. The range is 1 - 7.

## Width Magnification

Width magnifier for the selected font. Proportionally spaced fonts do not have a set width. The range is 1 - 7.

### **Font Color**

COATS

*₩as* -79.99-

is 60.00

Depending on your printer's configuration, enter the color of the selected font. For more information about your printer's configuration, see Chapter 3, "Configuring the Printer."

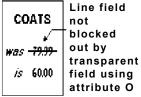

Solid black print should not exceed 30% on a given square inch of the label, or printhead life may be decreased. There are two types of field color overlay attributes:

Line field blocked out by opaque Field pla field using color at

attribute B

**Transparent** The overlay field (text or constant text) does not block out or "erase" existing fields.

The overlay field blocks out or "erases" existing fields.

Field placement is an important consideration when using field color attributes. If a line field is defined before the overlay (text or constant text) field, the line field is blocked out by the overlay field, depending on the overlay field's color attribute. If a line field is defined after the overlay field, the line field is not blocked out by the overlay field, regardless of the overlay field's color attribute.

Choices include Black Opaque, White Opaque, Black Transparent and White Transparent.

### Justification

Alignment of the text within the field. Choices include Left (L), Right (E), and Center (B). Fonts 1012 and 1013 (Letter Gothic 6.5 and 9 pt) default to L (left), regardless of selection.

# Character Rotation

Depending on your printer's configuration, enter the character rotation of the selected field. For more information about your printer's configuration, see Chapter 3, "Configuring the Printer." Choices include Top of Field, Left of Field, Bottom of Field, and Right of Field.

The field or supply does not rotate, only the characters do. See "ABCD" in the example below.

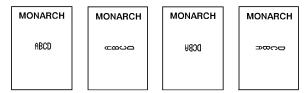

### **Field Rotation**

Rotation of the selected field.
Choices include:
Top of Supply,
Left of Supply,
Bottom of Supply,
and Right of
Supply.

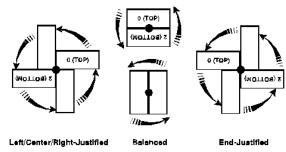

#### Data Edits

Data edits are used on text and bar code (simple and combo) fields only. For more information about data edits, see Chapter 10, "Applying Data Edits," for more information. Choices include: none, Make into Price, Pad Data Field, Extract Characters, Extract from Middle, Insert Characters, and Make Shoe Size.

Only two data edits are allowed per field. Shoe size and price edits are not allowed for bar code fields.

# **Entering a Sample Text Field**

We will create a sample format, SIZE (2.0-inch long by 2.0-inch wide) and a sample text field, TEXT.

**NOTE:** This sample uses the printer's factory-set defaults. For more information about your printer's configuration, see Chapter 3, "Configuring the Printer."

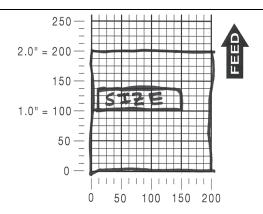

- = Main Menu = -
- 1. Design Formats
- 2. Print Labels
- 3. Configuration
  - = Design Menu = -
- 1. Create New Format
- 2. Edit Old Format
- 3. Copy Format
- 4. Delete Format

- 1. Press to design your formats.
- 2. Press to create a new format.
- **Enter Format Name**
- 3. Type SIZE for the format name. Press Enter.

Enter Length of supply (55 - 400)(eg. 400) = 4 inches)

Enter.

Select Supply Width 1. 1.20 Inches 2. 1.50 Inches 3. 2.00 Inches

- Type 200 for the length of your supply. Press
- **5.** Press **3** for the supply width.

| Select Type: Fld #1 1. Text Field 2. Bar Code Field 3. Constant Text 4. Line 5. Finished | 6. Press to define a text field.                                          |
|------------------------------------------------------------------------------------------|---------------------------------------------------------------------------|
| Select Field Class 1. Simple Field 2. Price Field 3. System Date/Time 4. Combo (Merged)  | 7. Press to define a simple field.                                        |
| Numeric or<br>Alpha-Numeric Data?<br>A/N > _<br><b>↑</b>                                 | 8. Press A (alpha-numeric).                                               |
| Enter Max. Length                                                                        | 9. Type 10 as the maximum number of characters in the field. Press Enter. |
| Enter Min. Length >                                                                      | 10. Type 1 as the minimum number of characters in the field. Press Enter. |
| Enter Field Prompt >                                                                     | 11. Type ENTER SIZE. Press Enter.                                         |
| Enter Fixed Data Press ENTER if none >                                                   | 12. Type /TL for the fixed data. Press Enter.                             |
| Add fixed data Before or After entry chars? B/A >_                                       | 13. Press A to print the fixed data after the entry characters.           |
| Enter Row#                                                                               | <b>14.</b> Type <b>100</b> for the row location. Press Enter.             |
| >                                                                                        |                                                                           |
| Enter Col. #                                                                             | 15. Type 10 for the column location. Press Enter.                         |

| - = Select Font = - 1. CG Trium 6.5 1000 2. CG Trium 8 pt 1001 3. CG Trium 10p 1002 4. CG Trium 12p 1003 5. CG Trium 18 p 1004 6. CG Trium 22p 1005 7. CG TrCon 6.5 1006 8. CG TrCon 8 pt 1007 9. CG TrCon 10p 1008 10. CG TrCon 12p 1009 11. CG TrCon 18p 1010 12. CG TrCon 22p 1011 13. LetGoth 6.5 1012 14. LetGoth 9pt 1013 | 16. Select CG Trium 8 pt 1001. Press Enter.               |
|----------------------------------------------------------------------------------------------------|-----------------------------------------------------------|
| Enter Height Mag for this font (1-7) > _                                                                                                    | 17. Press  for the height magnification.                  |
| Enter Width Mag for this font (1-7) > _                                                                                                    | 18. Press  for the width magnification.                   |
| Set Justification 1. Left (L) 2. Right (E) 3. Center (B)                                                                                                    | 19. Press  for left alignment of characters in the field. |
| Top of Field at: 1. Top of Supply 2. Left of Supply 3. Bottom of Supply 4. Right of Supply                                                                                                    | <b>20.</b> Press  for top of supply field rotation.       |
| Select Edit #1 1. None 2. Make into Price 3. Pad Data Field 4. Extract Chars 5. Strip Chars 6. Extract from Mid 7. Insert Chars 8. Make Shoe Size                                                                                                    | 21. Press  for no data edits.                             |

Select Type:Fld#2 **22.** Press 5. 1. Text Field 2. Bar Code Field 3. Constant Text 4. Line Finished Save current 23. Press Y to save the format. You return to the format? Y/N > Design Menu. To print the format, see "Printing the Sample Text Format." To define a combo (combination) text field, see "Using a Combo Text Field." To define bar code fields, see Chapter 6, "Defining Bar Code Fields." To define constant text fields, see Chapter 7, "Defining Constant Text Fields." To define line fields, see Chapter 8, "Defining Line Fields." Printing the Sample Text Format After designing your format, print it to see how it looks. - = Design Menu = -1. Press (Esc) to exit the Design Menu. 1. Create New Format 2. Edit Old Format 3. Copy Format 4. Delete Format - = Main Menu = -2. Press to print your format. 1. Design Formats 2. Print Labels 3. Configuration Select Format 3. Select SIZE and press Enter. to Print - = Format Menu = -SIZE **ENTER SIZE** 4. Type XLarge. Press Enter. The label prints.

Printed: 1

5. Press the trigger to print another label or press to return to the prompt and print a different label.

This sample prints the following label.

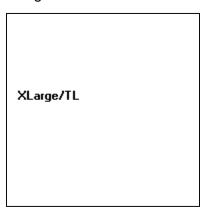

# Using a Combo Text Field

Combo (combination) fields pull data from other fields (text or bar code), eliminating the data from being entered by an operator more than once. These are also known as merged fields. Each combo field can pull data from up to 10 different fields. Combo fields have three parameters:

Field Number

Field number from which data is copied.

For example, 3 is field #3.

**Starting Position** 

Position number in the source field of the first character to be copied. Character positions are numbered 1 to 99, starting from the left. For example, 1 is the character in the first position to be copied.

Number of Digits to use

Number of characters to copy. The range is **1** to **99**. For example, 3 copies three characters.

In cases where the source field is shorter than the combo field, you have the option of filling (padding) data from the left or right or none. You are also prompted for the fill

character.

#### Fill Direction

Specifies whether to fill a short source field from the left, right, or not fill the field. For example, if the source field only contains 5 characters, but the combo field contains 10, you can fill the field from the left or right with zeroes or another character.

Petites

Dress

345687

Style No.

#### Fill Character

Specifies which character to use for filling a field.

An example of using text fields to create a combo text field can be seen in multi-part tags. If you need a two-part identical tag, use combo text fields to mirror the data. The operator only has to answer the prompts one time for both tags.

Use combo fields to copy data from one part of tag to the other.

NOTE: When creating your combo field, remember that lines and constant text fields do not count as fields, even though they appear in the list as fields when editing a format.

For example, the constant text field, "Pretzels," does not count as field 01, the bar code field is field 01, if the fields were defined in this order: pretzels, bar code, combo field (for human readable), and price field.

**NOTE:** You will receive an error or unexpected data may print in the combo field if you use the wrong field number.

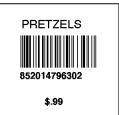

Petites

Dress

345687

Style No.

# Entering a Sample Combo Text Field

To use a combo field, you must already have created the field(s) you want to copy or use data from.

We will create a sample format **COMBO** (2.0-inch long by 2.0-inch wide) that includes a text field (SIZE), and then create a combo text field (COPY) that copies the data from SIZE.

**NOTE:** This sample uses the printer's factory-set defaults. For more information about your printer's configuration, see Chapter 3, "Configuring the Printer."

- = Main Menu = -1. Design Formats 2. Print Labels 3. Configuration
- 1. Press to design your formats.
- = Design Menu = -1. Create New Format
- 2. Edit Old Format
- 3. Copy Format Delete Format

- Press to create a new format.
- **Enter Format Name**
- Type **COMBO** for the format name. Press Enter.

Enter Length of supply (55 – 400) (eg. 400) = 4 inches)

Type 200 for the length of your supply. Press Enter.

Select Supply Width 1. 1.20 Inches 2. 1.50 Inches 3. 2.00 Inches

**5.** Press **3** for the supply width.

Select Type: Fld #1

- 1. Text Field
- 2. Bar Code Field
- 3. Constant Text
- 4. Line
- 5. Finished

Press to define a text field.

| 1. Simple Field 2. Price Field 3. System Date/Time 4. Combo (Merged) | 7.  | Press to define a simple field.                                        |
|----------------------------------------------------------------------|-----|------------------------------------------------------------------------|
| Numeric or<br>Alpha-Numeric Data?<br>A/N > _<br>↑                    | 8.  | Press A (alpha-numeric).                                               |
| Enter Max. Length                                                    | 9.  | Type 10 as the maximum number of characters in the field. Press Enter. |
| Enter Min. Length                                                    | 10. | Type 1 as the minimum number of characters in the field. Press Enter.  |
| Enter Field Prompt >                                                 | 11. | Type <b>ENTER SIZE</b> . Press Enter.                                  |
| Enter Fixed Data Press ENTER if none                                 | 12. | Press Enter for no fixed data.                                         |
| Enter Row #                                                          | 13. | Type 100 for the row location. Press Enter.                            |
| Enter Col. #                                                         | 14. | Type 10 for the column location. Press Enter.                          |

| - = Select Font = - 1. CG Trium 6.5 1000 2. CG Trium 8 pt 1001 3. CG Trium 10p 1002 4. CG Trium 12p 1003 5. CG Trium 18 p 1004 6. CG Trium 22p 1005 7. CG TrCon 6.5 1006 8. CG TrCon 8 pt 1007 9. CG TrCon 10p 1008 10. CG TrCon 12p 1009 11. CG TrCon 18p 1010 12. CG TrCon 22p 1011 13. LetGoth 6.5 1012 14. LetGoth 9pt 1013 | 15. Select CG Trium 8 pt 1001. Press Enter.               |
|----------------------------------------------------------------------------------------------------|-----------------------------------------------------------|
| Enter Height Mag for this font (1-7) > _                                                                                                    | 16. Press  for the height magnification.                  |
| Enter Width Mag for this font (1-7) > _                                                                                                    | 17. Press  for the width magnification.                   |
| Set Justification 1. Left (L) 2. Right (E) 3. Center (B)                                                                                                    | 18. Press  for left alignment of characters in the field. |
| Top of Field at: 1. Top of Supply 2. Left of Supply 3. Bottom of Supply 4. Right of Supply                                                                                                    | 19. Press  for field rotation to the top of the supply.   |
| Select Edit #1 1. None 2. Make into Price 3. Pad Data Field 4. Extract Chars 5. Strip Chars 6. Extract from Mid 7. Insert Chars                                                                                                    | 20. Press  for no data edits.                             |
| 8. Make Shoe Size                                                                                                    |                                                           |
| Select Type:Fld#2 1. Text Field 2. Bar Code Field 3. Constant Text 4. Line 5. Finished                                                                                                    | 21. Press to define your other text field.                |

Select Field Class **22.** Press ① to define a combo field. 1. Simple Field 2. Price Field 3. System Date/Time 4. Combo (Merged) Enter Max. Length 23. Type 10 as the maximum number of characters in the field. Press Enter. Enter Min. Length 24. Type 1 as the minimum number of characters in the field. Press Enter. For Combo Fields **25.** Press any key to continue. Enter up to 10 User Field sources. (Press key) Enter Field# 26. Type 1. Press Enter. Note that field (First is Fld One) numbering begins with 1, not 0. (ENTER when done) Enter Start Position **27.** Type **1**. Press Enter. Note that position (First is One) numbering begins with 1, not 0. Enter # of Chars 28. Type 6. Press Enter. Fnter Field# 29. Press Enter to continue. Note that field (First is Fld One) numbering begins with 1, not 0. (ENTER when done) Enter Fill Direction **30.** Press to fill the field from the left. for short Source Fields: 1 Fill from Left 2 Fill from Right 3 Do not Fill **Enter Fill 31.** Type a dash (-). Character for

source fields:

| Enter Fixed Data Press ENTER if none                                                                                                    | <b>32.</b> Press Enter for no fixed data.                      |
|----------------------------------------------------------------------------------------------------|----------------------------------------------------------------|
| Enter Row #                                                                                                    | <b>33.</b> Type <b>100</b> for the row location. Press Enter.  |
| Enter Col. # >                                                                                                    | <b>34.</b> Type <b>90</b> for the column location. Press Enter |
| - = Select Font = -  1. CG Trium 6.5 1000  2. CG Trium 8 pt 1001  3. CG Trium 10p 1002  4. CG Trium 12p 1003  5. CG Trium 12p 1004  6. CG Trium 22p 1005  7. CG TrCon 6.5 1006  8. CG TrCon 8 pt 1007  9. CG TrCon 10p 1008  10. CG TrCon 12p 1009  11. CG TrCon 18p 1010  12. CG TrCon 22p 1011  13. LetGoth 6.5 1012  14. LetGoth 9pt 1013 | 35. Select CG Trium 8 pt 1001. Press Enter.                    |
| Enter Height Mag for this font (1-7) > _                                                                                                    | <b>36.</b> Press  for the height magnification.                |
| Enter Width Mag for this font (1-7) > _                                                                                                    | <b>37.</b> Press for the width magnification.                  |
| Set Justification 1. Left (L) 2. Right (E) 3. Center (B)                                                                                                    | <b>38.</b> Press for the alignment of characters in the field. |
| Top of Field at: 1. Top of Supply 2. Left of Supply 3. Bottom of Supply 4. Right of Supply                                                                                                    | <b>39.</b> Press  for the field rotation.                      |

| Select Edit #1 1. None 2. Make into Price 3. Pad Data Field 4. Extract Chars 5. Strip Chars 6. Extract from Mid 7. Insert Chars 8. Make Shoe Size | 40.  | Press 🗀 for no data edits.                                                                             |
|----------------------------------------------------------------------------------------------------|------|----------------------------------------------------------------------------------------------------|
| Select Type:Fld#3 1. Text Field 2. Bar Code Field 3. Constant Text 4. Line 5. Finished                                                            | 41.  | Press .                                                                                                |
| Save current format? Y/N > _                                                                                                    | 42.  | Press <b>Y</b> to save the format. You return to the Design Menu.                                      |
| D                                                                                                    |      | <u> </u>                                                                                               |
| Printing the Samp                                                                                                    |      |                                                                                                    |
| After designing your for                                                                                                    | mat, | print it to see how it looks.                                                                          |
| - = Design Menu = - 1. Create New Format 2. Edit Old Format 3. Copy Format 4. Delete Format                                                       | 1.   | Press (Esc) to exit the Design Menu.                                                                   |
| - = Main Menu = -<br>1. Design Formats<br>2. Print Labels<br>3. Configuration                                                                     | 2.   | Press to print your format.                                                                            |
| Select Format<br>to Print                                                                                                    | 3.   | Select COMBO and press Enter.                                                                          |
| - = Format Menu = -                                                                                                    |      |                                                                                                    |
| COMBO<br>SIZE                                                                                                    |      |                                                                                                    |
| ENTER SIZE                                                                                                    | 4.   | Type <b>Small</b> . Press Enter. The label prints.                                                     |
| Printed: 1                                                                                                    | 5.   | Press the trigger to print another label or press to return to the prompt and print a different label. |

Defining Text Fields 5-17

This sample prints the following label.

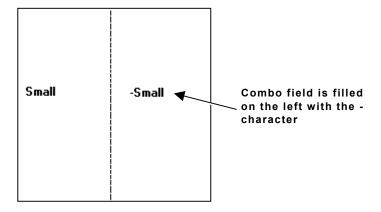

Create a separate definition for each bar code field. There are two types of bar code fields:

Simple Contains data entered specifically for that field.

Combo Contains data pulled from up to 10 other fields.

(combination)

See "Bar Code Specifications" for information about each bar code that can be used with these bar code field types.

### **About Bar Code Fields**

Read the following information to become familiar with the prompts for bar code fields. Ranges for the prompts are listed as well as more information about using bar code fields.

Format Name Depending on your printer's configuration, enter a

name for the format. For more information about

your printer's configuration, see Chapter 3,

"Configuring the Printer." The maximum number of

characters for the format name is 16.

Format Number Reserved for future use. (Depending on your printer's

configuration, enter a number for the format. The format

number range is 1 - 99.)

Format Description Reserved for future use. (Depending on your printer's

configuration, enter a description for the format.)

Supply Length The length of your loaded supply. Measure from the top

of one black mark to the top of the next black mark. The standard supply lengths are: 55, 79, 110, 150, 200, 300,

or 400 inches.

Supply Width The width of your loaded supply. Choices include

1.20 inches, 1.50 inches, and 2.00 inches.

Field Type Choices include: text, bar code, constant, and line.

### Bar Code Type

Choices include: UPC-A, UPC-E, Interleaved 2 of 5, Code 39 (with no check digit), Codabar, EAN-8, EAN-13, Code 128, MSI, UPC-A +2, UPC-A +5, UPC-E +2, UPC-E +5, EAN-8 +2, EAN-8 +5, EAN-13 +2, EAN-13 +5, Code 93, Code 39-Mod 43, UPC-A & Price CD, EAN-13 & Price CD, and I2 of 5 with Barrier Bar.

#### Field Class

Choices include simple, price, system date/time, and combo. For bar codes, select either simple or combo. Combo (combination) fields are explained later in this chapter. Simple fields are the most commonly used.

### Field Prompt

Contains the prompt displayed during data entry. The maximum number of characters is 20.

### Using Fixed Data

In situations where the same data appears on all labels, you can enter the repetitive data as fixed data. The operator does not enter the data. The maximum number of characters is 40; however, each field has a maximum length defined, so the fixed data must be below that maximum.

Fixed data is stored with the format and automatically displayed with the prompt during data entry. Fixed data can also be added **before** or **after** entry characters.

An example of fixed data is the manufacturer's code in a UPC-A bar code.

### Row

Distance from the bottom of print area to the pivot point of the field. The pivot point varies, depending on how the field is justified. Pivot points:

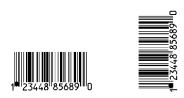

Left/Center/Right-Justified Fields

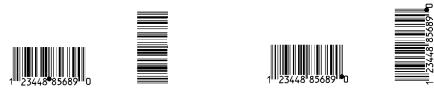

Balanced Fields

**End-Justified Fields** 

Remember to include text or numbers that may appear with the bar code for the row measurement.

SAMPLE

11112'42345

Column

The vertical line where printing begins. Type the column position for the field. The distance from the left edge of the print area to the pivot point is the column location. The range is 0 - 183.

Allow a minimum of 1/10 inch between the scan edge of bar code and label edges or other data.

Density

The density of the bar code. The possible values vary by the bar code selected.

### Bar Height

Height of the bar code in 1/100 inches. For example, 100 = 1 inch. The value is dependent on the length of the label used. The minimum value is 1.

### **Appearance**

Depending on your printer's configuration, enter the appearance of the bar code (UPC and EAN family only). For more information about your printer's configuration, see Chapter 3, "Configuring the Printer." See "Setting the Appearance" for information about the appearance choices.

#### Justification

Depending on your printer's configuration, enter an alignment for the field. For more information about your printer's configuration, see Chapter 3, "Configuring the Printer." Choices include Left (L), Right (E), and Center (B).

#### Field Rotation

Rotation of the selected field. Choices include: Top of Supply, Left of Supply, Bottom of Supply, and Right of Supply.

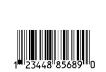

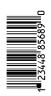

Left/Center/Right-Justified Fields

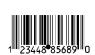

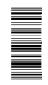

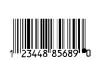

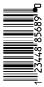

Balanced Fields

**End-Justified Fields** 

Data Edits

Only two data edits are allowed per field.

Data edits are used on text and bar code (simple and combo) fields only. For more information about data edits, see Chapter 10, "Applying Data Edits," for more information. Choices include: none, Make into Price, Pad Data Field, Extract Characters, Extract from Middle, Insert Characters, and Make Shoe Size.

**NOTE:** Make Shoe size and Make into Price are not allowed for bar code fields.

### Setting the Appearance

**UPC** and **EAN** bar codes only. The appearance of the bar code is the combination of number system and/or check digits shown with the bar code. You are prompted for the appearance during format creation, unless the configuration specifies to use the default. The number system appears on the left and the check digit appears on the right.

**NOTE:** The appearance that prints does not change unless you redefine the field. You cannot change only the configuration and have the printing change.

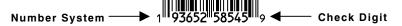

Following are the appearance options.

No C/D or Num Sys

93652 58545

**Number Sys Only** 

1 93652 58545

**Check Digit Only** 

93652 58545 9

Complete HR Text (human-readable)

1 93652 58545

No Human Readable

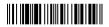

# **Setting the Density**

The density is the amount of data per unit length in a bar code. Generally, you measure the density in characters per inch or as percentages of the nominal size. Density values vary by bar code. The following table lists these values.

| Bar Code            | Density Values                                                    |
|---------------------|-------------------------------------------------------------------|
| UPC and EAN         | 80% and 120%                                                      |
| Interleaved 2 of 5  | 1.0, 2.0, 3.0, 4.0, 5.3, 6.0, 7.1, 8.3, 9.1, 10.6, 12.0, and 13.7 |
| Code 39 – no c/d    | 1.3, 1.7, 2.8, 3.3, 3.7, 4.0, 6.0, 6.6, and 12.0.                 |
| Codabar             | 2.0, 2.9, 4.3, 4.7, 7.7, 8.4, and 9.6                             |
| Code 128            | 3.5/7.0, 4.4/8.7, 5.8/11.7, and 8.7/17.5                          |
| MSI                 | 4.0, 5.3, and 6.9                                                 |
| Code 93             | 3.6, 4.3, 5.3, 7.1, and 10.7                                      |
| Code 39 – Mod43     | 1.3, 1.7, 2.8, 3.3, 3.7, 4.0, 6.0, 6.6, and 12.0                  |
| I2of5 – Barrier Bar | 1.0, 2.0, 3.0, 4.0, 5.3, 6.0, 7.1, 8.3, 9.1, 10.6, 12.0 and 13.7  |

# **Entering Simple Bar Code Fields**

Follow the steps to create sample bar code fields.

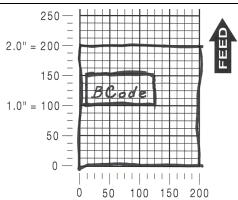

## Sample 1: Simple Fixed Bar Code

The following procedure creates a UPC-A bar code on a 2.0-inch long by 2.0-inch wide supply.

**NOTE:** This sample uses the printer's factory-set defaults. For more information about your printer's configuration, see Chapter 3, "Configuring the Printer."

| -=Main Menu=-<br>1. Design Formats<br>2. Print Labels<br>3. Configuration                                 | 1. | From the Main Menu, press ①.                                |
|----------------------------------------------------------------------------------------------------|----|-------------------------------------------------------------|
| -=Design Menu=-<br>1.Create New Format<br>2.Edit Old Format<br>3.Copy Format<br>4.Delete Format           | 2. | Press to create a new format.                               |
| Enter Format Name >  ↑                                                                                    | 3. | Type <b>UPCA</b> for the format name. Press Enter.          |
| Enter Length of<br>Supply (55-400)<br>(eg.400 = 4 inches)<br>>                                            | 4. | Type <b>200</b> for the length of your supply. Press Enter. |
| Select Supply Width 1. 1.20 Inches 2. 1.50 Inches 3. 2.00 Inches                                          | 5. | Press  for a 2-inch the supply width.                       |
| Select Type: Fld #1 1. Text Field 2. Bar Code Field 3. Constant Text 4. Line 5. Finished                  | 6. | Press ② to define a bar code field.                         |
| -=Select Bar Code=- 1. UPC-A 2. UPC-E 3. Interleaved2of5 4. Code 39 –no c/d 5. Codabar 6. EAN-8 7. EAN-13 | 7. | Press ① for UPC-A.                                          |

Select Field Class **8.** Press to define a simple field. 1. Simple Field Price Field 3. System Date/Time 4. Combo (Merged) Enter Field Prompt 9. Type "SCAN UPC#." Press Enter. Enter Fixed Data 10. Press Enter for no fixed data. Press ENTER if none Fnter Row # 11. Type 80 for the row location. Press Enter. Enter Col. # 12. Type 15 for the column location. Press Enter. **Enter Density** 13. Press for the density (80%). 1.80/2.120 Enter Bar Height 14. Type 40 for the bar code height (.4"). Press (Units = Inch/100) Enter. Top of Field at: **15.** Type for a top of supply field rotation. 1. Top of Supply 2. Left of Supply 3. Bottom of Supply 4. Right of Supply Select Edit #1 16. Press Enter for no edits. 1. (None) 2. Make into Price Pad Data Field 4. Extract Chars 5. Strip Chars

6. Extract from Mid7. Insert Chars8. Make Shoe Size

| Select Type:Fld #2 1. Text Field 2. Bar Code Field 3. Constant Text 4. Line 5. Finished                                                                                                    | 17. Press ⑤.                                                   |  |
|----------------------------------------------------------------------------------------------------|----------------------------------------------------------------|--|
| Save current<br>format? Y/N > _                                                                                                    | 18. Press Y to save the format. You return to the Design Menu. |  |
| <ul> <li>◆ To print the format, see "Printing the Simple Fixed Bar Code Format."</li> <li>◆ To define a combo (combination) bar code field, see "Entering a Sample Combo Bar Code Field."</li> <li>◆ To define text fields, see Chapter 5, "Defining Text Fields."</li> </ul> |                                                                |  |
|                                                                                                    | xt fields, see Chapter 7, "Defining Constant Text              |  |
|                                                                                                    | see Chapter 8, "Defining Line Fields."  Fixed Bar Code Format  |  |
|                                                                                                    | nat, print it to see how it looks.                             |  |
| -=Design Menu=-<br>1.Create New Format<br>2.Edit Old Format<br>3.Copy Format<br>4.Delete Format                                                                                                    | 1. Press (Esc) to exit the Design Menu.                        |  |
| -=Main Menu=-<br>1. Design Formats<br>2. Print Labels<br>3. Configuration                                                                                                    | 2. Press  to print your format.                                |  |
| Select Format<br>to Print                                                                                                    | 3. Select UPCA. Press Enter.                                   |  |
| - = Format Menu = -<br>UPCA                                                                                                    |                                                                |  |
| SCAN UPC#                                                                                                    | 4. Type 028028796302. Press Enter. The label prints.           |  |

Printed : 1

**5.** Press the trigger to print another label or press (Esc) to return to the prompt and print another label.

This sample prints the following label.

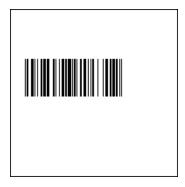

# Sample 2: Simple Variable Bar Code

The following procedure creates a Code 128 bar code on a 2.0-inch long by 2.0-inch wide supply.

**NOTE:** This sample uses the printer's factory-set defaults. For more information about your printer's configuration, see Chapter 3, "Configuring the Printer."

- -=Main Menu=1. Design Formats
  2. Print Labels
  3. Configuration
- 1. From the Main Menu, press .

- -=Design Menu=-1.Create New Format 2.Edit Old Format 3.Copy Format 4.Delete Format
- 2. Press to create a new format.
- Enter Format Name
  >\_\_\_\_\_
- **3.** Type **CODE128** for the format name. Press Enter.
- Enter Length of Supply (55-400) (eg.400 = 4 inches) >\_\_\_\_
- **4.** Type **200** for the length of your supply. Press Enter.

Select Supply Width **5.** Press ③ for the supply width. 1. 1.20 inches 1.50 Inches 2. 2.00 Inches Select Type: Fld #1 6. Press to define a bar code field. 1. Text Field 2. Bar Code Field 3. Constant Text Line 5. Finished -=Select Bar Code=-7. Press (S) for Code 128. 1. UPC-A 2. UPC-E 3. Interleaved2of5 4. Code 39 -no c/d Codabar 6. EAN-8 7. EAN-13 8. Code 128 9. MSI 10. UPC-A +2 11. UPC-A +5 12. UPC-E +2 13. UPC-E +5 14. EAN-8 +2 15. EAN-8 +5 16. EAN-13 +2 17. EAN-13 +5 23. Code 93 40. Code 39 -Mod 43 41. UPCA&Price CD 44. EAN-13 & PriceCD 50. I2of5 - Barr. Bar Select Field Class **8.** Press to define a simple field. 1. Simple Field 2. Price Field 3. System Date/Time 4. Combo (Merged) Numeric or 9. Press N to specify numeric data. Alpha-Numeric Data? A/N >1 Enter Max. Length 10. Type 10 as the maximum number of characters in the field. Press Enter.

| Enter Min. Length                                                                                            | 11. Type 10 as the minimum number of characters in the field. Press Enter. |
|----------------------------------------------------------------------------------------------------|----------------------------------------------------------------------------|
| Enter Field Prompt                                                                                           | 12. Type "SCAN DATA." Press Enter.                                         |
| <b>^</b>                                                                                                    |                                                                            |
| Enter Fixed Data Press ENTER if none >                                                                       | 13. Press Enter for no fixed data.                                         |
| <b>↑</b>                                                                                                    |                                                                            |
| Enter Row #                                                                                                  | 14. Type 80 for the row location. Press Enter.                             |
| Enter Col. #                                                                                                 | 15. Type 15 for the column location. Press Enter.                          |
| -=Select Density=-<br>3.5/7.0 CPI 5 dots<br>4.4/8.7 CPI 4 dots<br>5.8/11.7 CPI 3 dots<br>8.7/17.5 CPI 2 dots | 16. Select 8.7/17.5 characters per inch.                                   |
| Enter Bar Height<br>(Units = Inch/100)<br>>                                                                  | 17. Type 40 for the bar code height (.4"). Press Enter.                    |
| Top of Field at: 1. Top of Supply 2. Left of Supply 3. Bottom of Supply                                      | 18. Type  for top of supply field rotation.                                |

- **18.** Type for top of supply field rotation.
- Select Edit #1 19. Press Enter for no edits. 1. (None) 2. Make into Price 3. Pad Data Field Extract Chars
   Strip Chars 6. Extract from Mid

4. Right of Supply

7. Insert Chars 8. Make Shoe Size Select Type:Fld #2 1. Text Field 2. Bar Code Field 3. Constant Text 4. Line 5. Finished

**20.** Press 5.

Save current format? Y/N >

**21.** Press **Y** to save the format. You return to the Design Menu.

- ◆ To print the format, see "Printing the Simple Variable Bar Code Format."
- ◆ To define a combo (combination) bar code field, see "Entering a Sample Combo Bar Code Field."
- ◆ To define text fields, see Chapter 5, "Defining Text Fields."
- ◆ To define constant text fields, see Chapter 7, "Defining Constant Text Fields."
- ◆ To define line fields, see Chapter 8, "Defining Line Fields."

# Printing the Simple Variable Bar Code Format

After designing your format, print it to see how it looks.

-=Design Menu=-1.Create New Format 2.Edit Old Format 3.Copy Format 4.Delete Format -=Main Menu=-1. Design Formats 2. Print Labels 3. Configuration 2. Press ② to print your format.

Select Format to Print

3. Select CODE128. Press Enter.

- = Format Menu = -

CODE128 UPCA

| SCAN DATA |  |
|-----------|--|
|           |  |
|           |  |
| Deinte    |  |

**4.** Type **8520147963**. Press Enter. The label prints.

Printed : 1

**5.** Press the trigger to print another label or press (Esc) to return to the prompt and print another label.

This sample prints the following label.

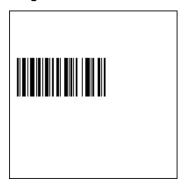

### About Combo Bar Code Fields

Combo bar code fields pull data from other fields, eliminating the data from being entered by the operator more than once. Combo fields have three parameters:

Field Number (two digits)

Field number from which data is copied. For example, 3 is field #3.

Starting Position (two digits)

Position number in the source field of the first character to be copied. Character positions are numbered 1 to 99, starting from the left. For example, 1 is the character in the first position to be copied.

Number of Digits to use (two digits)

Number of characters to copy. The range is **1** to **99**. For example, 3 copies three characters.

In cases where the source field is shorter than the combo field, you have the option of filling (padding) data from the left or right or none. You are also prompted for the fill character.

Each combo field pulls data from up to 10 different text or bar code fields. An example of using bar code fields to create a combo text field can be seen in the following tag. To show human readable data with a bar code that does not allow human readable characters, create a combo text field from the bar code data field.

Code 39 bar code

Combo text field (from bar code data) for human readable

# Entering a Sample Combo Bar Code Field

Follow the steps for entering combo bar code fields on 2.0-inch long by 2.0-inch wide supplies.

**NOTE:** This sample uses the printer's factory-set defaults. For more information about your printer's configuration, see Chapter 3, "Configuring the Printer."

- -=Main Menu=-1. Design Formats
- 2. Print Labels
- 3. Configuration
- -=Design Menu=-1.Create New Format 2.Edit Old Format 3.Copy Format
- 4.Delete Format
- Enter Format Name
  >\_\_\_\_\_

Enter Length of Supply (55-400) (eg.400 = 4 inches) >\_\_\_\_

Select Supply Width
1. 1.20 Inches
2. 1.50 Inches
3. 2.00 Inches

- 1. From the Main Menu, press .
- 2. Press to create a new format.
- **3.** Type **COMBOBC** for the format name. Press Enter.
- Enter 200 for the length of your supply. Press Enter.
- 5. Press (3) for the supply width.

| Select Type: Fld #1 1. Text Field 2. Bar Code Field 3. Constant Text 4. Line 5. Finished | 6. Press to define a text field.                                                       |
|------------------------------------------------------------------------------------------|----------------------------------------------------------------------------------------|
| Select Field Class 1. Simple Field 2. Price Field 3. System Date/Time 4. Combo (Merged)  | 7. Press to define a simple field.                                                     |
| Numeric or<br>Alpha-Numeric Data?<br>A/N > _<br>•                                        | 8. Press N (alpha-numeric).                                                            |
| Enter Max. Length                                                                        | <b>9.</b> Type <b>6</b> as the maximum number of characters in the field. Press Enter. |
| Enter Min. Length >                                                                      | 10. Type 6 as the minimum number of characters in the field. Press Enter.              |
| Enter Field Prompt >                                                                     | 11. Type ENTER DATA 1. Press Enter.                                                    |
| Enter Fixed Data Press ENTER if none                                                     | 12. Press Enter, for no fixed data.                                                    |
| Enter Row #                                                                              | 13. Type 10 for the row location. Press Enter.                                         |
| Enter Col. # >                                                                           | 14. Type 10 for the column location. Press Enter.                                      |
|                                                                                          |                                                                                        |

| - = Select Font = - 1. CG Trium 6.5 1000 2. CG Trium 8 pt 1001 3. CG Trium 10p 1002 4. CG Trium 12p 1003 5. CG Trium 18 p 1004 6. CG Trium 22p 1005 7. CG TrCon 6.5 1006 8. CG TrCon 8 pt 1007 9. CG TrCon 10p 1008 10. CG TrCon 12p 1009 11. CG TrCon 18p 1010 12. CG TrCon 22p 1011 13. LetGoth 6.5 1012 14. LetGoth 9pt 1013 | 15. Select CG Trium 8 pt 1001 font.                       |
|----------------------------------------------------------------------------------------------------|-----------------------------------------------------------|
| Enter Height Mag for this font (1-7) > _                                                                                                    | 16. Press  for the height magnification.                  |
| Enter Width Mag for this font (1-7) > _                                                                                                    | 17. Press  for the width magnification.                   |
| Set Justification 1. Left (L) 2. Right (E) 3. Center (B)                                                                                                    | 18. Press  for left alignment of characters in the field. |
| Top of Field at: 1. Top of Supply 2. Left of Supply 3. Bottom of Supply 4. Right of Supply                                                                                                    | 19. Press  for top of supply field rotation.              |
| Select Edit #1 1. None 2. Make into Price 3. Pad Data Field 4. Extract Chars 5. Strip Chars 6. Extract from Mid 7. Insert Chars 8. Make Shoe Size                                                                                                    | 20. Press  for no data edits.                             |
| Select Type: Fld #2 1. Text Field 2. Bar Code Field 3. Constant Text 4. Line 5. Finished                                                                                                    | 21. Press to define a text field.                         |

Select Field Class **22.** Press to define a simple field. 1. Simple Field 2. Price Field 3. System Date/Time 4. Combo (Merged) Numeric or 23. Press N (alpha-numeric). Alpha-Numeric Data? A/N > Enter Max. Length 24. Type 6 as the maximum number of characters in the field. Press Enter. Enter Min. Length 25. Type 6 as the minimum number of characters in the field. Press Enter. **Enter Field Prompt** 26. Type ENTER DATA 2. Press Enter. Enter Fixed Data 27. Press Enter, for no fixed data. Press ENTER if none Fnter Row # 28. Type 50 for the row location. Press Enter. Enter Col. # 29. Type 10 for the column location. Press Enter. - = Select Font = -30. Select CG Trium 8 pt 1001 font. 1. CG Trium 6.5 1000 2. CG Trium 8 pt 1001 3. CG Trium 10p 1002 4. CG Trium 12p 1003 5. CG Trium 18p 1004 6. CG Trium 22p 1005

7. CG TrCon 6.5 1006 8. CG TrCon 8 pt 1007 9. CG TrCon 10p 1008 10. CG TrCon 12p 1009 11. CG TrCon 18p 1010 12. CG TrCon 22p 1011 13. LetGoth 6.5 1012 14. LetGoth 9pt 1013

| Enter Height Mag for this font (1-7) > _                                                                                                    | <b>31.</b> Press  for the height magnification.                  |
|----------------------------------------------------------------------------------------------------|------------------------------------------------------------------|
| Enter Width Mag for this font (1-7) > _                                                                                                    | <b>32.</b> Press for the width magnification.                    |
| Set Justification 1. Left (L) 2. Right (E) 3. Center (B)                                                                                           | <b>33.</b> Press  for left alignment of characters in the field. |
| Top of Field at: 1. Top of Supply 2. Left of Supply 3. Bottom of Supply 4. Right of Supply                                                         | <b>34.</b> Press for top of supply field rotation.               |
| Select Edit #1  1. None 2. Make into Price 3. Pad Data Field 4. Extract Chars 5. Strip Chars 6. Extract from Mid 7. Insert Chars 8. Make Shoe Size | <b>35.</b> Press  for no data edits.                             |
| Select Type: Fld #3 1. Text Field 2. Bar Code Field 3. Constant Text 4. Line 5. Finished                                                           | <b>36.</b> Press ② to define a bar code field.                   |
| - = Select Bar Code = -<br>1. UPC-A<br>2. UPC-E<br>3. Interleaved2of5<br>4. Code 39 –no c/d<br>5. Codabar<br>6. EAN-8<br>7. EAN-13                 | 37. Press Enter for UPC-A.                                       |
| Select Field Class 1. Simple Field 2. Price Field 3. System Date/Time 4. Combo (Merged)                                                            | <b>38.</b> Press ① to define a combo field.                      |
| For Combo Fields Enter up to 10 User Field sources.                                                                                                | <b>39.</b> Press any key to continue.                            |

| Enter Field # (First is Fld One) ( ENTER when done ) >                                                        | 40. Type 1 and press Enter for source field 1.                      |
|----------------------------------------------------------------------------------------------------|---------------------------------------------------------------------|
| Enter Start Position<br>(First is One)<br>>                                                                   | <b>41.</b> Type <b>1</b> and press Enter for copy start position 1. |
| Enter # of Chars >                                                                                            | <b>42.</b> Type <b>6</b> and press Enter for 6 characters to copy.  |
| Enter Field # (First is Fld One) ( ENTER when done ) >                                                        | 43. Type 2 and press Enter for source field 2.                      |
| Enter Start Position<br>(First is One)<br>>                                                                   | <b>44.</b> Type <b>1</b> and press Enter for copy start position 1. |
| Enter # of Chars >                                                                                            | <b>45.</b> Type <b>6</b> and press Enter for 6 characters to copy.  |
| Enter Field #<br>(First is Fld One)<br>( ENTER when done )<br>>                                               | 46. Press Enter to continue.                                        |
| Enter Fill-Direction<br>for short<br>Source Fields:<br>1 Fill from Left<br>2 Fill from Right<br>3 Do not Fill | 47. Press  to not fill the field.                                   |
| Enter Fixed Data Press ENTER if none >                                                                        | 48. Press Enter for no fixed data.                                  |
| Enter Row #                                                                                                   | 49. Type 100 for the row location. Press Enter.                     |
| Enter Col. #                                                                                                  | 50. Type 10 for the column location. Press Enter.                   |
| Enter Density 1. 80/ 2. 120 >_                                                                                | <b>51.</b> Press  for the density (80%).                            |

Enter Bar Height (Units = Inch/100)

**52.** Type **40** for the bar code height (.4"). Press Enter.

**53.** Type for top of supply field rotation.

Top of Field at:

1. Top of Supply 2. Left of Supply

3. Bottom of Supply

4. Right of Supply

Select Edit #1

1. (None)

2. Make into Price

3. Pad Data Field

4. Extract Chars

5. Strip Chars

6. Extract from Mid

7. Insert Chars

8. Make Shoe Size

54. Press Enter for no edits.

Select Type:Fld #4

1. Text Field

2. Bar Code Field

3. Constant Text

4. Line

5. Finished

**55.** Press **5.** 

Save current format? Y/N >

**56.** Press Y to save the format. You return to the Design Menu.

- To print the format, see "Printing the Sample Combo Bar Code Format."
- To define text fields, see Chapter 5, "Defining Text Fields."
- To define constant text fields, see Chapter 7, "Defining Constant Text Fields."
- To define line fields, see Chapter 8, "Defining Line Fields."

# Printing the Sample Combo Bar Code Format

After designing your format, print it to see how it looks.

| -=Design Menu=-<br>1.Create New Format<br>2.Edit Old Format<br>3.Copy Format<br>4.Delete Format | 1. | Press (Esc) to e     | xit the Design | ı Menu.          |
|-------------------------------------------------------------------------------------------------|----|----------------------|----------------|------------------|
| -=Main Menu=-<br>1. Design Formats<br>2. Print Labels<br>3. Configuration                       | 2. | Press ② to p         | rint your form | at.              |
| Select Format<br>to Print                                                                       | 3. | Select COMBO         | BC. Press E    | nter.            |
| - = Format Menu = -                                                                             |    |                      |                |                  |
| CODE128<br>COMBOBC<br>UPCA                                                                      |    |                      |                |                  |
| ENTER DATA 1                                                                                    | 4. | Type <b>028028</b> . | Press Enter.   |                  |
| ENTER TEXT2                                                                                     | 5. | Type <b>885452</b> . | Press Enter.   | The label prints |

another label.

6. Press the trigger to print another label or

press (ESC) to return to the prompt and print

Printed: 1

This sample prints the following label.

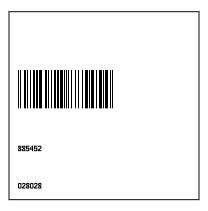

# **Bar Code Specifications**

This section contains information specific to the various bar codes you can select. This information helps you correctly enter the information to create a bar code field for your format.

# **UPC Bar Codes**

- Retailers use UPC (Universal Product Code) bar codes to identify merchandise.
- ♦ Maximum and minimum lengths for +2 and +5 bar codes must be equal.

| Bar Code         | Length (in characters) |
|------------------|------------------------|
| UPC-A            | 12                     |
| UPC-A +2         | 14                     |
| UPC-A +5         | 17                     |
| UPC-A & Price CD | 12                     |
| UPC-E            | 7                      |
| UPC-E +2         | 9                      |
| UPC-E +5         | 12                     |

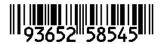

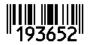

UPCA UPCE

# **EAN Bar Codes**

• Some retailers use EAN (European Article Number) bar codes to identify merchandise.

• Maximum and minimum lengths for +2 and +5 bar codes must be equal.

| Bar Code          | Length (in characters) |
|-------------------|------------------------|
| EAN-8             | 8                      |
| EAN-8 +2          | 10                     |
| EAN-8 +5          | 13                     |
| EAN-13            | 13                     |
| EAN-13 +2         | 15                     |
| EAN-13 +5         | 18                     |
| EAN-13 & Price CD | 13                     |

936525 854585

EAN-8 EAN-13

### Code 128 Bar Codes

- ◆ Length:0 2710 characters
- Characters are alphanumeric, including any ASCII characters.

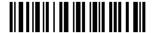

# MSI

MSI is a Modified Plessey bar code.

- ◆ Length: 0 14 characters
- Uses only numeric data.
- Can use a second optional check digit.

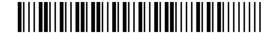

# Interleaved 2 of 5 Bar Codes

Interleaved 2 of 5 is an industrial bar code. You can use it with or without a barrier bar.

- ◆ Length: 0 2710 characters (must be numeric)
- The length must be even. If not, the software adds a zero at the end.

Interleaved 2 of 5

Interleaved 2 of 5 with the Barrier Bar

### Code 39 Bar Codes

Code 39 is an industrial bar code. You can use Code 39 with no check digit and Code 39 – Mod 43.

- Uses alphanumeric data, certain symbols, and start/stop characters.
- ◆ Length: 0 2710 characters

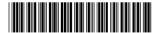

# Codabar Bar Codes

Codabar is an industrial bar code with numeric printing and special start/stop characters. You can use the start/stop characters to join multiple bar codes when scanning.

- ◆ To join two bar codes, the last character of one bar code and the first character of the other bar code must be d.
- ◆ Other start and stop characters can be **a**, **b**, and **c**.
- ◆ Length: 0 26 characters

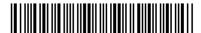

### Code 93

- Uses data from the 128 character ASCII set.
- Uses two check digits.
- ◆ Length: 0 2710 characters

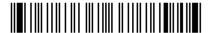

# DEFINING CONSTANT TEXT FIELDS

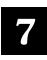

A constant text field is a set of fixed characters that prints on all labels. Define each constant text field separately. Use constant text fields for data that is the same, so the operator does not have to enter the repetitive data for each label. For example, a store number should be in a constant text field, whereas the department number should be in a text field. The store number is the same for each label. The department number varies per label.

**NOTE:** The constant text field is not assigned a field number, but is counted as a field (keep this in mind, as the printer allows a maximum of **50** fields per format). Data edits do not apply to constant text fields.

Constant text fields are very similar to text fields.

**NOTE:** All samples shown in this chapter are created using 2.0-inch long by 2.0-inch wide supplies.

# **About Constant Text Fields**

Read the following information to become familiar with the prompts for constant text fields. Valid ranges for the prompts are listed as well as information about using constant text fields.

Format Name Depending on your printer's configuration, enter a name for

the format. For more information about your printer's configuration, see Chapter 3, "Configuring the Printer." The maximum number of characters for the format name is 16.

Format Number Reserved for future use. (Depending on your printer's

configuration, enter a number for the format. The format

number range is 1 - 99.)

Format Reserved for future use. (Depending on your printer's

**Description** configuration, enter a description for the format.)

Supply Length The length of your loaded supply. Measure from the top of

one black mark to the top of the next black mark. The standard supply lengths are: **55**, **79**, **110**, **150**, **200**, **300**, or

**400** inches.

### Supply Width

The width of your loaded supply. Choices include 1.20, 1.50, or 2.00 inches.

# Field Type

Choices include text, bar code, constant text, and line.

### **Fixed Data**

In situations where the same data appears on all labels, you can enter the repetitive data as fixed data. The operator does not enter the data. The maximum number of characters is 40; however, each field has a maximum length defined, so the fixed data must be below that maximum.

Fixed data is stored with the format and automatically displayed with the prompt during data entry.

### Row

The horizontal line where printing begins. For monospaced fonts, distance from the bottom of print area to the pivot point. The pivot point varies depending on how text is justified.

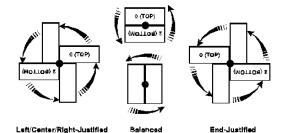

For proportionally spaced fonts, distance from the bottom of print area to baseline of characters in field. The range is 0 - 365.

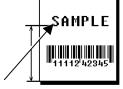

SAMPLE

# Column

The vertical line where printing begins. Type the column position for the field. The distance from the left edge of the print area to the pivot point is the column location. The range is **0 - 183**.

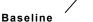

Baseline

### Gap

Depending on your printer's configuration, enter the number of dots between characters. For more information about your printer's configuration, see Chapter 3, "Configuring the Printer."

The gap range is **0 – 9**. For mono-spaced fonts, the additional spacing is added to the existing inter-character gap. This is also true for proportionally spaced fonts, but the inter-character gap varies with character combinations. Any number other than 0 affects your field width. Default spacing:

Letter Gothic Bold 6pt 1 dot Letter Gothic Bold 9pt 2 dots All other fonts vary with each letter

Use the default unless you want to create a special effect, such as P R I C E (additional character spacing) in a field.

### Font

The style of font for your format. Choices include CG Triumvirate Bold 6.5, 8, 10, 12, 18, or 22 point; CG Triumvirate Bold Condensed 6.5, 8, 10, 12, 18, and 22 point; and Letter Gothic 6.5 and 9 point.

# Height Magnification

Height magnifier for the selected font. Use a magnifier of 1 with proportionally spaced fonts, because characters lose smoothness at higher magnifications. The range is 1 - 7.

# Width Magnification

Width magnifier for the selected font. Proportionally spaced fonts do not have a set width. The range is 1 - 7.

### **Font Color**

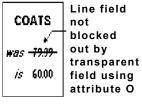

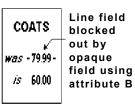

Depending on your printer's configuration, enter the color of the selected font. For more information about your printer's configuration, see Chapter 3, "Configuring the Printer."

Solid black print should not exceed 30% on a given square inch of the label, or printhead life may be decreased. There are two types of field color overlay attributes:

Transparent

Opaque

The overlay field (text or constant text) does

not block out or "erase" existing fields.

The overlay field blocks out or "erases"

existing fields.

Field placement is an important consideration when using field color attributes. If a line field is defined before the overlay (text or constant text) field, the line field is blocked out by the overlay field, depending on the overlay field's color attribute. If a line field is defined after the overlay field, the line field is not blocked out by the overlay field, regardless of the overlay field's color attribute.

Choices include Black Opaque, White Opaque, Black Transparent and White Transparent.

### Justification

Alignment of the text within the field. Choices include Left (L), Right (E), and Center (B). Fonts 1012 and 1013 (Letter Gothic 6.5 and 9 pt) default to L (left).

# Character Rotation

Depending on your printer's configuration, enter the character rotation of the selected field. For more information about your printer's configuration, see Chapter 3, "Configuring the Printer." Choices include Top of Field, Left of Field, Bottom of Field, and Right of Field.

The field or supply does not rotate, only the characters do. See "ABCD" in the example below.

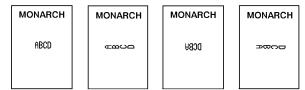

#### Field Rotation

Rotation of the selected field.
Choices include:
Top of Supply, Left of Supply, Bottom of Supply, and Right of Supply.

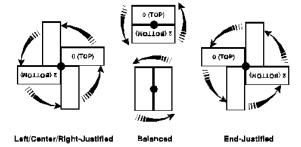

# **Entering a Sample Constant Text Field**

We will create a sample format, **CONSTANT** (2.0-inch long by 2.0-inch wide) and a sample constant text field.

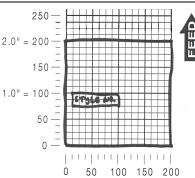

- = Main Menu = -
- 1. Design Formats
- Print Labels
   Configuration
  - = Design Menu = -
- 1. Create New Format
- 2. Edit Old Format
- 3. Copy Format
- 4. Delete Format
- 2. Press to create a new format.

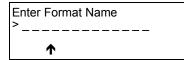

3. Type CONSTANT. Press Enter.

1. Press to design your formats.

Enter Length of supply (55 – 400) (eg. 400 = 4 inches)

**4.** Type **200** for the length of your supply. Press Enter.

Select Supply Width 1. 1.20 Inches

- 1. 1.20 inches
- 2. 1.50 Inches
- 3. 2.00 Inches

5. Press for the supply width.

| Select Type: Fld #1 1. Text Field 2. Bar Code Field 3. Constant Text 4. Line 5. Finished                                                                                                    | 6. Press  to define a constant text field.               |
|----------------------------------------------------------------------------------------------------|----------------------------------------------------------|
| Enter Fixed Data Press ENTER if none                                                                                                    | 7. Type STYLE NO. and press Enter.                       |
| Enter Row #                                                                                                    | 8. Type 70 for the row location. Press Enter.            |
| Enter Col. # >                                                                                                    | 9. Type 10 for the column location. Press Enter          |
| - = Select Font = - 1. CG Trium 6.5 1000 2. CG Trium 8 pt 1001 3. CG Trium 10p 1002 4. CG Trium 12p 1003 5. CG Trium 18 p 1004 6. CG Trium 22p 1005 7. CG TrCon 6.5 1006 8. CG TrCon 8 pt 1007 9. CG TrCon 10p 1008 10. CG TrCon 12p 1009 11. CG TrCon 18p 1010 12. CG TrCon 22p 1011 13. LetGoth 6.5 1012 14. LetGoth 9pt 1013 | 10. Select CG Trium 8 pt 1001. Press Enter.              |
| Enter Height Mag for this font (1-7) > _                                                                                                    | 11. Press for the height magnification.                  |
| Enter Width Mag for this font (1-7) > _                                                                                                    | 12. Press for the width magnification.                   |
| Set Justification 1. Left (L) 2. Right (E) 3. Center (B)                                                                                                    | 13. Press for left alignment of characters in the field. |
| Top of Field at: 1. Top of Supply 2. Left of Supply 3. Bottom of Supply 4. Right of Supply                                                                                                    | 14. Press for top of supply field rotation.              |

| Select Type:Fld#2 1. Text Field 2. Bar Code Field 3. Constant Text 4. Line 5. Finished                                                                                                    | 15. Press .                                                                                   |  |  |
|----------------------------------------------------------------------------------------------------|-----------------------------------------------------------------------------------------------|--|--|
| Save current format? Y/N > _                                                                                                    | <b>16.</b> Press <b>Y</b> to save the format. You return to the Design Menu.                  |  |  |
| <ul> <li>◆ To print the format, see "Printing the Sample Constant Text Format."</li> <li>◆ To define text fields, see Chapter 5, "Defining Text Fields."</li> <li>◆ To define bar code fields, see Chapter 6, "Defining Bar Code Fields."</li> <li>◆ To define line fields, see Chapter 8, "Defining Line Fields."</li> <li>Printing the Sample Constant Text Format</li> </ul> |                                                                                               |  |  |
| After designing your form                                                                                                    | nat, print it to see how it looks.                                                            |  |  |
| - = Design Menu = - 1. Create New Format 2. Edit Old Format 3. Copy Format 4. Delete Format                                                                                                    | 1. Press (Esc) to exit the Design Menu.                                                       |  |  |
| - = Main Menu = -<br>1. Design Formats<br>2. Print Labels<br>3. Configuration                                                                                                    | 2. Press  to print your format.                                                               |  |  |
| Select Format to Print  3. Select CONSTANT and press Enter. label prints.                                                                                                    |                                                                                               |  |  |
| - = Format Menu = -                                                                                                    |                                                                                               |  |  |
| COMBO<br>CONSTANT<br>SIZE                                                                                                    |                                                                                               |  |  |
| Printed: 1                                                                                                    | 4. Press the trigger to print another label or press (so until you return to the Format Menu. |  |  |

| This sample prints the following label. |           |  |  |
|-----------------------------------------|-----------|--|--|
|                                         |           |  |  |
|                                         |           |  |  |
|                                         | STYLE NO. |  |  |
|                                         |           |  |  |
|                                         |           |  |  |

Use lines to form borders or mark out original prices. Define each line separately.

**NOTE:** This field is not assigned a field number, but is counted as a field (keep this in mind, as the printer allows a maximum of 50 fields per format).

You can define any line length and a thickness up to **10** dots, as long as the solid black print does not exceed 30% of any given square inch of the label. Data edits do not apply to line fields.

**NOTE:** All samples shown in this chapter are created using 2.0-inch long by 2.0-inch wide supplies.

# **About Line Fields**

Read the following information to become familiar with the prompts for line fields. Valid ranges for the prompts are listed as well as information about using line fields.

| Format Name                                    | Depending on your printer's configuration, enter a name for  |  |  |
|------------------------------------------------|--------------------------------------------------------------|--|--|
|                                                | the format. For more information about your printer's        |  |  |
| configuration, see Chapter 3, "Configuring the | configuration, see Chapter 3, "Configuring the Printer." The |  |  |
|                                                | maximum number of characters for the format name is 16       |  |  |

| Format Number | Reserved for future use.   | (Depending on your printer's    |
|---------------|----------------------------|---------------------------------|
|               | configuration, enter a nur | mber for the format. The format |
|               | number rende is 1 00 \     |                                 |

number range is 1 - 99.)

| Format      | Reserved for future use.   | (Depending on your printer's |
|-------------|----------------------------|------------------------------|
| Description | configuration, enter a des | scription for the format.)   |

| Supply Length | The length of your loaded supply. Measure from the top of   |
|---------------|-------------------------------------------------------------|
|               | one black mark to the top of the next black mark. The       |
|               | standard supply lengths are: 55, 79, 110, 150, 200, 300, or |
|               | 400 inches.                                                 |

| Supply Width | The width of your loaded supply. | Choices include 1.20, 1.50, |
|--------------|----------------------------------|-----------------------------|
|              | or 2.00 inches.                  |                             |

| Field Type | Choices include text, bar code | , constant text, and line. |
|------------|--------------------------------|----------------------------|
|------------|--------------------------------|----------------------------|

Line Type Choices include segment or vector. With segments, you

choose the starting point and ending point. With vectors, you choose the starting point, the angle, and the length of the line.

**Start Row** The horizontal line where printing begins.

The range is 0 - 365.

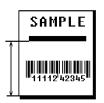

**Start Column** The vertical line where printing begins. The

range is 0 - 183.

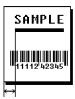

**End Row** For segment lines only, the horizontal ending point for the

line. The range is 0 - 365. On horizontal lines, this value

must match the value for row.

**End Column** For segment lines only, the vertical ending point for the line.

The range is 0 - 183. On vertical lines, this value must

match the value for column.

Line Angle For vector lines only, choices include rotating the line 0, 90,

180, or 270 degrees to the left.

**Line Length** For vector lines only, specifies how long the line is. The

range depends on the length and/or width of your supply and

the non-print zone.

**Thickness** The thickness of the line. The range is 1 – 10. As thickness

increases, the line fills upward on horizontal lines or to the

right on vertical lines.

# Entering a Sample Line Field (Segments)

We will create a sample format, **LINE** (2.0-inch long by 2.0-inch wide) and a sample segment line field.

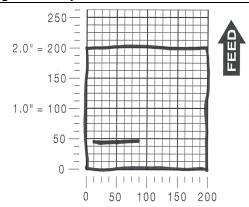

- = Main Menu = -
- 1. Design Formats
- Print Labels
   Configuration
- = Design Menu = -
- 1. Create New Format
- 2. Edit Old Format
- 3. Copy Format
- 4. Delete Format

- 1. Press  $\bigcirc$  to design your formats.
- 2. Press to create a new format.
- Enter Format Name

  > \_ \_ \_ \_ \_ \_ \_ \_ \_ \_ \_ \_

Enter Length of supply (55 – 400) (eg. 400 = 4 inches)

Select Supply Width 1. 1.20 Inches 2. 1.50 Inches 3. 2.00 Inches

- **3.** Type **LINE** for the format name. Press Enter.
- 4. Type 200 for the length of your supply. Press Enter.
- 5. Press (3) for the supply width.

Select Type: Fld #1 **6.** Press 4 to define a line field. 1. Text Field 2. Bar Code Field 3. Constant Text 4. Line Finished Is line Segment or 7. Press S (for Segment). Vector? S/V > Fnter Row # 8. Type 48 for the row location. Press Enter. for First Point Enter Col. # 9. Type 10 for the column location. Press Enter. for First Point >\_\_\_ Enter Row # 10. Type 48 for the end row location. Press Enter. for Last Point Enter Col. # 11. Type 80 for the end column location. Press for Last Point Enter. >\_\_\_ Enter Thickness 12. Type 3 and press Enter. (2 = 0.01 inch)Select Type:Fld#2 **13.** Press 🖘 . 1. Text Field 2. Bar Code Field 3. Constant Text 4. Line

Design Menu.

14. Press Y to save the format. You return to the

- To print the format, see "Printing the Sample Line (Segment) Format."
- ◆ To define a text field, see Chapter 5, "Defining a Text Field," for more information.
- To define bar code fields, see Chapter 6, "Defining Bar Code Fields."
- ◆ To define constant text fields, see Chapter 7, "Defining Constant Text Fields."

Save current

format? Y/N > \_

5. Finished

# Printing the Sample Line (Segment) Format

| After designing your fo                                                                     | ormat | , print it to see how i    | it looks.                                           |   |
|---------------------------------------------------------------------------------------------|-------|----------------------------|-----------------------------------------------------|---|
| - = Design Menu = - 1. Create New Format 2. Edit Old Format 3. Copy Format 4. Delete Format | 1.    | Press (Esc) to exit th     | ie Design Menu.                                     |   |
| - = Main Menu = -<br>1. Design Formats<br>2. Print Labels<br>3. Configuration               | 2.    | Press ② to print y         | our format.                                         |   |
| Select Format<br>to Print                                                                   | 3.    | Select <b>LINE</b> and pre | ess Enter. The label prints                         |   |
| - = Format Menu = -                                                                         |       |                            |                                                     |   |
| COMBO<br>CONSTANT<br>LINE<br>SIZE                                                           |       |                            |                                                     |   |
| Printed: 1                                                                                  | 4.    |                            | print another label or press<br>to the Format Menu. | s |
| This sample prints the following label.                                                     |       |                            |                                                     |   |
|                                                                                             |       |                            |                                                     |   |
|                                                                                             |       |                            |                                                     |   |
|                                                                                             |       |                            |                                                     |   |
|                                                                                             |       |                            |                                                     |   |
|                                                                                             |       |                            |                                                     |   |

# **Entering a Sample Line Field (Vectors)**

We will create a sample format, **LINE** (2.0-inch long by 2.0-inch wide) and a sample vector line field.

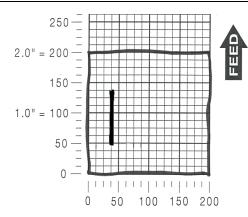

- \_ = Main Menu = -
- 1. Design Formats
- 2. Print Labels
- 3. Configuration
  - = Design Menu = -
- 1. Create New Format
- 2. Edit Old Format
- 3. Copy Format
- 4. Delete Format

Enter Format Name

Enter Length of supply (55 – 400) (eg. 400 = 4 inches)

Select Supply Width
1. 1.20 Inches
2. 1.50 Inches
3. 2.00 Inches

Select Type: Fld #1
1. Text Field
2. Bar Code Field
3. Constant Text
4. Line
5. Finished

- 1. Press  $\bigcirc$  to design your formats.
- 2. Press to create a new format.
- **3.** Type **LINE2** for the format name. Press Enter.
- **4.** Type **200** for the length of your supply. Press Enter.
- 5. Press ③ for the supply width.
- 6. Press 🕘 to define a line field.

Is line Segment or Vector? S/V > Fnter Row # for First Point Enter Col. # for First Point >\_\_\_\_ Select Line Angle: 1. 0 Degree 2. 90 Degrees Left 3. 180 Degrees Left 4. 270 Degrees Left Enter Line Length **Enter Thickness** (2 = 0.01 inch)

**7.** Press **V**.

8. Type 48 for the row position. Press Enter.

9. Type 50 for the column position. Press Enter.

left.

10. Press 2 to rotate the line 90 degrees to the

11. Type 70. Press Enter

12. Type 3. Press Enter.

Select Type:Fld#2

**13.** Press 🖘 .

1. Text Field 2. Bar Code Field 3. Constant Text 4. Line 5. Finished

Save current format? Y/N > 1

14. Press Y to save the format. You return to the Design Menu.

- To print the format, see "Printing the Sample Line (Vector) Format."
- To define a text field, see Chapter 5, "Defining a Text Field," for more information.
- To define bar code fields, see Chapter 6, "Defining Bar Code Fields."
- To define constant text fields, see Chapter 7, "Defining Constant Text Fields."

# Printing the Sample Line (Vector) Format

| After of | designing | your fo | ormat, | print i | t to | see | how it | looks. |
|----------|-----------|---------|--------|---------|------|-----|--------|--------|
|----------|-----------|---------|--------|---------|------|-----|--------|--------|

- = Design Menu = -1. Create New Format
- 2. Edit Old Format
- 3. Copy Format
- 4. Delete Format
- = Main Menu = -1. Design Formats
- 2. Print Labels
  3. Configuration

2. Press ② to print your format.

1. Press (Eso) to exit the Design Menu.

Select Format to Print

- 3. Select LINE2 and press Enter. The line prints.
- = Format Menu = -COMBO CONSTANT LINE LINE2 SIZE

Printed: 1

**4.** Press the trigger to print another label or press until you return to the Format Menu.

This sample prints the following label.

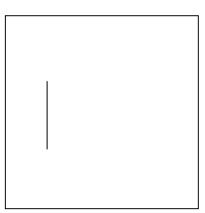

# DEFINING SPECIAL FIELDS

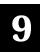

This chapter includes information about creating price and system/date time fields. Create a separate definition for each price and date/time field.

For *price fields*, you define the way your price appears in the printed format, for example £98.00. You can configure the printer to print using: US Dollars, French Francs, Spanish Pesetas, Belgian Francs, German Marks, British Pounds, Euro-Dollars, Swedish Krona, Danish Marka, Austrian Schilling, and Japanese Yen. See Chapter 3, "Configuring the Printer" for more information. For *date/time fields*, you define the way the system date and time appear in the printed format, for example 10-15-01 4:00 PM.

**NOTE:** All samples shown in this chapter are created using 2.0-inch long by 2.0-inch wide supplies.

# About Price and System Date/Time Fields

Read the following information to become familiar with the prompts for price and date/time fields. Valid ranges for the prompts are listed as well as information about using price and date/time fields.

| Format Name | Depending on your printer's configuration, enter a name for |
|-------------|-------------------------------------------------------------|
|-------------|-------------------------------------------------------------|

the format. For more information about your printer's configuration, see Chapter 3, "Configuring the Printer." The maximum number of characters for the format name is 16.

Format Number Reserved for future use. (Depending on your printer's

configuration, enter a number for the format. The format

number range is 1 - 99.)

Format Description

Reserved for future use. (Depending on your printer's configuration, enter a description for the format.)

Supply Length The length of your loaded supply. Measure from the top of

one black mark to the top of the next black mark. The standard supply lengths are: 55, 79, 110, 150, 200, 300, or

400.

Supply Width

The width of your loaded supply. Choices include 1.20, 1.50,

or 2.00 inches.

Field Type

Choices include text, bar code, constant text, and line.

Field Class

Choices include simple, price, system date/time, and combo. For price fields, you can specify a different monetary symbol (\$ or £) by selecting a different configuration option. See Chapter 3, "Configuring the Printer" for more information. The price is automatically formatted in your selected currency.

For date/time fields, the operator is allowed to format the appearance of date/time fields. However, the system date and time are set when configuring the printer. See Chapter 3, "Configuring the Printer" for more information.

Maximum Length

The maximum number of characters in the field. The number of characters depends on the font size, label size, whether you are using a check digit, or if the field is printed horizontally or vertically. For price fields, remember to include the currency symbol (dollar sign, decimal point, etc.) in the length of your field. For date/time fields, remember to include any dashes, slashes, colons, etc. in the length of your field. The range is 0 - 40.

Minimum Length

The minimum number of characters in the field.

The range is 0 - 40.

Field Prompt

Contains the prompt displayed during data entry. The maximum number of characters is 40.

# **Using Fixed Data**

In situations where the same data appears on all labels, you can enter the repetitive data as fixed data. The operator does not enter the data. The maximum number of characters is 40; however, each field has a maximum length defined, so the fixed data must be below that maximum.

Fixed data is stored with the format and automatically displayed with the prompt during data entry. Fixed data can also be added **before** or **after** entry characters.

An example of fixed data is the manufacturer's code in a UPCA bar code.

Row

The horizontal line where printing begins. For monospaced fonts, distance from the bottom of print area to the pivot point. The pivot point varies depending on how text is justified.

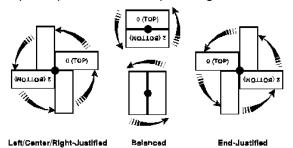

For proportionally spaced fonts, distance from the bottom of print area to baseline of characters in field. The range is **0 – 365**.

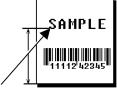

Column

The vertical line where printing begins. Type the column position for the field. The distance from the left edge of the print area to the pivot point is the column location. The range is 0 – 183.

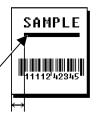

### Gap

Depending on your printer's configuration, enter the number of dots between characters. For more information about your printer's configuration, see Chapter 3, "Configuring the Printer."

The gap range is  $\mathbf{0} - \mathbf{9}$ . For mono-spaced fonts, the additional spacing is added to the existing inter-character gap. This is also true for proportionally spaced fonts, but the inter-character gap varies with character combinations. Any number other than 0 affects your field width. Default spacing: Letter Gothic Bold 6pt 1 dot Letter Gothic Bold 9pt 2 dots

All other fonts vary with each letter
Use the default unless you want to create a special effect,
such as P R I C E (additional character spacing) in a field.

### Font

The style of font for your format. Choices include CG Triumvirate Bold 6.5, 8, 10, 12, 18, or 22 point; CG Triumvirate Bold Condensed 6.5, 8, 10, 12, 18, and 22 point; and Letter Gothic 6.5 and 9 point.

# Height Magnification

Height magnifier for the selected font. Use a magnifier of 1 with proportionally spaced fonts, because characters lose smoothness at higher magnifications. The range is 1 - 7.

# Width Magnification

Width magnifier for the selected font. Proportionally spaced fonts do not have a set width. The range is 1 – 7.

#### **Font Color**

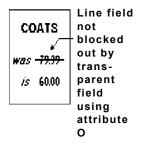

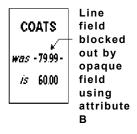

Depending on your printer's configuration, enter the color of the selected font. For more information about your printer's configuration, see Chapter 3, "Configuring the Printer."

Solid black print should not exceed 30% on a given square inch of the label, or printhead life may be decreased. There are two types of field color overlay attributes:

**Transparent** The overlay field (text or constant text) does

not block out or "erase" existing fields.

**Opaque** The overlay field blocks out or "erases"

existing fields.

Field placement is an important consideration when using field color attributes. If a line field is defined before the overlay (text or constant text) field, the line field is blocked out by the overlay field, depending on the overlay field's color attribute. If a line field is defined after the overlay field, the line field is not blocked out by the overlay field, regardless of the overlay field's color attribute.

Choices include Black Opaque, White Opaque, Black Transparent and White Transparent.

### **Justification**

Alignment of the text within the field. Choices include Left (L), Right (E), and Center (B). Fonts 1012 and 1013 (Letter Gothic 6.5 and 9 pt) default to L (left), regardless of selection.

#### Character Rotation

Depending on your printer's configuration, enter the character rotation of the selected field. For more information about your printer's configuration, see Chapter 3, "Configuring the Printer." Choices include Top of Field, Left of Field, Bottom of Field, and Right of Field.

The field or supply does not rotate, only the characters do. See "ABCD" in the example below.

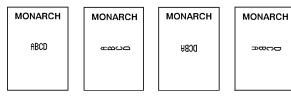

### Field Rotation

Rotation of the selected field.
Choices include:
Top of Supply, Left of Supply, Bottom of Supply, and Right of Supply.

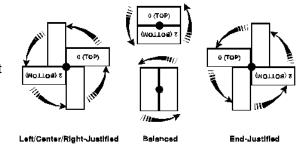

# **Entering a Sample Price Field**

We will create a sample format, **PRICE** (2.0-inch long by 2.0-inch wide) and a sample price field.

- = Main Menu = -
- 1. Design Formats
- 2. Print Labels
- 3. Configuration
- = Design Menu = -
- 1. Create New Format
- 2. Edit Old Format
- Copy Format
   Delete Format
- Enter Format Name
  > \_ \_ \_ \_ \_
- Enter Length of Supply (55 – 400) (eg. 400 = 4 inches)
- Select Supply Width 1. 1.20 Inches 2. 1.50 Inches 3. 2.00 Inches
- Select Type: Fld #1 1. Text Field 2. Bar Code Field 3. Constant Text
- 4. Line 5. Finished

- 1. Press to design your formats.
- 2. Press to create a new format.
- **3.** Type **PRICE** for the format name. Press Enter.
- **4.** Type **200** for the length of your supply. Press Enter.
- 5. Press (3) for the supply width.
- 6. Press to define a text field.

| Select Field Class 1. Simple Field 2. Price Field 3. System Date/Time 4. Combo (Merged)                                                                                                    | 7. Press  to define a price field.                                       |
|----------------------------------------------------------------------------------------------------|--------------------------------------------------------------------------|
| Enter Max. Length                                                                                                    | 8. Type 8 as the maximum number of characters in the field. Press Enter. |
| Enter Min. Length                                                                                                    | 9. Type 1 as the minimum number of characters in the field. Press Enter. |
| Enter Field Prompt >                                                                                                    | 10. Type KEY IN PRICE. Press Enter.                                      |
| Enter Fixed Data Press ENTER if none                                                                                                    | 11. Press Enter for no fixed data.                                       |
| Enter Row #                                                                                                    | 12. Type 25 for the row location. Press Enter.                           |
| Enter Col. # >                                                                                                    | 13. Type 10 for the column location. Press Enter.                        |
| - = Select Font = - 1. CG Trium 6.5 1000 2. CG Trium 8 pt 1001 3. CG Trium 10p 1002 4. CG Trium 12p 1003 5. CG Trium 18 p 1004 6. CG Trium 22p 1005 7. CG TrCon 6.5 1006 8. CG TrCon 8 pt 1007 9. CG TrCon 10p 1008 10. CG TrCon 12p 1009 11. CG TrCon 18p 1010 12. CG TrCon 22p 1011 13. LetGoth 6.5 1012 14. LetGoth 9pt 1013 | 14. Select CG Trium 8 pt 1001. Press Enter.                              |
| Enter Height Mag for this font (1-7) > _                                                                                                    | 15. Press  for the height magnification.                                 |
| Enter Width Mag for this font (1-7) > _                                                                                                    | 16. Press for the width magnification.                                   |

Defining Special Fields 9-7

Set Justification 17. Press for left alignment of characters in 1. Left (L) the field. 2. Right (E) 3. Center (B) Top of Field at: **18.** Press for top of supply field rotation. 1. Top of Supply 2. Left of Supply 3. Bottom of Supply 4. Right of Supply Select Type:Fld#2 19. Press 5. 1. Text Field 2. Bar Code Field 3. Constant Text 4. Line 5. Finished Save current 20. Press Y to save the format. You return to the format? Y/N > Design Menu. To print the format, see "Printing the Sample Price Format." To define a text field, see Chapter 1, "Defining a Text Field." To define bar code fields, see Chapter 6, "Defining Bar Code Fields." To define constant text fields, see Chapter 7, "Defining Constant Text Fields." To define line fields, see Chapter 8, "Defining Line Fields." Printing the Sample Price Format After designing your format, print it to see how it looks. - = Design Menu = -1. Press (Esc) to exit the Design Menu. 1. Create New Format 2. Edit Old Format 3. Copy Format 4. Delete Format - = Main Menu = -2. Press to print your format. 1. Design Formats 2. Print Labels 3. Configuration

| Select Format<br>to Print                           | 3. | Select <b>PRICE</b> and press Enter.                                                                                                    |  |
|-----------------------------------------------------|----|----------------------------------------------------------------------------------------------------|--|
| - = Format Menu = -                                 |    |                                                                                                    |  |
| COMBO<br>CONSTANT<br>LINE<br>LINE2<br>PRICE<br>SIZE |    |                                                                                                    |  |
| KEY IN PRICE<br>\$.00                               | 4. | Type 2999 and press Enter. The label prints.                                                                                                    |  |
| ****                                                |    | The price field varies depending on the number of characters entered. For example, 2 prints as \$.02 29 prints as \$.29 299 prints as \$2.99 2999 prints as \$29.99 |  |
| Printed: 1                                          | 5. | Press the trigger to print another label or press (so) to return to the prompt and print a different label.                                                         |  |
| This sample prints the following label.             |    |                                                                                                    |  |
|                                                     |    |                                                                                                    |  |

\$29.99

# Entering a Sample Date/Time Field

We will create a sample format, **DATE/TIME** (2.0-inch long by 2.0-inch wide) and a sample system date/time field.

- = Main Menu = -
- 1. Design Formats
- 2. Print Labels
- Configuration
- = Design Menu = -
- 1. Create New Format
- 2. Edit Old Format
- 3. Copy Format
- Delete Format

1. Press to design your formats.

2. Press to create a new format.

Enter Format Name
> \_ \_ \_ \_ \_ \_

**3.** Type **DATE/TIME** for the format name. Press Enter.

Enter Length of supply (55 – 400) (eg. 400 = 4 inches) > \_ \_ \_ \_ **4.** Type **200** for the length of your supply. Press Enter.

Select Supply Width 1. 1.20 Inches 2. 1.50 Inches 3. 2.00 Inches 5. Press (3) for the supply width.

Select Type: Fld #1 1. Text Field 2. Bar Code Field 3. Constant Text 6. Press to define a text field.

4. Line 5. Finished

Select Field Class

Simple Field
 Price Field

3. System Date/Time

4. Combo (Merged)

7. Press to define a system date/time field.

Define Time Stamp Build Template with Menu Selections Press any key 8. Press Enter.

Select Component -(Done) Slash (/) Dash (-) Colon (:) Blank Space 4 Digit Year 2 Digit Year Numeric Month 3-Char. Alpha Month 2 Digit Day Julian Day of Year Hour (Base 24) Hour (Base 12) Minutès Seconds AM/PM Indicator

**9.** Build your date/time stamp by selecting items from the component list. For example, to create a date/time stamp in the format **HH:MM**:

Select Hour (Base 24). Press Enter.

Select Colon (:). Press Enter.

Select Minutes. Press Enter.

Select (**Done**) and press Enter when you finish.

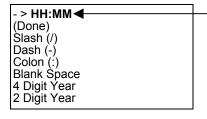

The date/time stamp appears on the top line while you are creating it. If you make a mistake while entering the date/time stamp, press (FCL) to backup one position.

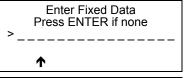

10. Press Enter for no fixed data.

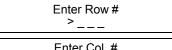

 ${f 11.}$  Type  ${f 40}$  for the row location. Press Enter.

Enter Col. # > \_ \_ \_

12. Type 10 for the column location. Press Enter.

| - = Select Font = - 1. CG Trium 6.5 1000 2. CG Trium 8 pt 1001 3. CG Trium 10p 1002 4. CG Trium 12p 1003 5. CG Trium 18 p 1004 6. CG Trium 22p 1005 7. CG TrCon 6.5 1006 8. CG TrCon 8 pt 1007 9. CG TrCon 10p 1008 10. CG TrCon 12p 1009 11. CG TrCon 18p 1010 12. CG TrCon 22p 1011 13. LetGoth 6.5 1012 14. LetGoth 9pt 1013 | 13. Select CG Trium 6.5 1000. Press Enter.                     |
|----------------------------------------------------------------------------------------------------|----------------------------------------------------------------|
| Enter Height Mag for this font (1-7) > _                                                                                                    | 14. Press 		for the height magnification.                      |
| Enter Width Mag for this font (1-7) > _                                                                                                    | 15. Press  for the width magnification.                        |
| Set Justification 1. Left (L) 2. Right (E) 3. Center (B)                                                                                                    | 16. Press  for left alignment of characters in the field.      |
| Top of Field at: 1. Top of Supply 2. Left of Supply 3. Bottom of Supply 4. Right of Supply                                                                                                    | 17. Press  for top of supply field rotation.                   |
| Select Type:Fld#2 1. Text Field 2. Bar Code Field 3. Constant Text 4. Line 5. Finished                                                                                                    | 18. Press .                                                    |
| Save current format? Y/N > _                                                                                                    | 19. Press Y to save the format. You return to the Design Menu. |

# Printing the Sample Date/Time Format

| · · · · · · · · · · · · · · · · · · ·                                                                   |       |                                                                                                    |  |
|----------------------------------------------------------------------------------------------------|-------|----------------------------------------------------------------------------------------------------|--|
| After designing your form                                                                               | mat,  | print it to see how it looks.                                                                          |  |
| - = Design Menu = -<br>1. Create New Format<br>2. Edit Old Format<br>3. Copy Format<br>4. Delete Format | 1.    | Press (Esc) to exit the Design Menu.                                                                   |  |
| - = Main Menu = -<br>1. Design Formats<br>2. Print Labels<br>3. Configuration                           | 2.    | Press  to print your format.                                                                           |  |
| Select Format<br>to Print                                                                               | 3.    | Select <b>DATE/TIME</b> and press Enter. The label prints.                                             |  |
| - = Format Menu = -                                                                                     |       |                                                                                                    |  |
| COMBO<br>CONSTANT<br>DATE/TIME<br>PRICE<br>SIZE                                                         |       |                                                                                                    |  |
| Printed: 1                                                                                              | 4.    | Press the trigger to print another label or press to return to the prompt and print a different label. |  |
| This sample prints the fo                                                                               | ollow | ving label.                                                                                            |  |
|                                                                                                    |       |                                                                                                    |  |

# APPLYING DATA EDITS

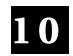

Data edits are available for both **text** and **bar code fields** (simple and combo). You can define two edits per field. For example, use the strip characters to remove the cents from a price field (\$12.50 becomes \$12) and then pad data on the right with nines (\$12.99).

You can use data edits on fields where fixed data is defined.

NOTE: Fixed data can be added before or after performing the data edit. You will be prompted, "perform data edit before or after including fixed data?" Unexpected results may occur if you perform the data edit before including fixed data or vice versa.

You can select from the following data edits:

Make into price Reformats the data as a price by adding the currency

symbol (selected at the Configuration menu) and decimal

point (decimal point, comma, etc.). **NOTE:** Use on text fields only.

Pad data field Adds pad characters to fill in the specified field. Use this

data edit to add leading or trailing zeros in bar code or price fields. For example, the operator enters 1 and the

price prints as .01.

Extract Characters Extracts the specified number of characters from the left

or right side of the current field. The remaining

characters are discarded.

**Strip Characters** Removes the specified number of characters from the left

or right side of the current field. The remaining

characters are printed.

**Extract Characters** 

from Middle

Extracts the specified number of characters from the specified position. The remaining characters are

discarded.

Insert Character Inserts one character at the specified position in the

current field.

#### Make Into Shoe Size

Removes the last character in the specified field and if the character was a five (5), prints ½ at the end of the field. If the last character was a zero (0), the last character is removed and not printed. For example, 90 prints as 9

NOTE: Use on text fields only.

65 prints as 61/2

# **Using Data Edits**

Data edits are defined as the last step in text and bar code fields. We will create a new format, **AUTOPART** (4.0 long x 2.0 wide), which contains **two** 

- constant text fields.
- Code 39 bar code fields.
- combo text fields to print the human readable bar code characters.

Then, we will apply some data edits to manipulate the format. Use the following information to create the two constant text fields. See Chapter 5, "Defining Text Fields" or Chapter 7, "Defining Constant Text Fields" for more information.

| Prompts              | Constant Text Field 1 | Constant Text Field 2 |  |
|----------------------|-----------------------|-----------------------|--|
| Fixed data           | PART#                 | SERIAL#               |  |
| Row                  | 315                   | 180                   |  |
| Column               | 15                    | 15                    |  |
| Font                 | 4. CG Trium 12p 1003  | 4. CG Trium 12p 1003  |  |
| Height Magnification | 1                     | 1                     |  |
| Width Magnification  | 1                     | 1                     |  |
| Justification        | 1                     | 1                     |  |
| Field Rotation       | 1                     | 1                     |  |

Use the following information to create the two bar code fields. See Chapter 6, "Defining Bar Code Fields" for more information.

| Prompts        | Bar Code Field 1    | Bar Code Field 2    |  |
|----------------|---------------------|---------------------|--|
| Bar Code       | 4. Code 39 -no c/d  | 4. Code 39 -no c/d  |  |
| Field Class    | 1. Simple           | 1. Simple           |  |
| Data Type      | Alphanumeric        | Alphanumeric        |  |
| Maximum Length | 10                  | 10                  |  |
| Minimum Length | 1                   | 1                   |  |
| Field Prompt   | KEY PART#           | SCAN SERIAL#        |  |
| Fixed Data     | None                | None                |  |
| Row            | 255                 | 120                 |  |
| Column         | 15                  | 15                  |  |
| Density        | 12.0cpi 1:3.0 1 dot | 12.0cpi 1:3.0 1 dot |  |
| Bar Height     | 50                  | 50                  |  |
| Field Rotation | 1                   | 1                   |  |
| Data Edit      | None                | None                |  |

Use the following information to create the two combo text fields. See Chapter 5, "Defining Text Fields" for more information about creating combination text fields.

| Prompts              | Combo Field 1                       | Combo Field 2                       |
|----------------------|-------------------------------------|-------------------------------------|
| Field Class          | 4. Combo (Merged)                   | 4. Combo (Merged)                   |
| Maximum Length       | 10                                  | 10                                  |
| Minimum Length       | 1                                   | 1                                   |
|                      | Press Enter (start entering fields) | Press Enter (start entering fields) |
| Field Number         | 1                                   | 2                                   |
| Start Position       | 1                                   | 1                                   |
| Number of Characters | 10                                  | 10                                  |
|                      | Press Enter (no more fields)        | Press Enter (no more fields)        |
| Fill Direction       | 3 Do not fill                       | 3 Do not fill                       |
| Fixed Data           | None                                | None                                |
| Row                  | 240                                 | 105                                 |
| Column               | 15                                  | 15                                  |
| Font                 | 3. CG Trium 10p 1002                | 3. CG Trium 10p 1002                |
| Height Magnification | 1                                   | 1                                   |
| Width Magnification  | 1                                   | 1                                   |
| Justification        | 1                                   | 1                                   |
| Field Rotation       | 1                                   | 1                                   |
| Data Edit            | None                                | None                                |

# **Printing the Format**

From the Main Menu, select **Print Labels**, and the **AUTOPART** format. Follow the field prompts as necessary.

Depending on the data you enter for the bar code fields, this sample prints the following label.

PART#

0532268415

SERIAL#

2578599061

#### **Padding Data**

In our AUTOPART sample, we will pad data in the PART# bar code field.

- = Main Menu = -
- 1. Design Formats
- 2. Print Labels
- 3. Configuration
- = Design Menu = -
- 1. Create New Format
- 2. Edit Old Format
- 3. Copy Format
- 4. Delete Format

for Editing

Select Format

- = Format Menu = -

AUTOPART **PRICE UPCA** 

- = Fdit Menu = -
- 1. Edit Header Info
- 2. Edit a Field
- 3. Add a Field
- 4. Delete a Field
- 5. Quit Edit

Select Edit Field Fld: 1 Constant

Fld: 2 Constant

Fld: 3 Ufld: 1 Smpl

Fld: 4 Ufld: 2 Smpl

Fld: 5 Ufld: 3 Cmbo

Fld: 6 Ufld: 4 Cmbo

Select Type:Fld #3

1. Text Field

2. Bar Code Field

- 3. Constant Text
- 4. Line

1. Press to design your formats.

2. Press 2 to edit an existing format.

3. Select AUTOPART. Press Enter.

4. Press 2.

5. Select Fld: 3 Ufld 1 Smpl to edit the PART# bar code field. Press Enter.

6. Press Enter.

- = Select Bar Code = -4. Code 39 –no c/d

Codabar

- 6. EAN-8
- 7. EAN-13
- 8. Code 128
- 9. MSI

Select Field Class

1. Simple Field

- Price Field
- 3. System Date/Time
- 4. Combo (Merged)

Numeric or Alpha-Numeric Data? A/N > A \_

Enter Max. Length > 10 \_

Enter Min. Length > 1 \_

Enter Field Prompt KEY PART# \_ \_ \_ \_ \_

Edit Fixed Data Press ENTER to retain

Enter Row # > 255 \_

Enter Col. # > 15 \_

- = Select Density = -3.3 cpi 1:2.5 4 dots 4.0 cpi 1:3.0 3 dots 6.0 cpi 1:3.0 2 dots 6.6 cpi 1:2.5 2 dots 3.7 cpi 1:2.0 4 dots 12.0cpi 1:3.0 1 dot 2.8 cpi 1:2.2 5 dots 7. Press Enter to keep Code 39 as the bar code.

**8.** Press Enter to keep the field defined as simple.

- **9.** Press Enter to keep Alphanumeric as the data type.
- 10. Press (so the maximum length for the field is 12). Press Enter.
- 11. Press Enter to keep the current minimum length.
- 12. Press Enter to keep the current field prompt.
- 13. Press Enter for no fixed data.
- 14. Press Enter to keep the current row location.
- **15.** Press Enter to keep the current column location.
- 16. Press Enter to keep the current density.

Enter Bar Height 17. Press Enter to keep the current bar code (Units = Inch/100) height. **>** 50 \_ Top of Field at: 18. Press Enter to keep the current field rotation. Top of Supply 2. Left of Supply 3. Bottom of Supply 4. Right of Supply Select Edit #1 19. Select Pad Data Field. Press Enter. 1. (None) 2. Make into Price 3. Pad Data Field 4. Extract Chars 5. Strip Chars 6. Extract from Mid 7. Insert Chars 8. Make Shoe Size Pad Characters on 20. Press L to pad characters on the left. Left or Right? L/R Enter Pad **21.** Type **0** for the pad character. character: Select Edit #2 22. Press Enter for no additional data edits. (None) 2. Make into Price 3. Pad Data Field 4. Extract Chars 5. Strip Chars 6. Extract from Mid 7. Insert Chars 8. Make Shoe Size **23.** Press 5. - = Edit Menu = -1. Edit Header Info 2. Edit a Field 3. Add a Field 4. Delete a Field 5. Quit Edit

24. Press Y. You return to the Format Menu.

Press (Eso) until you return to the Main Menu.

Save changes? Y/N >

## **Printing the Format**

From the Main Menu, select **Print Labels**, and the **AUTOPART** format. Follow the field prompts as necessary.

Depending on the data you enter for the bar code fields, this sample prints the following label.

This graphic shows the padded PART# bar code field and the copied data for the human readable combo text field.

Notice that the combo text field only contains 10 characters, not 12, because the combo field was set up for a maximum of 10 characters. It includes the two zero pad characters and the next eight characters of the bar code (entered by the user).

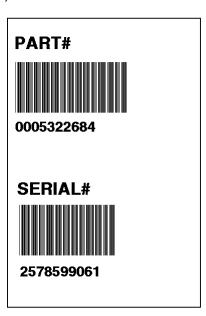

#### **Extracting Characters**

In our AUTOPART sample, we will extract five characters from the PART# bar code field and only these five extracted characters will print.

- = Main Menu = -
- 1. Design Formats
- 2. Print Labels
- 3. Configuration
  - = Design Menu = -
- 1. Create New Format
- 2. Edit Old Format
- 3. Copy Format 4. Delete Format
- Select Format
- for Editing
- = Format Menu = -**AUTOPART**

COMBO **PRICE** SIZE

- = Edit Menu = -
- 1. Edit Header Info
- 2. Edit a Field 3. Add a Field
- 4. Delete a Field
- 5. Quit Edit
- Select Edit Field Fld: 1 Constant
- Fld: 2 Constant
- Fld: 3 Ufld: 1 Smpl Fld: 4 Ufld: 2 Smpl
- Fld: 5 Ufld: 3 Cmbo
- Fld: 6 Ufld: 4 Cmbo
- Select Type:Fld #3 1. Text Field
- 2. Bar Code Field 3. Constant Text
- Line

- 1. Press to design your formats.
- 2. Press 2 to edit an existing format.
- 3. Select AUTOPART. Press Enter.

- 4. Press (2) to edit the PART# bar code field.
- 5. Select Fld: 3 Ufld 1 Smpl. Press Enter.
- 6. Press Enter.

| - = Select Bar Code = -<br>4. Code 39 -no c/d<br>5. Codabar<br>6. EAN-8<br>7. EAN-13<br>8. Code 128<br>9. MSI |
|----------------------------------------------------------------------------------------------------|
|----------------------------------------------------------------------------------------------------|

7. Press Enter to keep Code 39 as the bar code.

Select Field Class

1. Simple Field
2. Price Field
3. System Date/Time

**8.** Press Enter to keep the field defined as simple.

Numeric or Alpha-Numeric Data? A/N > A

4. Combo (Merged)

**9.** Press Enter to keep Alphanumeric as the data type.

Enter Max. Length > 12 \_

**10.** Press (SSP). Type **0** (so the maximum length for the field is 10). Press Enter.

Enter Min. Length > 1 \_

11. Press Enter to keep the current minimum length.

Enter Field Prompt KEY PART# \_ \_ \_ \_ \_ 12. Press Enter to keep the current field prompt.

Edit Fixed Data
Press ENTER to
retain
> \_ \_ \_ \_ \_ \_ \_

13. Press Enter for no fixed data.

Enter Row # > 255 \_

14. Press Enter to keep the current row location.

Enter Col. # > 15

**15.** Press Enter to keep the current column location.

- = Select Density = -3.3 cpi 1:2.5 4 dots 4.0 cpi 1:3.0 3 dots 6.0 cpi 1:3.0 2 dots 6.6 cpi 1:2.5 2 dots 3.7 cpi 1:2.0 4 dots 12.0 cpi 1:3.0 1 dot 2.8 cpi 1:2.2 5 dots

16. Press Enter to keep the current density.

Enter Bar Height 17. Press Enter to keep the current bar code (Units = Inch/100) height. **>** 50 \_ Top of Field at: 18. Press Enter to keep the current field rotation. Top of Supply 2. Left of Supply 3. Bottom of Supply 4. Right of Supply Select Edit #1 19. Select Extract Chars. Press Enter. 1. (None) 2. Make into Price 3. Pad Data Field 4. Extract Chars 5. Strip Chars 6. Extract from Mid 7. Insert Chars 8. Make Shoe Size Extract chars from 20. Press R to extract characters from the right. Left or Right? L/R Enter number 21. Type 5. Press Enter. of characters: Select Edit #2 22. Press Enter for no additional data edits. (None) 2. Make into Price 3. Pad Data Field 4. Extract Chars 5. Strip Chars 6. Extract from Mid 7. Insert Chars 8. Make Shoe Size **23.** Press 5. - = Edit Menu = -1. Edit Header Info 2. Edit a Field 3. Add a Field 4. Delete a Field 5. Quit Edit Save changes? Y/N > 24. Press Y. You return to the Format Menu.

Press (Eso) until you return to the Main Menu.

#### **Printing the Format**

From the Main Menu, select **Print Labels**, and the **AUTOPART** format. Follow the field prompts as necessary.

Depending on the data you enter for the bar code fields, this sample prints the following label.

This graphic shows the five extracted characters from the PART# bar code field and the copied data for the human readable combo text field.

Notice that the bar code field contains the last five characters entered, since we extracted characters from the right. The combo text field also contains those five characters.

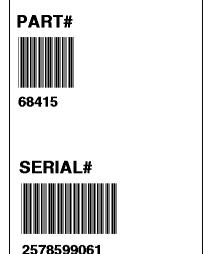

#### **Stripping Characters**

In our **AUTOPART** sample, we will strip three characters from the PART# bar code field and only the remaining characters will print.

- = Main Menu = -1. Design Formats 2. Print Labels
- 2. Print Labels
  3. Configuration
  - = Design Menu = -
- Create New Format
   Edit Old Format
- 3. Copy Format
- 4. Delete Format

Select Format for Editing

- = Format Menu = -

AUTOPART PRICE SIZE

- = Edit Menu = -1. Edit Header Info
- 2. Edit a Field
- Edit a Field
   Add a Field
- 4. Delete a Field

5. Quit Edit

Select Edit Field Fld: 1 Constant Fld: 2 Constant Fld: 3 Ufld: 1 Smpl Fld: 4 Ufld: 2 Smpl Fld: 5 Ufld: 3 Cmbo Fld: 6 Ufld: 4 Cmbo

Select Type:Fld #3
1. Text Field
2. Bar Code Field
3. Constant Text

4. Line

1. Press to design your formats.

2. Press 2 to edit an existing format.

3. Select AUTOPART. Press Enter.

4. Press 2 to edit the PART# bar code field.

5. Select Fld: 3 Ufld 1 Smpl. Press Enter.

6. Press Enter.

- = Select Bar Code = -4. Code 39 -no c/d 5. Codabar 6. EAN-8 7. EAN-13 8. Code 128 9. MSI

7. Press Enter to keep Code 39 as the bar code.

Select Field Class

1. Simple Field

2. Price Field
3. System Date/Time
4. Combo (Merged)

Numeric or Alpha-Numeric Data? A/N > A \_

Enter Max. Length > 10 \_

Enter Min. Length > 1 \_

Enter Field Prompt
KEY PART# \_ \_ \_ \_ \_

Edit Fixed Data
Press ENTER to
retain
>\_\_\_\_\_\_

Enter Row # > 255 \_

Enter Col. # > 15

- = Select Density = -3.3 cpi 1:2.5 4 dots 4.0 cpi 1:3.0 3 dots 6.0 cpi 1:3.0 2 dots 6.6 cpi 1:2.5 2 dots 3.7 cpi 1:2.0 4 dots 12.0cpi 1:3.0 1 dot 2.8 cpi 1:2.2 5 dots **8.** Press Enter to keep the field defined as simple.

**9.** Press Enter to keep Alphanumeric as the data type.

**10.** Press Enter to keep the current maximum length.

11. Press Enter to keep the current minimum length.

12. Press Enter to keep the current field prompt.

13. Press Enter for no fixed data.

14. Press Enter to keep the current row location.

**15.** Press Enter to keep the current column location.

16. Press Enter to keep the current density.

Enter Bar Height 17. Press Enter to keep the current bar code (Units = Inch/100) height. **>** 50 \_ Top of Field at: 18. Press Enter to keep the current field rotation. Top of Supply 2. Left of Supply 3. Bottom of Supply 4. Right of Supply Select Edit #1 19. Select Strip Chars. Press Enter. 1. (None) 2. Make into Price 3. Pad Data Field Extract Chars 5. Strip Chars 6. Extract from Mid 7. Insert Chars 8. Make Shoe Size Strip chars from **20.** Press **L** to remove characters from the left. Left or Right? L/R Enter number 21. Type 3. Press Enter. of characters: \_ \_ Select Edit #2 22. Press Enter for no additional data edits. (None) 2. Make into Price 3. Pad Data Field 4. Extract Chars 5. Strip Chars 6. Extract from Mid 7. Insert Chars 8. Make Shoe Size - = Edit Menu = -**23.** Press 5. 1. Edit Header Info 2. Edit a Field 3. Add a Field 4. Delete a Field 5. Quit Edit Save changes? Y/N >

**24.** Press **Y**. You return to the Format Menu.

Press (Esc) until you return to the Main Menu.

## **Printing the Format**

From the Main Menu, select **Print Labels**, and the **AUTOPART** format. Follow the field prompts as necessary.

Depending on the data you enter for the bar code fields, this sample prints the following label.

This graphic shows the seven remaining characters in the PART# bar code field, after the first three characters were stripped.

Notice that the bar code field contains the last seven characters entered, since we stripped the first three characters entered (from the left). The combo text field also contains the remaining seven characters.

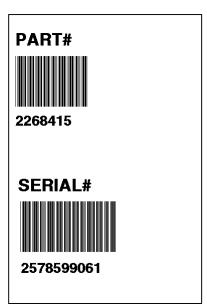

#### **Extracting Characters from the Middle**

In our AUTOPART sample, we will extract four characters from the PART# bar code field and only these four extracted characters will print.

- = Main Menu = -
- 1. Design Formats
- 2. Print Labels
- 3. Configuration
  - = Design Menu = -
- 1. Create New Format
- 2. Edit Old Format 3. Copy Format
- 4. Delete Format
- Select Format for Editing
  - = Format Menu = -

**AUTOPART** COMBO CONSTANT SIZE

- = Edit Menu = -
- 1. Edit Header Info 2. Edit a Field
- 3. Add a Field
- 4. Delete a Field
- 5. Quit Edit

Select Edit Field Fld: 1 Constant

Fld: 2 Constant Fld: 3 Ufld: 1 Smpl Fld: 4 Ufld: 2 Smpl

Fld: 5 Ufld: 3 Cmbo Fld: 6 Ufld: 4 Cmbo

Select Type:Fld #3 1. Text Field

2. Bar Code Field 3. Constant Text

- 4. Line

- 1. Press to design your formats.
- **2.** Press ② to edit an existing format.
- Select AUTOPART. Press Enter.

- 4. Press ②.
- 5. Select Fld: 3 Ufld 1 Smpl to edit the PART# bar code field. Press Enter.
- 6. Press Enter.

- = Select Bar Code = -4. Code 39 -no c/d 5. Codabar 6. EAN-8 7. EAN-13 8. Code 128 9. MSI 7. Press Enter to keep Code 39 as the bar code.

Select Field Class

1. Simple Field

2. Price Field

3. System Date/Time 4. Combo (Merged)

Numeric or Alpha-Numeric Data? A/N > A \_

Enter Max. Length > 10 \_

Enter Min. Length > 1 \_

Enter Field Prompt
KEY PART#\_\_\_\_\_

Press ENTER to retain > \_\_\_\_\_

Enter Row # > 255 \_

Edit Fixed Data

Enter Col. # > 15 \_

- = Select Density = -3.3 cpi 1:2.5 4 dots 4.0 cpi 1:3.0 3 dots 6.0 cpi 1:3.0 2 dots 6.6 cpi 1:2.5 2 dots 3.7 cpi 1:2.0 4 dots 12.0cpi 1:3.0 1 dot 2.8 cpi 1:2.2 5 dots **8.** Press Enter to keep the field defined as simple.

**9.** Press Enter to keep Alphanumeric as the data type.

**10.** Press Enter to keep the current maximum length.

11. Press Enter to keep the current minimum length.

12. Press Enter to keep the current field prompt.

13. Press Enter for no fixed data.

14. Press Enter to keep the current row location.

**15.** Press Enter to keep the current column location.

16. Press Enter to keep the current density.

Enter Bar Height 17. Press Enter to keep the current bar code (Units = Inch/100) height. > 50 Top of Field at: 18. Press Enter to keep the current field rotation. 1. Top of Supply 2. Left of Supply 3. Bottom of Supply 4. Right of Supply Select Edit #1 19. Select Extract from Mid. Press Enter. 1. (None) 2. Make into Price 3. Pad Data Field 4. Extract Chars Strip Chars 6. Extract from Mid 7. Insert Chars 8. Make Shoe Size Enter character 20. Type 4. Press Enter. Position: Enter number 21. Type 4. Press Enter. of characters: \_ \_ Select Edit #2 22. Press Enter for no additional data edits. (None) 2. Make into Price 3. Pad Data Field 4. Extract Chars 5. Strip Chars 6. Extract from Mid 7. Insert Chars 8. Make Shoe Size - = Edit Menu = -**23.** Press 5. 1. Edit Header Info 2. Edit a Field 3. Add a Field

Save changes? Y/N > \_

Delete a Field
 Quit Edit

**24.** Press **Y**. You return to the Format Menu. Press Esc until you return to the Main Menu.

## **Printing the Format**

From the Main Menu, select **Print Labels**, and the **AUTOPART** format. Follow the field prompts as necessary.

Depending on the data you enter for the bar code fields, this sample prints the following label.

This graphic shows the four extracted characters from the PART# bar code field. The first three and last three characters were stripped.

Notice that the bar code field contains the four middle characters entered, since we extracted four characters starting with the fourth position. The combo text field also contains the four extracted characters.

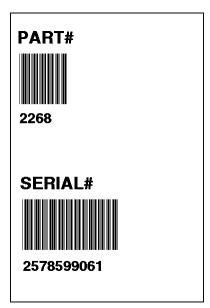

#### **Inserting Characters**

In our **AUTOPART** sample, we will insert one character at the beginning of the PART# bar code field, but not print that character in the combo text field.

- = Main Menu = -1. Design Formats
- Print Labels
   Configuration
  - = Design Menu = -
- Create New Format
   Edit Old Format
- 3. Copy Format
- 4. Delete Format

Select Format for Editing

- = Format Menu = -

AUTOPART PRICE SIZE

- = Edit Menu = -
- 1. Edit Header Info
- Edit a Field
   Add a Field
- 4. Delete a Field
- 5. Quit Edit

Select Edit Field Fld: 1 Constant Fld: 2 Constant Fld: 3 Ufld: 1 Smpl Fld: 4 Ufld: 2 Smpl Fld: 5 Ufld: 3 Cmbo Fld: 6 Ufld: 4 Cmbo

Select Type:Fld #3
1. Text Field

Bar Code Field
 Constant Text

4. Line

- 1. Press to design your formats.
- 2. Press to edit an existing format.
- 3. Select AUTOPART. Press Enter.

- 4. Press 2.
- **5.** Select **FId: 3 UfId 1 SmpI** to edit the PART# bar code field. Press Enter.
- 6. Press Enter.

- = Select Bar Code = -4. Code 39 –no c/d 5. Codabar 6. EAN-8 7. EAN-13 8. Code 128

7. Press Enter to keep Code 39 -no c/d as the bar code.

Select Field Class Simple Field

9. MSI

2. Price Field 3. System Date/Time 4. Combo (Merged)

8. Press Enter to keep the field defined as simple.

Numeric or Alpha-Numeric Data? A/N > A

Enter Max. Length > 10 \_

9. Press Enter to keep Alphanumeric as the data type.

Enter Min. Length >1\_

11. Press Enter to keep the current minimum length.

10. Press Enter to keep the current maximum

Enter Field Prompt KEY PART#

12. Press Enter to keep the current field prompt.

Edit Fixed Data Press ENTER to retain

13. Press Enter for no fixed data.

length.

location.

Enter Row# > 255 \_

Enter Col. # > 15

14. Press Enter to keep the current row location.

- = Select Density = -

3.3 cpi 1:2.5 4 dots 4.0 cpi 1:3.0 3 dots 6.0 cpi 1:3.0 2 dots

6.6 cpi 1:2.5 2 dots

3.7 cpi 1:2.0 4 dots 12.0cpi 1:3.0 1 dot 2.8 cpi 1:2.2 5 dots **16.** Press Enter to keep the current density.

**15.** Press Enter to keep the current column

Enter Bar Height (Units = Inch/100) > 50 \_

17. Press Enter to keep the current bar code height.

18. Press Enter to keep the current field rotation.

Top of Field at:

Top of Supply
 Left of Supply

- 3. Bottom of Supply
- 4. Right of Supply

Select Edit #1

- 2. Make into Price
- 3. Pad Data Field
- 4. Extract Chars
- 5. Strip Chars

Extract from Mid

- 7. Insert Chars
- 8. Make Shoe Size

Enter character to Insert:

Enter character Position: \_ \_

Select Edit #2

- 1. (None)
  2. Make into Price
- 3. Pad Data Field
- 4. Extract Chars
- 5. Strip Chars
- Extract from Mid
- 7. Insert Chars
- 8. Make Shoe Size
  - = Fdit Menu = -
- 1. Edit Header Info
- 2. Edit a Field
- 3. Add a Field
- 4. Delete a Field
- 5. Quit Edit

Select Edit Field Fld: 1 Constant Fld: 2 Constant Fld: 3 Ufld: 1 Smpl Fld: 4 Ufld: 2 Smpl

Fld: 5 Ufld: 3 Cmbo Fld: 6 Ufld: 4 Cmbo 19. Select Insert Chars. Press Enter.

**20.** Type **P**.

21. Type 1. Press Enter.

22. Press Enter for no additional data edits.

**23.** Press ②.

24. Select Fld: 5 Ufld 3 Cmbo to edit the combo text field containing the human readable characters for the PART# bar code. Press Enter.

Select Type:Fld #5

- 2. Bar Code Field
- 3. Constant Text

4. Line

Select Field Class

- 1. Simple Field
- 2. Price Field
- System Date/Time
   Combo (Merged)

Enter Max. Length > 10 \_

Enter Min. Length > 1

ReEnter up to 10 User Field sources for Combo Field (Press key)

Enter Field #
(First is Fld One)
( ENTER when done )

Enter Start Position (First is One)

Enter # of Chars

Enter Field #
(First is Fld One)
( ENTER when done )

Enter Fill-Direction for short Source Fields:

1 Fill from Left 2 Fill from Right 3 Do not Fill 25. Press Enter.

**26.** Press Enter to keep the field defined as Combo.

27. Press Bksp twice and type 9 to change the maximum length to 9.

28. Press Enter to keep the current minimum length.

29. Press Enter to continue.

**30.** Type **1** and press Enter.

**31.** Type **02** (does not copy the inserted "P" character) and press Enter.

32. Type 9 and press Enter.

33. Press Enter to continue.

**34.** Type 3 to not fill the field if it is short.

Edit Fixed Data
Press ENTER to
retain
>\_\_\_\_\_

35. Press Enter for no fixed data.

Enter Row # > 240

36. Press Enter to keep the current row location.

Enter Col. # > 15 \_

**37.** Press Enter to keep the current column location.

- = Select Font = 
1. CG Trium 6.5 1000

2. CG Trium 8 pt 1001

3. CG Trium 10p 1002

4. CG Trium 12p 1003

5. CG Trium 18 p 1004

6. CG Trium 22p 1005

7. CG TrCon 6.5 1006

8. CG TrCon 8 pt 1007

9. CG TrCon 10p 1008

10. CG TrCon 12p 1009

11. CG TrCon 18p 1010

12. CG TrCon 22p 1011

13. LetGoth 6.5 1012

14. LetGoth 9pt 1013

38. Press Enter to keep the current font.

Enter Height Mag for this font(1-7) >1\_

**39.** Press Enter to keep the current height magnification.

Enter Width Mag. for this font (1-7) >1\_

**40.** Press Enter to keep the current width magnification.

Set Justification

1. Left (L)
2. Right (E)
3. Center (B)

Top of Field at:

**41.** Press Enter to keep the current justification.

Top of Supply
 Left of Supply
 Bottom of Supply
 Right of Supply

**42.** Press Enter to keep the current top of field orientation.

Select Edit #1

1. (None)
2. Make into Price
3. Pad Data Field
4. Extract Chars
5. Strip Chars
6. Extract from Mid
7. Insert Chars
8. Make Shoe Size

43. Press Enter for no edits.

- = Edit Menu = -1. Edit Header Info 2. Edit a Field 3. Add a Field 4. Delete a Field 5. Quit Edit

**44.** Press 📑 .

Save changes? Y/N > \_

↑

**45.** Press **Y**. You return to the Format Menu. Press so until you return to the Main Menu.

#### **Printing the Format**

From the Main Menu, select **Print Labels**, and the **AUTOPART** format. Follow the field prompts as necessary.

Depending on the data you enter for the bar code fields, this sample prints the following label.

This graphic shows the PART# bar code field, with a "P" as the first character.

Notice that the bar code field contains the maximum number of 10 characters, while the combo field contains a maximum of 9 characters. The combo field does not display the "P."

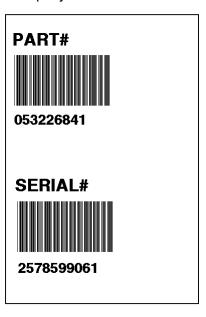

#### **Make Into Price**

We will create a new format, **SHOE-PRICE** (2.0 long x 2.0 wide) that contains three text fields and apply the "make into price" edit on the second text field.

**NOTE:** Use this edit only on text fields.

Use the following information to create the text field. See Chapters 5, "Defining Text Fields," and Chapter 7, "Defining Constant Text Fields" for more information.

| Prompts      | Text Field 1         | Constant Text Field  | Text Field 2         |
|--------------|----------------------|----------------------|----------------------|
| Field Class  | Simple               | N/A                  | Simple               |
| Data Type    | Alpha-numeric        | N/A                  | Numeric              |
| Max. Length  | 16                   | N/A                  | 6                    |
| Min. Length  | 1                    | N/A                  | 1                    |
| Field Prompt | ENTER ITEM           | N/A                  | KEY PRICE            |
| Fixed data   | None                 | PRICE                | None                 |
| Row          | 130                  | 75                   | 75                   |
| Column       | 10                   | 30                   | 75                   |
| Font         | 3. CG Trium 10p 1002 | 2. CG Trium 8pt 1001 | 2. CG Trium 8pt 1001 |
| Height Mag.  | 1                    | 1                    | 1                    |
| Width Mag.   | 1                    | 1                    | 1                    |
| Justif.      | 1                    | 1                    | 1                    |
| Field Rot.   | 1                    | 1                    | 1                    |
| Data Edit    | None                 | N/A                  | 2. Make into Price   |

# **Printing the Format**

From the Main Menu, select **Print Labels**, and the **SHOE-PRICE** format. Follow the field prompts as necessary.

Depending on the data you enter for the bar code fields, this sample prints the following label.

This graphic shows the second text field automatically formatted to include the selected currency (set through Configuration menu) symbols. See Chapter 3, "Configuring the Printer," for more information.

**PATENT SANDAL** 

PRICE \$19.99

#### Make Into Shoe Size

In our **SHOE-PRICE** sample, we will add one more text field, containing the fixed data "SIZE" and apply the "make into shoe size" edit on that text field. This example also shows how to apply a data edit to a field that includes fixed data.

This edit transforms a size that ends in 5 into a "1/2" size when printed on a label. Enter one more digit than the length of the size you want. For example, for a single digit size, enter two digits (because of the possible 5 at the end for half sizes). If you are not entering a half size, enter any digit other than 5 at the end. For example, to enter size 15, enter 150. Entering 15 by itself results in  $1\frac{1}{2}$ .

**NOTE:** Use this edit only on text fields.

- = Main Menu = -
- 1. Design Formats
- Print Labels
   Configuration
  - = Design Menu = -
- Create New Format
- 2. Edit Old Format
- 3. Copy Format
- 4. Delete Format
- Select Format for Editing
  - = Format Menu = -

AUTOPART COMBO CONSTANT SIZE

- = Edit Menu = -
- 1. Edit Header Info
- 2. Edit a Field
- 3. Add a Field
- Delete a Field
   Quit Edit
- New Field Location Fld: 1 Ufld: 1 Smpl Fld: 2 Constant

Fld: 3 Ufld: 2 Smpl

- 1. Press to design your formats.
- 2. Press to edit an existing format.
- 3. Select SHOE-PRICE. Press Enter.

- 4. Press (3) to add a field.
- 5. Select Fld: 3 Ufld: 2 Smpl. Press Enter.

| Add new field 1. Before or 2. After selected field? > _                                   | 6. Press (After selected field).                                           |
|-------------------------------------------------------------------------------------------|----------------------------------------------------------------------------|
| Select Type: Fld #4 1. Text Field 2. Bar Code Field 3. Constant Text 4. Line 5. Finished  | 7. Press to define a text field.                                           |
| Select Field Class 1. Simple Field 2. Price Field 3. System Date/Time 4. Complex (Merged) | 8. Press to define a simple field.                                         |
| Numeric or Alpha-Numeric Data? A/N >                                                      | 9. Press A (alpha-numeric).                                                |
| Enter Max. Length                                                                         | 10. Type 12 as the maximum number of characters in the field. Press Enter. |
| Enter Min. Length                                                                         | 11. Type 1 as the minimum number of characters in the field. Press Enter.  |
| Enter Field Prompt >                                                                      | 12. Type ENTER SIZE. Press Enter.                                          |
| Enter Fixed Data Press ENTER if none                                                      | 13. Type SIZE, then press Space for the fixed data. Press Enter.           |
| Add fixed data Before or After entry chars? B/A > _                                       | 14. Press B to print the fixed data before the entry characters.           |
| Enter Row #                                                                               | 15. Type 95 for the row location. Press Enter.                             |

Applying Data Edits 10-31

| Enter Col. #                                                                                                    | <b>16.</b> Type <b>30</b> for the column location. Press Enter. |
|----------------------------------------------------------------------------------------------------|-----------------------------------------------------------------|
| >                                                                                                    | ]                                                               |
| - = Select Font = - 1. CG Trium 6.5 1000 2. CG Trium 8 pt 1001 3. CG Trium 10p 1002 4. CG Trium 12p 1003 5. CG Trium 12p 1004 6. CG Trium 22p 1005 7. CG TrCon 6.5 1006 8. CG TrCon 8 pt 1007 9. CG TrCon 10p 1008 10. CG TrCon 12p 1009 11. CG TrCon 18p 1010 12. CG TrCon 22p 1011 13. LetGoth 6.5 1012 14. LetGoth 9pt 1013 | 17. Select CG Trium 8 pt 1001. Press Enter.                     |
| Enter Height Mag for this font (1-7) > _                                                                                                    | <b>18.</b> Press for the height magnification.                  |
| Enter Width Mag for this font (1-7) > _                                                                                                    | 19. Press for the width magnification.                          |
| Set Justification 1. Left (L) 2. Right (E) 3. Center (B)                                                                                                    | <b>20.</b> Press for the alignment of characters in the field.  |
| Top of Field at: 1. Top of Supply 2. Left of Supply 3. Bottom of Supply 4. Right of Supply                                                                                                    | <b>21.</b> Press  for the field rotation.                       |
| Select Edit #1 1. None 2. Make into Price 3. Pad Data Field 4. Extract Chars 5. Strip Chars 6. Extract from Mid 7. Insert Chars 8. Make Shoe Size                                                                                                    | 22. Select Make Shoe Size. Press Enter.                         |
| Select Edit #2 1. None 2. Make into Price 3. Pad Data Field 4. Extract Chars 5. Strip Chars 6. Extract from Mid 7. Insert Chars                                                                                                    | 23. Press Enter for no additional data edits.                   |

10-32 Applying Data Edits

8. Make Shoe Size

| Perform Edits<br>Before or After                              |  |
|---------------------------------------------------------------|--|
| Perform Edits Before or After including Fixed Data? (B/A) > _ |  |

24. Press A.

- = Edit Menu = -
- 1. Edit Header Info
- 2. Edit a Field 3. Add a Field
- 4. Delete a Field
- 5. Quit Edit

| Save current  |  |
|---------------|--|
| f             |  |
| format? Y/N > |  |
| _             |  |

**25.** Press 5.

**26.** Press **Y** to save the format. You return to the Format Menu. Press (Esc) until you return to the Main Menu.

## **Printing the Format**

From the Main Menu, select **Print Labels**, and the **SHOE-PRICE** format. Follow the field prompts as necessary.

Depending on the data you enter for the bar code fields, this sample prints the following label.

These graphics show the SIZE text field automatically formatted to include the "1/2" shoe size designation, if necessary.

#### **PATENT SANDAL**

SIZE 6 1/2 PRICE \$19.99

## PATENT SANDAL

SIZE 9

PRICE \$19.99

# EDITING A FORMAT

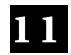

This chapter includes information about editing a format, copying a format, and deleting a format. Depending on the size of your memory card,

you can store up to 80 formats in your printer.

When editing a format, you can modify the header information (format name, supply length and width), add a field, delete a field, or edit an existing field.

We will copy our **SHOE-PRICE** format, add a line field, and delete the text field formatted as price field.

#### **PATENT SANDAL**

SIZE 6 1/2

PRICE \$19.99

# Copying a Format

We will copy our SHOE-PRICE format and name the new format SHOE-SIZE.

- = Main Menu = -
- 1. Design Formats
- Print Labels
   Configuration
  - = Design Menu = -
- 1. Create New Format
- 2. Edit Old Format
- 3. Copy Format
- 4. Delete Format

Select Format to Copy \_

- = Format Menu = -

AUTOPART PRICE SHOE-PRICE SIZE

- 1. Press to design your formats.
- 2. Press (a) to copy an existing format.

3. Select SHOE-PRICE. Press Enter.

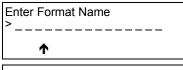

4. Type SHOE-SIZE and press Enter.

Format Copied!

The format is copied and you return to the Design menu.

- = Design Menu = -1. Create New Format 2. Edit Old Format 3. Copy Format 4. Delete Format

# **Editing a Field**

When you edit a field, you can add, delete, or modify existing fields as well as change the format name, supply length, or supply width.

## Adding a Field

In our new SHOE-SIZE format, we will add a line field.

- = Main Menu = -1. Design Formats
- 2. Print Labels
- 3. Configuration
  - = Design Menu = -
- Create New Format
   Edit Old Format
- 3. Copy Format
- 4. Delete Format

Select Format for Editing \_

- = Format Menu = -

AUTOPART PRICE SHOE-PRICE SHOE-SIZE

- 1. Press to design your formats.
- 2. Press ② to edit an existing format.

3. Select SHOE-SIZE. Press Enter.

- = Edit Menu = -4. Press 3 to add a field. 1. Edit Header Info 2. Edit a Field 3. Add a Field 4. Delete a Field 5. Quit Edit New Field Location 5. Select Fld: 4 Ufld: 3 Smpl. Press Enter. Fld: 1 Ufld: 1 Smpl Fld: 2 Constant Fld: 3 Ufld: 2 Smpl Fld: 4 Ufld: 3 Smpl Add new field 6. Press (After selected field). 1. Before or 2. After selected field? > \_ Select Type: Fld #5 7. Press for a line field. 1. Text Field 2. Bar Code Field 3. Constant Text 4. Line Is line Segment or 8. Press S. Vector? S/V > Enter Row# 9. Type 122 for the row location. Press Enter. for First Point Enter Col. # 10. Type 10 for the column location. Press Enter. for First Point >\_\_\_ Enter Row# 11. Type 122 for the end row location. Press for Last Point Enter. Enter Col. # 12. Type 130 for the end column location. Press for Last Point Enter. **Enter Thickness** 13. Type 3 and press Enter. (2 = 0.01 inch)

| t Menu = - |  |
|------------|--|
| -ieia      |  |
| -ield      |  |
| a Field    |  |
| lit        |  |
|            |  |

14. Press 5 to exit the Edit menu.

Save changes? Y/N > \_

15. Press Y. You return to the Format menu.

## **Printing the Format**

From the Main Menu, select **Print Labels**, and the **SHOE-SIZE** format. Follow the field prompts as necessary.

Depending on the data you enter for the bar code fields, this sample prints the following label.

This graphic shows the copied **SHOE-SIZE** format with the line field added.

# PATENT SANDAL

SIZE 6 1/2

PRICE \$19.99

# Deleting a Field

In our **SHOE-SIZE** format, we will delete the text field formatted as a price field.

- = Main Menu = -1. Design Formats
- 2. Print Labels
  3. Configuration
  - = Design Menu = -
- Create New Format
- 2. Edit Old Format
- 3. Copy Format
- 4. Delete Format

- 1. Press  $\bigcirc$  to design your formats.
- 2. Press to edit an existing format.

Select Format for Editing \_

- = Format Menu = -

PRICE SHOE-PRICE SHOE-SIZE 3. Select SHOE-SIZE. Press Enter.

- = Edit Menu = -1. Edit Header Info 2. Edit a Field
- 3. Add a Field 4. Delete a Field
- 5. Quit Edit

Select Fld to Erase Fld: 1 Ufld: 1 Smpl Fld: 2 Constant Fld: 3 Ufld: 2 Smpl Fld: 4 Ufld: 3 Smpl Fld: 5 Line

5. Select Fld: 3 Ufld: 2 Smpl to erase the text field formatted as a price field. Press Enter.

4. Press ( to delete a field.

Press 4.

6.

- = Edit Menu = -1. Edit Header Info
- 2. Fdit a Field
- 3. Add a Field
- Delete a Field 5. Quit Edit
- Select Fld to Erase Fld: 1 Ufld: 1 Smpl Fld: 2 Constant Fld: 3 Ufld: 3 Smpl Fld: 4 Line
- = Edit Menu = -1. Fdit Header Info
- 2. Edit a Field 3. Add a Field
- Delete a Field 5. Quit Edit

Save changes? Y/N >

8. Press 5 to exit the Edit menu.

7. Select Fld: 2 Constant to delete the constant

text field containing "PRICE." Press Enter.

Press Y. You return to the Format menu. 9.

### **Printing the Format**

From the Main Menu, select Print Labels, and the SHOE-SIZE format. Follow the field prompts as necessary. Depending on the data you enter for the bar code fields, this sample prints the following label.

This graphic shows the SHOE-SIZE format with the text field formatted as a price field and the constant text field "PRICE" deleted.

## **PATENT SANDAL**

SIZE 6 1/2

## Modifying an Existing Field

In our SHOE-SIZE format, we will modify the text field.

- = Main Menu = -
- 1. Design Formats
- 2. Print Labels
- 3. Configuration
  - = Design Menu = -
- 1. Create New Format
- 2. Edit Old Format
- 3. Copy Format
- 4. Delete Format

Select Format for Editing

- = Format Menu = -

AUTOPART SHOE-PRICE SHOE-SIZE

- = Edit Menu = -
- 1. Edit Header Info
- 2. Edit a Field
- 3. Add a Field
- 4. Delete a Field

5. Quit Edit

Select Edit Field Fld: 1 Ufld: 1 Smpl Fld: 2 Ufld: 2 Smpl

Fld: 3 Line

Select Type: Fld #1

- Text Field
   Bar Code Field
- Constant Text
   Line

Select Field Class

1. Simple Field

- 2. Price Field
- 3. System Date/Time
- 4. Combo (Merged)

Numeric or Alpha-Numeric Data? A/N > A

lack

- 1. Press to design your formats.
- 2. Press 2 to edit an existing format.
- 3. Select SHOE-SIZE. Press Enter.

- 4. Press 2 to edit an existing field.
- 5. Select Fld: 1 Ufld: 1 Smpl. Press Enter.
- 6. Press Enter.
- **7.** Press Enter to keep the field defined as simple.
- **8.** Press Enter to keep Alphanumeric as the data type.

| Enter Max. Length |  |
|-------------------|--|
| > 16 _            |  |

**9.** Press Enter to keep the current maximum length.

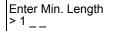

10. Press Enter to keep the current minimum length.

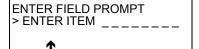

11. Press Enter to keep the current field prompt.

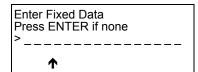

12. Press Enter for no fixed data.

Enter Row # > 130

13. Press Enter to keep the current row location.

Enter Col. # > 10 \_

14. Press we twice and type 5 to change the column location. Press Enter.

-= Select Font = 2. CG Trium 8 pt 1001
3. CG Trium 10p 1002
4. CG Trium 12p 1003
5. CG Trium 18 p 1004
6. CG Trium 22p 1005
7. CG TrCon 6.5 1006
8. CG TrCon 8 pt 1007
9. CG TrCon 10p 1008
10. CG TrCon 12p 1009
11. CG TrCon 18p 1010
12. CG TrCon 22p 1011
13. LetGoth 6.5 1012
14. LetGoth 9pt 1013

15. Select CG TrCon 10p 1008. Press Enter.

Enter Height Mag for this font (1-7) > 1\_

**16.** Press Enter to keep the current height magnification.

Enter Width Mag for this font (1-7) > 1\_

17. Press Enter to keep the current width magnification.

Set Justification

1. Left (L)

2. Right (E)

3. Center (B)

18. Press Enter to keep the current alignment of characters in the field.

Top of Field at:

1. Top of Supply

2. Left of Supply 3. Bottom of Supply

4. Right of Supply

19. Press Enter to keep the current field rotation.

20. Press Enter for no additional data edits.

Select Edit #1

1. None

2. Make into Price

- 3. Pad Data Field
- 4. Extract Chars
- 5. Strip Chars
- 6. Extract from Mid
- 7. Insert Chars
- 8. Make Shoe Size

- = Edit Menu = -

- 1. Edit Header Info
- 2. Edit a Field
- 3. Add a Field
- 4. Delete a Field
- 5. Quit Edit

**21.** Press **5** to exit the Edit menu.

Save changes? Y/N > \_

22. Press Y. You return to the Format menu.

# **Printing the Format**

From the Main Menu, select **Print Labels**, and the **SHOE-SIZE** format.
Follow the field prompts as necessary.
Depending on the data you enter for the text fields, this sample prints the following label.

This graphic shows the **SHOE-SIZE** format with the new column location and font in the text field.

## **PATENT SANDAL**

SIZE 6 1/2

# **Changing Header Information**

When editing a format, you can change the header information: format name, supply length, and supply width.

In our **SHOE-SIZE** format, we will change the format name, supply length, and supply width.

**NOTE:** Before you change the supply length or width, make sure the supply loaded in the printer matches the supply sizes specified in the header information.

| - = Main Menu = - 1. Design Formats 2. Print Labels 3. Configuration                                                   | 1. | Press to design your formats.         |
|----------------------------------------------------------------------------------------------------|----|---------------------------------------|
| - = Design Menu = -<br>1. Create New Format<br>2. Edit Old Format<br>3. Copy Format<br>4. Delete Format                | 2. | Press ② to edit an existing format.   |
| Select Format for Editing _                                                                                            | 3. | Select SHOE-SIZE. Press Enter.        |
| - = Format Menu = - AUTOPART SHOE-PRICE SHOE-SIZE                                                                      |    |                                       |
| - = Edit Menu = -<br>1. Edit Header Info<br>2. Edit a Field<br>3. Add a Field<br>4. Delete a Field<br>5. Quit Edit     | 4. | Press to edit the header information. |
| - Edit Header Menu -  1. Change Menu Name  2. Edit MPCL Number  3. Edit Description  4. Change Length  5. Change Width | 5. | Select Change Menu Name. Press Enter. |

| Edit Format Name >SHOE-SIZE |  |
|-----------------------------|--|
| <b>^</b>                    |  |

- Edit Header Menu -

1. Change Menu Name

2. Edit MPCL Number

3. Edit Description

4. Change Length 5. Change Width

Edit I awath of

Edit Length of Supply (55 – 400) >200 \_

Warning: New Length less than old length

Press a key to continue. Or ESC to Abort>

- Edit Header Menu -

Change Menu Name
 Edit MPCL Number

3. Edit Description

4. Change Length5. Change Width

Select Supply Width
1. 1.20 Inches
2. 1.5 Inches
3. 2.00 Inches

Warning: New Width less than old width

Press a key to continue. Or ESC to Abort >

6. Press four times and type TAG. Press Enter. The format name has been changed to SHOE-TAG. You return to the Edit Header menu.

NOTE: Duplicate names are not allowed.

7. Press ( to change the supply length.

- **8.** Press three times and type **150**. Press Enter.
- **9.** Press Enter to continue. You return to the Edit Header menu.

NOTE: If your format has fields defined that are close to the non-print zones (top or bottom of the label) and you change the supply length, those fields may print off the label (causing this warning).

10. Press to change the supply width.

- 11. Press to change the supply width to 1.50 inches, instead of 2.0 inches.
- **12.** Press Enter to continue. You return to the Edit Header menu.

NOTE: If your format has fields defined that are close to the non-print zones (edges of the label) and you change the supply width, those fields may print off the label (causing this warning).

- Edit Header Menu -

Change Menu Name
 Edit MPCL Number

3. Edit Description

4. Change Length 5. Change Width

13. Press to return to the Edit menu. Press to exit the Edit menu.

14. Press Y. You return to the Format menu.

**NOTE:** The row and column locations need to be modified for each field (to fit on 1.5 inch by 1.5 inch supply) as follows:

| Field             | Row | Column              |
|-------------------|-----|---------------------|
| Text field (item) | 90  | 10                  |
| Text field (size) | 65  | 30                  |
| Line field        | 82  | 82 start<br>110 end |

### **Printing the Format**

From the Main Menu, select **Print Labels**, and the **SHOE-SIZE** format. Follow the field prompts as necessary.

Depending on the data you enter for the text fields, this sample prints the following label. This graphic shows the **SHOE-TAG** format with the new supply length and width dimensions.

**NOTE:** The selections:

2. Edit MPCL Number

3. Edit Description

are reserved for future use.

PATENT SANDAL

SIZE 6 1/2

# **Deleting a Format**

We will delete our SHOE-TAG format.

- = Main Menu = -
- 1. Design Formats
- 2. Print Labels
- 3. Configuration
- = Design Menu = -
- 1. Create New Format
- 2. Edit Old Format
- 3. Copy Format
- 4. Delete Format

Select Format

1. Press to design your formats.

2. Press 
to delete an existing format.

for Deletion

3. Select SHOE-TAG. Press Enter.

- = Format Menu = -

AUTOPART SHOE-PRICE SHOE-TAG

Delete Format:

7 SHOE-TAG Are you sure? Y/N

1

Format Deleted!

- = Design Menu = -
- 1. Create New Format
- 2. Edit Old Format
- 3. Copy Format 4. Delete Format

4. Press Y.

5. The format is deleted and you return to the Design menu.

# TROUBLESHOOTING

This chapter explains how to reset the printer, call Technical Support, and gives explanations of your printer's errors. The errors are classified by type and are listed in order. Call Technical Support if you receive any error message not listed in this chapter.

If you have trouble loading supplies or performing maintenance, refer to your *Equipment Manual*.

| Problem                                                                                        | Solution                                                                                                    |
|------------------------------------------------------------------------------------------------|----------------------------------------------------------------------------------------------------|
| Error:Field off tag<br>MPCL Error #614<br>Redefine current<br>field                            | The field you are defining has run off the tag. You must redefine it.                                                                                                    |
| Warning: Possible Field off tag error. Do you wish to redefine current field? (Y)es / (N)o > _ | The field you are defining may run off the tag. You can, but it is not necessary, to redefine the field.  Press Y to redefine or N to continue. When you print, one or more fields may not print if they are off the supply. |
| No fields in fmt                                                                               | You saved the format without entering any fields. Delete the format, and recreate it.                                                                                                    |
| Warning: Low Battery                                                                           | Replace the current battery handle with a fully charged one. See your <i>Equipment Manual</i> for battery charging information.                                                                                              |
| Duplicate Name<br>ReEnter _                                                                    | Type a new format name and press Enter. You cannot have duplicate format names.                                                                                                    |
| If you see the "Hot Key<br>List"                                                               | Press Enter or (50) to return to the Main Menu.                                                                                                    |

| Problem                        | Solution                                                                                                    |
|--------------------------------|----------------------------------------------------------------------------------------------------|
| If you see the DOS prompt B:\  | Type <b>g</b> and press Enter to start the application.                                                              |
| I2 of 5 bar codes do not scan. | Refer to the <i>Equipment Manual</i> for proper scanning techniques.                                                 |
|                                | Verify that the I2 of 5 bar code scan lengths specified in the printer configuration are even numbers of characters. |

# Troubleshooting Information

If you experience problems using your printer, refer to this section.

## If You Receive an Error Message

Any time you receive a message that is not described in this manual, or the recommended action does not solve the problem, call Technical Support.

# **Calling Technical Support**

Technical support representatives are available Monday through Friday during regular business hours at 1-800-543-6650. Follow these steps before you call:

- 1. Record any error messages that occurred.
- 2. Try to recreate the problem, if you can.
- **3.** List any changes that have recently been made to the system. Try to record what you did when the problem occurred.

If these steps do not solve the problem, call Technical Support.

Have the following information ready before you call:

- Paxar printer model
- support agreement, contract number, or invoice information
- customer number
- printer serial number

#### **Data Errors**

Errors 001 to 499 are data errors. A data error indicates that incorrect data was received from the host, causing the printer to ignore the entire print job. After checking the packet and correcting the problem, transmit the print job again.

The following is a list of data errors. These errors occur because data in the format, batch, check digit, font, or graphic packet is invalid.

# Format Errors (1 - 99)

| Error Code | Description                                                                                   |  |  |
|------------|-----------------------------------------------------------------------------------------------|--|--|
| 001        | Format ID number must be 1 to 99.                                                             |  |  |
| 002        | Name must be ${\bf 1}$ to ${\bf 8}$ characters inside quotes or a printer-assigned name (""). |  |  |
| 003        | Action must be A (add) or C (clear).                                                          |  |  |
| 004        | Supply length is invalid (maximum is 4").                                                     |  |  |
| 005        | Supply width is invalid (maximum is 2").                                                      |  |  |
| 006        | Storage device must be <b>R</b> (volatile RAM).                                               |  |  |
| 007        | Unit of measure must be <b>E</b> (English).                                                   |  |  |
| 010        | Field ID number is outside the range 0 to 999.                                                |  |  |
| 011        | Field length exceeds 2710.                                                                    |  |  |
| 012        | Row field position is greater than the maximum stock dimension.                               |  |  |
| 013        | Column field position is greater than the maximum stock dimension.                            |  |  |

Font style is invalid. See Chapter 5, "Defining Text Fields," for more 014 information. 015 Character rotation must be 0 (0 degrees), 1 (90 degrees), 2 (180 degrees), or 3 (270 degrees). See Chapter 5, "Defining Text Fields," for information. 016 Field rotation must be **0** (0 degrees), **1** (90 degrees), **2** (180 degrees), or 3 (270 degrees). See Chapter 5, "Defining Text Fields" for information. Field restriction must be V (variable) or F (fixed). 017 018 Code page selection defined in the field must be 1 (ASCII). 020 Vertical magnification must be 1 to 7. 021 Horizontal magnification must be 1 to 7. 022 Color must be Black Opaque, White Opaque, Black Transparent, or White Transparent. See Chapter 5, "Defining Text Fields," for more information. 023 Intercharacter gap must be **0** to **9** dots. 024 Field justification must be B (balanced), L (left), or R (right). See Chapter 5, "Defining Text Fields," for more information. 025 Data length is too long. 030 Bar code height must be at least 1 or is not within the supply dimensions. 031 Human readable option must be 1 no CD or NS 5 NS at bottom, no CD 6 CD at bottom, no NS CD and NS at bottom 7 no text 032 Bar code type is invalid. See Chapter 6, "Defining Bar Code Fields,"

for valid options.

Bar code density is invalid. See Chapter 6, "Defining Bar Code

Fields," for the bar code density values.

040 Line thickness must be 1 to 10.

041 Line angle must be 0, 90, 180, or 270.

042 End row is invalid. Line segment end row is defined outside of

printable area. See Chapter 8, "Defining Line Fields," for more

information.

043 End column is invalid. Line segment end column is defined outside

of printable area. See Chapter 8, "Defining Line Fields," for more

information.

O44 Dot pattern for line or box must be "".

**045** Line length is defined beyond the maximum length of 3.72". See

Chapter 8, "Defining Line Fields," for valid lengths.

Line type must be **S** (segment) or **V** (vector).

**051** Imaging mode in the graphic header must be **0**.

### **Batch Errors (100 - 199)**

The format referenced by batch is not in memory.

Print quantity is outside the range 0 to 25.

104 Batch mode must be N (new) or U (update).

105 Batch separator in a batch control field must be 0 (Off).

Print multiple is not 1.

Multiple part supply is outside the range 1 to 5.

# **Option Errors (200 - 249)**

200 Option number must be 1, 4, 31, or 50.

201 Copy length is outside the range 0 to 255.

| 202         | Copy start position must be 1 to 255.                                                                                       |  |
|-------------|----------------------------------------------------------------------------------------------------|--|
| 203         | Destination start position must be 1 to 255.                                                                                |  |
| 204         | Source field must be 0 to 999.                                                                                              |  |
| 205         | Copy type must be 1 (copy after rules) or 2 (copy before rules).                                                            |  |
| 211         | Narrow element value is less than 1 or greater than 99. Correct the value and resend the format to the printer.             |  |
| 212         | Wide element value is less than 1 or greater than 99. Correct the value and resend the format to the printer.               |  |
| 214         | Truncation code must be <b>S</b> (standard) or <b>T</b> (truncated bar code).                                               |  |
| 215         | Aspect code must be C (columns) or R (rows).                                                                                |  |
| 216         | Option definition must be ${\bf S}$ (set) or ${\bf T}$ (template).                                                          |  |
| 217         | Input device must be ${\bf D}$ (Default), ${\bf H}$ (Host), ${\bf K}$ (Keyboard), ${\bf N}$ (None), or ${\bf S}$ (Scanner). |  |
| 220         | Check digit selection must be ${f G}$ to generate check digit.                                                              |  |
| 221         | Primary or secondary price format is outside the range 1 to 15.                                                             |  |
| 222         | Data type restriction is outside the range of 1 to 6.                                                                       |  |
| 223         | Option is not valid for the field.                                                                                          |  |
| Online Conf | iguration Errors (250 - 299)                                                                                                |  |
| 251         | Power up mode must be 0 (online).                                                                                           |  |
| 252         | Language selection must be 0 (English).                                                                                     |  |
| 253         | Batch separator code in a supply setup packet must be <b>0</b> (off).                                                       |  |
| 254         | Slash zero selection must be <b>0</b> (standard zero).                                                                      |  |
| 255         | Supply type must be <b>0</b> (black mark) or <b>1</b> (die cut).                                                            |  |
| 256         | Ribbon selection must be <b>0</b> (direct) or <b>1</b> (transfer).                                                          |  |
| 257         | Feed mode must be 0 (continuous) or 1 (on-demand).                                                                          |  |

| 258 | Supply position is outside the range.                                                                                                    |  |  |
|-----|----------------------------------------------------------------------------------------------------|--|--|
| 259 | Contrast adjustment must be -28 to 11.                                                                                                    |  |  |
| 260 | Print adjustment must be -99 to 99.                                                                                                    |  |  |
| 261 | Margin adjustment must be -99 to 99.                                                                                                    |  |  |
| 262 | Speed adjustment must be 0 (1.0 IPS).                                                                                                    |  |  |
| 263 | Primary monetary symbol is invalid.                                                                                                    |  |  |
| 264 | Secondary symbol selection must be ${\bf 0}$ (none) or ${\bf 1}$ (print secondary sign).                                                     |  |  |
| 265 | Monetary decimal places must be 0 to 3.                                                                                                    |  |  |
| 272 | Internal code page selection must be 1 (ASCII).                                                                                              |  |  |
| 273 | Cut adjustment must be -99 to 99 dots.                                                                                                    |  |  |
| 282 | RS232 Trailer string is too long. Use a maximum of 3 characters.                                                                             |  |  |
| 283 | ENQ Trailer string is too long. Use a maximum of 3 characters.                                                                               |  |  |
| 284 | The buffer type must be ${\bf T}$ (Transmit), ${\bf R}$ (Receive), ${\bf I}$ (Image), ${\bf F}$ (Format), or ${\bf D}$ (Downloadable Fonts). |  |  |
| 285 | The storage device type in the memory configuration packet must be $\boldsymbol{R}$ (volatile RAM).                                          |  |  |
| 286 | The buffer size is invalid.                                                                                                    |  |  |
| 287 | The printhead width must be 1.83 inches.                                                                                                    |  |  |
| 288 | The battery voltage must be 1 (12-volt battery).                                                                                             |  |  |
| 289 | The printer address specified in the communication settings packet must use <i>exactly</i> six characters.                                   |  |  |

## Check Digit Errors (300 - 324)

310 Check digit scheme number must be 1 to 10.

311 Modulus must be 2 to 11.

314 Check digit algorithm must be **D** (sum of digits) or **P** (sum of

products).

## General Packet Errors (400 - 435)

400 The character immediately following { is invalid.

401 Internal data error. Call Technical Support.

**402** Field separator is not in the expected location.

**403** Field separator was not found.

The number or string that is currently being processed is too long.

Too many fields exist in the format. You cannot have more than **50** fields in the format. Lines and constant text fields count as fields.

Packet is incomplete, attempted to delete or overwrite a format used by the current batch, or attempted to load a graphic while the printer was busy.

407 Parser timed out- no data. Resend packet to the printer.

408 No data. Resend packet to the printer.

The printer memory is full. Delete unnecessary formats from memory.

The buffer size you defined exceeds the total available in your machine.

420 Internal software error relating to list sync. Call Technical Support.

421 Internal software error relating to location name. Call Technical

Support.

Internal software error relating to duplicate name. Call Technical Support.

423 Internal mailbox error. Call Technical Support. 424 Item in use. Call Technical Support. 425 Item already checked out. Call Technical Support. 426 Item not checked out. Call Technical Support. 427 Format name is invalid. Valid name is 1 - 8 characters inside quotes or "" for a printer-assigned name. If the error reappears, call Technical Support. 428 Batch name is invalid. If the error reappears, call Technical Support. 429 The field number appears more than once in a format. The format file cannot be found. 431 The batch references a field number that does not exist in the format. 433 434 Internal software error caused by a downloaded task that is not executable. Turn off the printer. Wait two seconds and turn it back on. If the error persists, call Technical Support. 435 Internal software error caused by a downloaded task that already exists. Turn off the printer. Wait two seconds and turn it back on. If the error persists, call Technical Support.

# **Data Formatting Failures**

Formatting errors indicate that a field will print incorrectly. After you have checked the data stream and corrected the data, retransmit the format and batch.

For errors 571-619, the batch will still print, but the field, font, bar code, or density may be incomplete, missing or contain incorrect data.

| 571 | UPC or EAN bar code data length is invalid. The bar code data length in the batch does not fit the format.               |
|-----|----------------------------------------------------------------------------------------------------|
| 573 | Price field length is invalid. The price field length in the batch does not fit the format or the field contains blanks. |
| 574 | No CD scheme or room for CD. The CD scheme in the batch does not fit the format or the field contains blanks.            |

580 Out of memory. Try to reallocate memory. Resend the packet. If the error persists, call Technical Support. 603 Internal software error caused by the batch not being held. Turn off the printer. Wait two seconds and turn it back on. If the error persists, call Technical Support. 611 Font, bar code or density is invalid. The font, bar code or density in the batch does not fit the format. 612 The data in this line of the batch is either missing or does not match the format. 613 Reference point off tag. 614 Portion of field off tag. There may be an invalid character in the packet. Make sure you did not enter  $\mathbf{O}$  for  $\emptyset$ . 615 Bar code width is greater than 16 inches or the number of keywords for your PDF 417 bar code exceeds 928. Decrease the density or shorten the amount of data to print the bar code. 616 Dot shifting failed. A bad dot falls on a bar code that cannot be shifted. Call Technical Support. 618 Magnification must be 1 to 7.

## Machine Faults

Errors 700 to 799 occur when there is a problem with the printer.

- 703 The printer sensed a calibration of different-sized black marks. Make sure the correct supply is loaded.
- Printer has not sensed a supply mark within the specified number of inches or out of supplies. Check the supply tracking, supply marks, black mark sensor position, and supply roll for binding. If the error continues to appear, change the supply.
- 706 The printer's motor stalled.
- 730 A memory allocation error occurred during initialization.
- 750 Printhead is overheated. Turn off the printer to let the printhead

cool. If the error persists, call Technical Support.

Printer did not sense a black mark when expected. The supply may be jammed. For errors 751-753, Check the supply tracking, supply marks, black mark sensor position, and supply roll for binding. If the error continues to appear, change the supply.

752 Printer sensed a mark in the wrong place.

753 Printer sensed a mark that is too long.

Printhead is open. Close the printhead before continuing. If the error persists, call Technical Support.

756 The printer is out of supplies. Load supplies.

Load supplies. The calibrated supply length differs by plus or minus .25 inches from the format.

Check supply. Either the supply is not seen or the on-demand sensor is broken. Check for a label jam. Clear the supply path or reload supplies. This error may occur if you remove a label too quickly in on-demand mode. The printer does not recalibrate after this error.

762 Low battery. Recharge the battery.

763 Waiting to dispense label. Press the trigger.

**765** Printhead failure. You need a new printhead. Call Technical Support.

770 The print motor is not ready. Call Technical Support.

771 The format was not found. Recreate the format, and try again. If the problem continues, call Technical Support.

The printer is busy. Turn off the printer. Wait two seconds and turn it back on. Resend the packets. If the problem continues, call Technical Support.

791 The printer has an error pending. Turn off the printer. Wait two seconds and turn it back on. Resend the packets. If the problem continues, call Technical Support.

792 The printer is not initialized. Call Technical Support.

793 The printer job queue is full. Turn off the printer. Wait two seconds and turn it back on. Resend the packets. If the problem continues, call Technical Support.

Errors numbered 900-999 are hard printer failures. Call Technical Support if you receive these messages.

# SAMPLE FORMATS

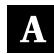

The following pages include several samples of different applications, such as item pricing, item identification and receiving/inventory. You can customize any of these formats to meet your needs.

# Item Pricing

The following sample, **PRETZELS** (2.0 long x 2.0 wide), contains two text fields, one bar code field, and one price field.

The human readable characters under the bar code are automatically generated using a combo text field that copies the data entered from the bar code field. Use the following information to create the bar code field:

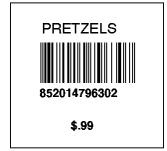

| Prompts        | Bar Code Field 1 |
|----------------|------------------|
| Bar Code       | 1. UPC-A         |
| Field Class    | 1. Simple        |
| Field Prompt   | SCAN UPC#        |
| Fixed Data     | None             |
| Row            | 80               |
| Column         | 15               |
| Density        | 1. 80            |
| Bar Height     | 40               |
| Field Rotation | 1. Top of Supply |
| Edits          | None             |

Use the following information to create the text and combo text field for human readable characters:

| Prompts        | Text Field 2         | Combo Field 3        |
|----------------|----------------------|----------------------|
| Field Class    | 1. Simple            | 2. Combo             |
| Data Type      | Alpha-numeric        | N/A                  |
| Max. Length    | 10                   | 12                   |
| Min. Length    | 1                    | 1                    |
| Field Prompt   | ENTER ITEM           | N/A                  |
| Field Number   | N/A                  | 01                   |
| Start Position | N/A                  | 01                   |
| Num. of Chars. | N/A                  | 12                   |
| Fill Direction | N/A                  | 3. Do not Fill       |
| Fixed Data     | None                 | None                 |
| Row            | 135                  | 65                   |
| Column         | 35                   | 15                   |
| Font           | 2. CG Trium 8pt 1001 | 2. CG Trium 8pt 1001 |
| Height Mag.    | 1                    | 1                    |
| Width Mag.     | 1                    | 1                    |
| Justification  | 1. Left              | 1. Left              |
| Field Rotation | 1. Top of Supply     | 1. Top of Supply     |
| Edits          | None                 | None                 |

# Use the following information to create the price field:

| Prompts        | Price Field 4                    |
|----------------|----------------------------------|
| Field Class    | 2. Price Field                   |
| Max. Length    | 5 (including the \$ and . point) |
| Min. Length    | 1                                |
| Field Prompt   | ENTER PRICE                      |
| Fixed Data     | None                             |
| Row            | 40                               |
| Column         | 35                               |
| Font           | 2. CG Trium 8pt 1001             |
| Height Mag.    | 1                                |
| Width Mag.     | 1                                |
| Justification  | 1. Left                          |
| Field Rotation | 1. Top of Supply                 |

The following sample, **DETERGENT** (2.0 long x 2.0 wide), contains two text fields, one bar code field, and one price field.

To print the human readable characters, you must set the default UPC appearance from the configuration menu.

Use the following information to create the bar code field:

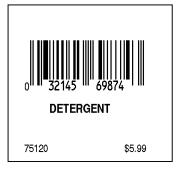

| Prompts        | Bar Code Field 1 |
|----------------|------------------|
| Bar Code       | 1. UPC-A         |
| Field Class    | 1. Simple        |
| Field Prompt   | SCAN UPC#        |
| Fixed Data     | None             |
| Row            | 80               |
| Column         | 25               |
| Density        | 2. 120           |
| Bar Height     | 45               |
| Field Rotation | 1. Top of Supply |
| Edits          | None             |

Use the following information to create the text (item) and text (dept.) fields:

| Prompts        | Text Field 2         | Text Field 3         |
|----------------|----------------------|----------------------|
| Field Class    | 1. Simple Field      | 1. Simple Field      |
| Data Type      | Alpha-numeric        | Alpha-numeric        |
| Max. Length    | 12                   | 5                    |
| Min. Length    | 1                    | 1                    |
| Field Prompt   | ENTER ITEM           | ENTER DEPT#          |
| Fixed Data     | None                 | None                 |
| Row            | 55                   | 25                   |
| Column         | 50                   | 15                   |
| Font           | 2. CG Trium 8pt 1001 | 2. CG Trium 8pt 1001 |
| Height Mag.    | 1                    | 1                    |
| Width Mag.     | 1                    | 1                    |
| Justification  | 1. Left              | 1. Left              |
| Field Rotation | 1. Top of Supply     | 1. Top of Supply     |
| Edits          | None                 | None                 |

# Use the following information to create the price field:

| Prompts        | Price Field 4                    |
|----------------|----------------------------------|
| Field Class    | 2. Price Field                   |
| Max. Length    | 5 (including the \$ and . point) |
| Min. Length    | 1                                |
| Field Prompt   | ENTER PRICE                      |
| Fixed Data     | None                             |
| Row            | 25                               |
| Column         | 140                              |
| Font           | 2. CG Trium 8pt 1001             |
| Height Mag.    | 1                                |
| Width Mag.     | 1                                |
| Justification  | 1. Left                          |
| Field Rotation | 1. Top of Supply                 |

The following sample, SALE

(4.0 long x 2.0 wide), contains two constant text fields, four text fields, one bar code field, and two price fields with fixed data.

To print the human readable characters, you must set the default UPC (and EAN) appearance from the configuration menu.

Use the following information to create the two constant text fields for store# and dept.#.

SWEATER
SMALL
RED
COTTON-RAMIE

0 632253 993008

WAS \$39.99
NOW \$30.00

| Prompts        | Constant Text Field 1 | Constant Text Field 2 |
|----------------|-----------------------|-----------------------|
| Fixed Data     | 063                   | DEPT#25               |
| Row            | 300                   | 300                   |
| Column         | 15                    | 125                   |
| Font           | 1. CG Trium 6.5 1000  | 1. CG Trium 6.5 1000  |
| Height Mag.    | 1                     | 1                     |
| Width Mag.     | 1                     | 1                     |
| Justification  | 1. Left               | 1. Left               |
| Field Rotation | 1. Top of Supply      | 1. Top of Supply      |

Use the following information to create the four text fields for the item description:

| Prompts        | Text Field 3         | Text Field 4         |
|----------------|----------------------|----------------------|
| Field Class    | 1. Simple Field      | 1. Simple Field      |
| Data Type      | Alpha-numeric        | Alpha-numeric        |
| Max. Length    | 12                   | 8                    |
| Min. Length    | 1                    | 1                    |
| Field Prompt   | ENTER ITEM           | ENTER SIZE           |
| Fixed Data     | None                 | None                 |
| Row            | 265                  | 245                  |
| Column         | 50                   | 55                   |
| Font           | 3. CG Trium 10p 1002 | 3. CG Trium 10p 1002 |
| Height Mag.    | 1                    | 1                    |
| Width Mag.     | 1                    | 1                    |
| Justification  | 1. Left              | 1. Left              |
| Field Rotation | 1. Top of Supply     | 1. Top of Supply     |
| Edits          | None                 | None                 |

| Prompts        | Text Field 5         | Text Field 6         |
|----------------|----------------------|----------------------|
| Field Class    | 1. Simple Field      | 1. Simple Field      |
| Data Type      | Alpha-numeric        | Alpha-numeric        |
| Max. Length    | 8                    | 14                   |
| Min. Length    | 1                    | 1                    |
| Field Prompt   | ENTER COLOR          | ENTER FABRIC         |
| Fixed Data     | None                 | None                 |
| Row            | 225                  | 205                  |
| Column         | 60                   | 30                   |
| Font           | 3. CG Trium 10p 1002 | 3. CG Trium 10p 1002 |
| Height Mag.    | 1                    | 1                    |
| Width Mag.     | 1                    | 1                    |
| Justification  | 1. Left              | 1. Left              |
| Field Rotation | 1. Top of Supply     | 1. Top of Supply     |
| Edits          | None                 | None                 |

### Use the following information to create the bar code field:

| Prompts        | Bar Code Field 7 |
|----------------|------------------|
| Bar Code       | 7. EAN-13        |
| Field Class    | 1. Simple        |
| Field Prompt   | SCAN BAR CODE    |
| Fixed Data     | None             |
| Row            | 150              |
| Column         | 35               |
| Density        | 1. 80            |
| Bar Height     | 40               |
| Field Rotation | 1. Top of Supply |
| Edits          | None             |

Use the following information to create the two price fields.

| Prompts         | Price Field 8        | Price Field 9        |
|-----------------|----------------------|----------------------|
| Field Class     | 2. Price Field       | 2. Price Field       |
| Max. Length     | 14                   | 14                   |
| Min. Length     | 1                    | 1                    |
| Field Prompt    | ENTER ORIG PRICE     | ENTER SALE PRICE     |
| Fixed Data      | WAS                  | NOW                  |
| Before or After | В                    | В                    |
| Row             | 105                  | 80                   |
| Column          | 10                   | 10                   |
| Font            | 4. CG Trium 12p 1003 | 4. CG Trium 12p 1003 |
| Height Mag.     | 1                    | 1                    |
| Width Mag.      | 1                    | 1                    |
| Justification   | 1. Left              | 1. Left              |
| Field Rotation  | 1. Top of Supply     | 1. Top of Supply     |

### Item Identification

The following sample, **SWEATER** (2.0 long x 2.0 wide), contains four text fields and two date/time fields with fixed data.

Use the following information to create the four text fields for the item description:

SWEATER SMALL RED COTTON-RAMIE

STOCK 7/1 SALE 7/4-7/11

| Prompts        | Text Field 1         | Text Field 2         |
|----------------|----------------------|----------------------|
| Field Class    | 1. Simple Field      | 1. Simple Field      |
| Data Type      | Alpha-numeric        | Alpha-numeric        |
| Max. Length    | 12                   | 8                    |
| Min. Length    | 1                    | 1                    |
| Field Prompt   | ENTER ITEM           | ENTER SIZE           |
| Fixed Data     | None                 | None                 |
| Row            | 120                  | 100                  |
| Column         | 10                   | 10                   |
| Font           | 3. CG Trium 10p 1002 | 3. CG Trium 10p 1002 |
| Height Mag.    | 1                    | 1                    |
| Width Mag.     | 1                    | 1                    |
| Justification  | 1. Left              | 1. Left              |
| Field Rotation | 1. Top of Supply     | 1. Top of Supply     |
| Edits          | None                 | None                 |

| Prompts        | Text Field 3         | Text Field 4         |
|----------------|----------------------|----------------------|
| Field Class    | 1. Simple Field      | 1. Simple Field      |
| Data Type      | Alpha-numeric        | Alpha-numeric        |
| Max. Length    | 8                    | 14                   |
| Min. Length    | 1                    | 1                    |
| Field Prompt   | ENTER COLOR          | ENTER FABRIC         |
| Fixed Data     | None                 | None                 |
| Row            | 80                   | 60                   |
| Column         | 10                   | 10                   |
| Font           | 3. CG Trium 10p 1002 | 3. CG Trium 10p 1002 |
| Height Mag.    | 1                    | 1                    |
| Width Mag.     | 1                    | 1                    |
| Justification  | 1. Left              | 1. Left              |
| Field Rotation | 1. Top of Supply     | 1. Top of Supply     |
| Edits          | None                 | None                 |

Use the following information to create the two date/time fields with fixed data.

| Prompts         | Date/Time Field 5    | Date/Time Field 6    |
|-----------------|----------------------|----------------------|
| Field Class     | 3. System Date/Time  | 3. System Date/Time  |
| Template        | MM/DD                | MM/DD                |
| Fixed Data      | STOCK(space)         | SALE 7/4-            |
| Before or After | В                    | В                    |
| Row             | 30                   | 10                   |
| Column          | 10                   | 10                   |
| Font            | 1. CG Trium 6.5 1000 | 1. CG Trium 6.5 1000 |
| Height Mag.     | 1                    | 1                    |
| Width Mag.      | 1                    | 1                    |
| Justification   | 1. Left              | 1. Left              |
| Field Rotation  | 1. Top of Supply     | 1. Top of Supply     |

The following sample, **MEDICAL** (2.0 long x 2.0 wide), contains two text fields, one bar code field, one combo text field, and one date/time

field.

The human readable characters under the bar code are automatically generated using a combo text field that copies the data entered from the bar code field. Use the following information to create the two text fields:

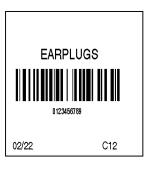

| Prompts        | Text Field 1         | Text Field 2         |
|----------------|----------------------|----------------------|
| Field Class    | 1. Simple Field      | 1. Simple Field      |
| Data Type      | Alpha-numeric        | Alpha-numeric        |
| Max. Length    | 12                   | 4                    |
| Min. Length    | 1                    | 1                    |
| Field Prompt   | ENTER ITEM           | ENTER DEPT#          |
| Fixed Data     | None                 | None                 |
| Row            | 100                  | 5                    |
| Column         | 50                   | 130                  |
| Font           | 3. CG Trium 10p 1002 | 1. CG Trium 6.5 1000 |
| Height Mag.    | 1                    | 1                    |
| Width Mag.     | 1                    | 1                    |
| Justification  | 1. Left              | 1. Left              |
| Field Rotation | 1. Top of Supply     | 1. Top of Supply     |
| Edits          | None                 | None                 |

### Use the following information to create the bar code field:

| Prompts        | Bar Code Field 3    |
|----------------|---------------------|
| Bar Code       | 8. Code 128         |
| Field Class    | 1. Simple           |
| Data Type      | Numeric             |
| Max. Length    | 10                  |
| Min. Length    | 1                   |
| Field Prompt   | SCAN BAR CODE       |
| Fixed Data     | None                |
| Row            | 60                  |
| Column         | 10                  |
| Density        | 5.8/11.7 cpi 3 dots |
| Bar Height     | 30                  |
| Field Rotation | 1. Top of Supply    |
| Edits          | None                |

Use the following information to create the combo field.

| Prompts        | Combo Field 4                   |
|----------------|---------------------------------|
| Field Class    | 4. Combo                        |
| Max. Length    | 10                              |
| Min. Length    | 1                               |
|                | Press Enter (begin field entry) |
| Field Number   | 03                              |
| Start Position | 01                              |
| Num. of Chars. | 10                              |
|                | Press Enter (end field entry)   |
| Fill Direction | 3. Do not Fill                  |
| Fixed Data     | None                            |
| Row            | 45                              |
| Column         | 50                              |
| Font           | 1. CG Trium 6.5 1000            |
| Height Mag.    | 1                               |
| Width Mag.     | 1                               |
| Justification  | 1. Left                         |
| Field Rotation | 1. Top of Supply                |
| Edits          | None                            |

Use the following information to create the date/time field.

| Prompts        | Date/Time Field 5    |
|----------------|----------------------|
| Field Class    | 3. System Date/Time  |
| Template       | MM/DD                |
| Fixed Data     | None                 |
| Row            | 5                    |
| Column         | 5                    |
| Font           | 1. CG Trium 6.5 1000 |
| Height Mag.    | 1                    |
| Width Mag.     | 1                    |
| Justification  | 1. Left              |
| Field Rotation | 1. Top of Supply     |

### Receiving/Inventory

The following sample,

### CODE39-LOT

(4.0 long x 2.0 wide), contains three text fields (2 with fixed data), one bar code field, one combo field, and one date/time field.

The human readable characters under the bar code are automatically generated using a combo text field

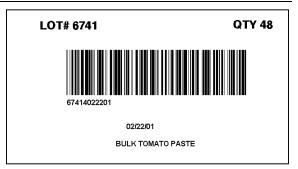

that copies the data entered from the bar code field. Use the following information for the three text fields:

| Prompts         | Text Field 1         | Text Field 2         |
|-----------------|----------------------|----------------------|
| Field Class     | 1. Simple Field      | 1. Simple Field      |
| Data Type       | Alpha-numeric        | Alpha-numeric        |
| Max. Length     | 10                   | 8                    |
| Min. Length     | 1                    | 1                    |
| Field Prompt    | ENTER LOT#           | ENTER QTY            |
| Fixed Data      | LOT#(space)          | QTY(space)           |
| Before or After | В                    | В                    |
| Row             | 280                  | 65                   |
| Column          | 165                  | 165                  |
| Font            | 2. CG Trium 8pt 1001 | 2. CG Trium 8pt 1001 |
| Height Mag.     | 1                    | 1                    |
| Width Mag.      | 1                    | 1                    |
| Justification   | 1. Left              | 1. Left              |
| Field Rotation  | 4. Right of Supply   | 4. Right of Supply   |
| Edits           | None                 | None                 |

### Use the following information to create the third text field:

| Prompts        | Text Field 3         |
|----------------|----------------------|
| Field Class    | 1. Simple Field      |
| Data Type      | Alpha-numeric        |
| Max. Length    | 20                   |
| Min. Length    | 1                    |
| Field Prompt   | ENTER ITEM           |
| Fixed Data     | None                 |
| Row            | 215                  |
| Column         | 30                   |
| Font           | 1. CG Trium 6.5 1000 |
| Height Mag.    | 1                    |
| Width Mag.     | 1                    |
| Justification  | 1. Left              |
| Field Rotation | 4. Right of Supply   |
| Edits          | None                 |

Use the following information to create the bar code field:

| Prompts        | Bar Code Field 4     |
|----------------|----------------------|
| Bar Code       | 4. Code 39 – no c/d  |
| Field Class    | 1. Simple            |
| Data Type      | Numeric              |
| Max. Length    | 12                   |
| Min. Length    | 1                    |
| Field Prompt   | SCAN BAR CODE        |
| Fixed Data     | None                 |
| Row            | 260                  |
| Column         | 100                  |
| Density        | 6.6 cpi 1:2.5 2 dots |
| Bar Height     | 50                   |
| Field Rotation | 4. Right of Supply   |
| Edits          | None                 |

Use the following information to create the combo text field:

| Prompts        | Combo Field 5                         |  |  |
|----------------|---------------------------------------|--|--|
| Field Class    | 4. Combo                              |  |  |
| Max. Length    | 12                                    |  |  |
| Min. Length    | 1                                     |  |  |
| Field Number   | 04                                    |  |  |
| Start Position | 01                                    |  |  |
| Num. of Chars. | 12                                    |  |  |
|                | Press Enter (only one field in combo) |  |  |
| Fill Direction | 3. Do not Fill                        |  |  |
| Fixed Data     | None                                  |  |  |
| Row            | 260                                   |  |  |
| Column         | 85                                    |  |  |
| Font           | 2. CG Trium 8pt 1001                  |  |  |
| Height Mag.    | 1                                     |  |  |
| Width Mag.     | 1                                     |  |  |
| Justification  | 1. Left                               |  |  |
| Field Rotation | 4. Right of Supply                    |  |  |
| Edits          | None                                  |  |  |

Use the following information to create the date/time field:

| Prompts        | Date/Time Field 6    |
|----------------|----------------------|
| Field Class    | 3. System Date/Time  |
| Template       | MM/DD/YY             |
| Fixed Data     | None                 |
| Row            | 200                  |
| Column         | 50                   |
| Font           | 1. CG Trium 6.5 1000 |
| Height Mag.    | 1                    |
| Width Mag.     | 1                    |
| Justification  | 1. Left              |
| Field Rotation | 4. Right of Supply   |

### USING FONTS

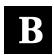

This appendix contains the information you need to work with fonts. These fonts are standard in your printer.

| Number | Font Size and Appearance                | Type of Spacing | # of Dots Between<br>Characters |
|--------|-----------------------------------------|-----------------|---------------------------------|
| 1000   | CG Triumvirate Bold 6.5 pt              | proportional    | varies w/each letter            |
| 1001   | CG Triumvirate Bold 8 pt                | proportional    | varies w/each letter            |
| 1002   | CG Triumvirate Bold 10 pt               | proportional    | varies w/each letter            |
| 1003   | CG Triumvirate Bold 12 pt               | proportional    | varies w/each letter            |
| 1004   | CG Triumvirate Bold 18 pt               | proportional    | varies w/each letter            |
| 1005   | CG Triumvirate Bold 22 pt               | proportional    | varies w/each letter            |
| 1006   | CG Triumvirate Bold<br>Condensed 6.5 pt | proportional    | varies w/each letter            |
| 1007   | CG Triumvirate Bold<br>Condensed 8 pt   | proportional    | varies w/each letter            |
| 1008   | CG Triumvirate Bold<br>Condensed 10 pt  | proportional    | varies w/each letter            |
| 1009   | CG Triumvirate Bold<br>Condensed 12 pt  | proportional    | varies w/each letter            |
| 1010   | CG Triumvirate Bold<br>Condensed 18 pt  | proportional    | varies w/each letter            |
| 1011   | CG Triumvirate Bold<br>Condensed 22 pt  | proportional    | varies w/each letter            |
| 1012   | Letter Gothic Bold 6 pt                 | monospaced      | 1                               |
| 1013   | Letter Gothic Bold 9 pt                 | monospaced      | 2                               |

NOTE: Point sizes greater than 12 include only the following characters: 0123456789#\$%&(),./@DFKLMPS\kprö¢£¥

Refer to the following pages for illustrations of these fonts.

### Monospaced Font Magnification

Monospaced characters occupy the same amount of space within a magnification. Use monospaced fonts for price fields and data you want to list in a column. Decide how wide and tall you want the characters to appear on the labels. The following two tables show the width and height of each of the monospaced fonts after magnification.

This table includes the default gap spacing for Letter Gothic 6 pt and Letter Gothic 9 pt.

| Width Mag.          | Letter Gothic 6 pt        | Letter Gothic 9 pt        |
|---------------------|---------------------------|---------------------------|
| Units               | Character<br>Width Sample | Character<br>Width Sample |
| <b>1x</b> 1/100 in. | 4.69                      | 7.29 🗀                    |
| <b>7x</b> 1/100 in. | 32.81 L                   | 51.04                     |

### **Height Magnification**

| Letter Gothic | L   | L     |
|---------------|-----|-------|
| 1/100 in      | 6.9 | 48.28 |

### **Proportional Font Magnification**

Each character in a proportionally spaced font is a different width. You may be able to place more characters on a line using proportionally spaced fonts. You may want to experiment with these fonts and adjust field measurements in your format as needed. The following tables provide height and width magnification of sample characters.

### CG Triumvirate Bold (8 pt.)

| Width Mag.          | Minimum | Average | Maximum        |
|---------------------|---------|---------|----------------|
| <b>1x</b> 1/100 in. | 1.56    | 5.73 L  | 10.94 <b>w</b> |
| <b>7x</b> 1/100 in. | 6.9     | 20.7    | 41.4           |

### CG Triumvirate Bold (6.5 pt.) Font #1000

| Width Mag.          | Minimum |      | Average |    | Maximum  |
|---------------------|---------|------|---------|----|----------|
| <b>1x</b> 1/100 in. | 1.56 '  |      | 4.69    |    | 9.90 w   |
| <b>7x</b> 1/100 in. | 10.94   |      | 32.81   |    | 69.27    |
| Height Magnif       | ication |      |         |    | ·        |
|                     |         | 1x   | w       | 7: | <u> </u> |
| 1/100 in            |         | 6.77 |         | 47 | 7.40     |

### CG Triumvirate Bold (8 pt.) Font #1001

| Width Mag.          | Minimum | Average | Maximum            |
|---------------------|---------|---------|--------------------|
| <b>1x</b> 1/100 in. | 1.56 ι  | 5.73 L  | 10.94 <sub>w</sub> |
| <b>7x</b> 1/100 in. | 6.9     | 20.7    | 41.4               |

| Height Magnification | 1x   | w | 7x    | W |
|----------------------|------|---|-------|---|
| 1/100 in             | 8.33 |   | 58.33 |   |

### CG Triumvirate Bold (10 pt.) Font #1002

| Width Mag.                      | Minimum              | Average                  | Maximum                       |
|---------------------------------|----------------------|--------------------------|-------------------------------|
| 1x 1/100 in.<br>1/10 mm<br>Dots | 1.56<br>3.97<br>3    | 6.77<br>17.20<br>13      | 13.02<br>33.07 <b>W</b><br>25 |
| 7x 1/100 in.<br>1/10 mm<br>Dots | 10.94<br>27/78<br>21 | 47.40<br>120.39 <b>—</b> | 91.15<br>231.51<br>175        |

# Height Magnification 1x W 7x 1/100 in 10.42 72.92

### CG Triumvirate Bold (12 pt.) Font #1003

| Width Mag.          | Minimum       | Average | Maximum |
|---------------------|---------------|---------|---------|
| <b>1x</b> 1/100 in. | 2.60 <b>I</b> | 8.85 L  | 16.15 W |
| <b>7x</b> 1/100 in. | 18.23 ■       | 67.94   | 113.02  |

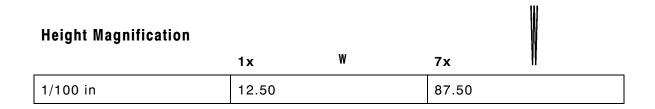

### CG Triumvirate Bold (18 pt.) Font #1004

| Width Mag.          | Minimum |       | Average | e | Maximu | m |
|---------------------|---------|-------|---------|---|--------|---|
| <b>1x</b> 1/100 in. | 7.81    | 1     | 12.50   | 8 | 22.92  | % |
| <b>7x</b> 1/100 in. | 54.69   | 1     | 87.50   | 8 | 160.42 | % |
| Height Magnif       | ication | 1x    | 8       |   | 7x     |   |
| 1/100 in            |         | 19.27 |         |   | 134.90 |   |

CG Triumvirate Bold (22 pt.) Font #1005

| Width Mag.          | Minimum |       | Average |   | Maximu | ım  |
|---------------------|---------|-------|---------|---|--------|-----|
| <b>1x</b> 1/100 in. | 9.38    |       | 15.63   | 8 | 27.08  | %   |
| <b>7x</b> 1/100 in. | 65.63   | 1     | 109.38  | 8 | 189.58 | 9⁄0 |
|                     |         |       |         |   |        | A   |
|                     |         |       |         |   |        | U   |
|                     |         |       |         |   |        | X   |
| Height Magnif       | ication |       |         |   |        |     |
| g                   |         | 1x    | 8       |   | 7x     | V   |
| 1/100 in            |         | 23.44 |         |   | 164.05 |     |

### CG Triumvirate Bold Cond (6.5 pt.) Font #1006

| Width Mag.          | Minimum | Average           | Maximum |
|---------------------|---------|-------------------|---------|
| <b>1x</b> 1/100 in. | 1.04    | 3.65 <sup>L</sup> | 6.25 ₩  |
| <b>7x</b> 1/100 in. | 7.29    | 25.52             | 43.75   |

# Height Magnification 1x ₹ 7x 1/100 in 6.77 47.40

### CG Triumvirate Bold Cond (8 pt.) Font #1007

| Width Mag.          | Minimum | Average           | Maximum |
|---------------------|---------|-------------------|---------|
| <b>1x</b> 1/100 in. | 1.56    | 4.69 <sup>L</sup> | 8.85    |
| <b>7x</b> 1/100 in. | 10.94   | 32.81             | 67.94   |

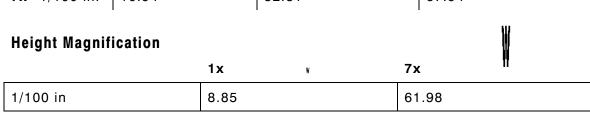

### CG Triumvirate Bold Cond (10 pt.) Font #1008

| Width Mag.          | Minimum | Average           | Maximum |
|---------------------|---------|-------------------|---------|
| <b>1x</b> 1/100 in. | 2.08    | 5.73 <sup>L</sup> | 11.98 ₩ |
| <b>7x</b> 1/100 in. | 14.58   | 40.10             | 83.85   |
| Height Magnif       | ication |                   | W       |

# Height Magnification 1x ₹ 7x 1/100 in 10.94 76.56

### CG Triumvirate Bold Cond (12 pt.) Font #1009

| Width Mag.          | Minimum |       | Average | • | Maximur | n |
|---------------------|---------|-------|---------|---|---------|---|
| <b>1x</b> 1/100 in. | 2.60    |       | 7.29    | L | 14.58   | W |
| <b>7x</b> 1/100 in. | 18.23   |       | 51.04   | ■ | 96.88   | ~ |
| Height Magnif       | ication | 1x    | W       |   | 7x      |   |
| 1/100 in            |         | 13.02 |         |   | 91.15   |   |

### CG Triumvirate Bold Cond (18 pt.) Font #1010

| Width Mag.          | Minimum       | Average | Maximum           |
|---------------------|---------------|---------|-------------------|
| <b>1x</b> 1/100 in. | 7.81 <b>1</b> | 10.94   | 21.88 <b>0/0</b>  |
| <b>7x</b> 1/100 in. | 54.69         | 76.56   | 153.12 <b>0/0</b> |
|                     |               |         | <b>A</b>          |

### **Height Magnification**

|          | 1x    | 8 | 7x     | 1 |
|----------|-------|---|--------|---|
| 1/100 in | 20.31 |   | 142.19 |   |

CG Triumvirate Bold Cond (22 pt.) Font #1011

| Width Mag.          | Minimum | 1     | Average |   | Maximui | m   |
|---------------------|---------|-------|---------|---|---------|-----|
| <b>1x</b> 1/100 in. | 9.38    | 1     | 13.02   | 8 | 26.56   | 0/0 |
| <b>7x</b> 1/100 in. | 65.63   | 1     | 91.15   | 8 | 185.94  | %   |
|                     |         |       |         |   |         |     |
|                     |         |       |         |   |         |     |
| Height Magnif       | ication |       | _       |   |         |     |
| -                   |         | 1 x   | 8       |   | 7x      | 1   |
| 1/100 in            |         | 24.48 |         |   | 171.35  |     |

## INDEX

-A-

specifications, 6-23

| adding fields, 11-2<br>alignment, using default, 3-8<br>appearance<br>of bar code, setting, 6-5<br>of UPC, 3-7                                                                                                    | variable length, 1-3<br>bar height prompt, 6-4<br>barrier bar, 1-2<br>baseline, 1-2<br>batch errors, 12-5                                                                                                    |
|----------------------------------------------------------------------------------------------------|----------------------------------------------------------------------------------------------------|
| prompt, 6-4 area of print, determining, 4-2                                                                                                    | -C-                                                                                                    |
| autoprint 1 label print method, 3-2                                                                                                    | cg triumverate bold condensed font, B-7                                                                                                    |
| -B-                                                                                                    | cg triumverate bold font, B-3 changing header information, 11-9                                                                                                    |
| backlight, toggling, 3-2 bar codes, 6-1 codabar specification, 6-26 code 128 specification, 6-25 code 39 specification, 6-26 combo, 5-1, 6-1, 6-14 defining, 5-1, 6-1 EAN specification, 6-24 entering, 6-6, 6-15 field type, 4-4 fixed length, 1-2 formatting options, 3-7 interleaved 2 of 5 specification, 6-25 MSI specification, 6-25 setting appearance, 6-5 setting density, 6-6 simple, 5-1, 6-1 | character rotation default, 3-6 prompt, 5-5, 7-4 characters extracting, 10-10 extracting from the middle, 10-18 inserting, 10-22 stripping, 10-14 used to pad, 1-2 check digit definition, 1-2 errors, 12-8 class of field (prompt), 9-2 classes of fields, 4-4 clearing/resetting formats, 3-3 codabar bar code specification, 6-26 |

type prompt, 6-2

UPC specification, 6-23

| code 128 bar code specification,                             | data edits, 10-1, 10-2                            |
|--------------------------------------------------------------|---------------------------------------------------|
| 6-25                                                         | extract characters, 10-10                         |
| code 39 bar code specification,<br>6-26                      | extract characters from the middle, 10-18         |
| code 93 bar code specification,<br>6-26                      | insert character, 10-22<br>make into price, 10-28 |
| color<br>default, 3-6                                        | make into shoe size, 10-30 pad data field, 10-6   |
| column<br>definition, 4-5<br>prompt, 5-3, 6-3, 7-2, 8-2, 9-3 | prompt, 5-5, 6-5<br>strip characters, 10-14       |
| combo fields class, 4-4                                      | date, setting, 3-3 date/time field class, 4-4     |
| for bar codes, 5-1, 6-1, 6-14<br>for text, 5-10, 5-12, 5-17  | date/time fields, 9-1, 9-2, 9-10 definitions, 1-2 |
| configuration errors, online, 12-6 configuring printers, 3-1 | deleting<br>fields, 11-4<br>formats, 11-12        |
| constant text fields, 4-4, 7-1, 7-5,<br>7-7                  | deleting formats, 3-3 density                     |
| copying formats, 11-1<br>currency symbol, selecting, 3-4     | prompt, 6-3<br>setting for bar code, 6-6          |
| -D-                                                          | designing<br>formats, 4-1                         |
| data                                                         | starting process, 4-6                             |
| determining for format, 4-1                                  | determining                                       |
| entry form (for operators), 2-8                              | format data, 4-1                                  |
| errors, 12-3                                                 | print area, 4-2                                   |
| fixed (prompt), 9-3                                          | direction, 4-5                                    |
| formatting failures, 12-9                                    | display, using, 2-2                               |
| padding, 10-6                                                | drawing sketches, 4-2                             |

| -E-                                                                                                    | fields<br>adding, 11-2                                                                                                    |
|----------------------------------------------------------------------------------------------------|----------------------------------------------------------------------------------------------------|
| EAN bar code specification, 6-24 editing fields, 11-2                                                              | bar code, 6-1<br>class prompt, 5-2, 6-2, 9-2<br>classes, 4-4                                                              |
| formats, 11-1 end column prompt, 8-2 end row prompt, 8-2 entering                                                  | date/time, 9-1, 9-2<br>deleting, 11-4<br>editing, 11-2<br>maximum length, 4-4                                             |
| bar code fields, 6-6, 6-15<br>combo text fields, 5-12<br>constant text fields, 7-5<br>text fields, 5-6             | modifying, 11-6 price, 9-1, 9-2 prompt, 5-2, 6-2 rotation prompt, 5-5, 6-4, 7-5,                                          |
| errors batch, 12-5 check digit, 12-8 data, 12-3                                                                    | 9-6<br>special, 9-1<br>text, 5-1<br>type prompt, 5-2, 6-1, 7-2, 8-1,<br>9-2                                               |
| format, 12-3 general packet, 12-8 messages, 12-1 online configuration, 12-6 option, 12-5 receipt of messages, 12-2 | types, 4-4 fixed data prompt, 5-2, 6-2, 7-2, 9-3 fixed length bar code, 1-2 fonts, 1-2, 4-5, B-1 cg triumverate bold, B-3 |
| extract characters data edit, 10-1,<br>10-10<br>extract characters from middle<br>data edit, 10-1, 10-18           | cg triumverate bold condensed<br>B-7<br>color prompt, 5-4, 7-4<br>id numbers, B-1                                         |
| -F-                                                                                                    | letter gothic bold, B-2<br>monospaced, 1-2, B-2                                                                           |
| failures data formatting, 12-9 hard printer, 12-12                                                                 | prompt, 7-3, 9-4<br>proportional, B-3<br>proportionally spaced, 1-3                                                       |
| features of software, 1-1                                                                                          | size, 4-5                                                                                                    |

form, data entry (for operators), 2-8 format, 1-2 data, determining, 4-1 errors, 12-3 header options, 3-5 name prompt, 5-1, 6-1, 7-1 name, generating, 3-5 number prompt, 5-1, 6-1, 7-1 text options, 3-5 formats copying, 11-1 deleting, 11-12 designing, 4-1 editing, 11-1 printing, 11-4, 11-5, 11-11 resetting/clearing, 3-3 formats, sample, 2-5, A-1 item identification, A-12 item pricing, A-1 receiving/inventory, A-19 formatting bar code options, 3-7 full auto print method, 3-2 function keys, using, 2-3

-G-

gap default, 3-5 intercharacter, 1-2 prompt, 5-3, 7-3 general options, 3-2 packet errors, 12-8 getting started, 2-1

Index-iv

glossary, 1-2 grids for supply layout, 4-3

-H-

hard printer failures, 12-12 header information, changing, 11-9 header, formatting options, 3-5 height magnification prompt, 5-4, 7-3, 9-4 horizontal bar code or text, 1-2 human readable characters, 1-2

-1-

i2 of 5 setting scan length, 3-3 specification, 6-25 id numbers of fonts, B-1 insert character data edit, 10-1, 10-22 intercharacter gap, 1-2 interleaved 2 of 5 bar code specification, 6-25 introduction, 1-1 item identification sample format, A-12 item pricing sample format, A-1

-J-

justification prompt, 5-4, 6-4, 7-4, 9-5

-K-

keypad, using, 2-2 keys function, 2-3

-L-

label sizes, 1-3
layout of supply, grids for, 4-3
length prompt
field maximum and minimum, 9-2
for supplies, 9-1
letter gothic bold font, B-2
line
field type, 4-4
fields, 8-1
type prompt, 8-2

#### -M-

magnification
height and width prompts, 9-4
of monospaced fonts, B-2
of proportional fonts, B-3
make into price data edit, 10-1,
10-28
make into shoe size data edit,
10-2, 10-30
manual organization, 1-4
maximum length
for fields, 4-4
prompt, 5-2, 9-2
messages, error, 12-1, 12-2
methods of printing, 3-2
minimum length prompt, 5-2

modifying fields, 11-6 monospaced fonts, 1-2, B-2 MSI bar code specification, 6-25

-N-

number system code, 1-2

-0-

on-demand printing print method, 3-2
on-demand w/limit print method, 3-2
online configuration errors, 12-6
operator data entry form, 2-8
options
errors, 12-5
format header, 3-5
format text, 3-5
formatting bar codes, 3-7
general, 3-2
organization of manual, 1-4
overlay, 1-2

-P-

pad characters, 1-2
pad data field data edit, 10-1, 10-6
price field class, 4-4
price fields, 9-1, 9-2, 9-6
price, making into, 10-28
print area, determining, 4-2
print loop – trigger print method,
3-2

| print methods                                          | fixed data, 5-2, 6-2, 7-2, 9-3            |
|--------------------------------------------------------|-------------------------------------------|
| autoprint 1 label, 3-2                                 | font, 7-3, 9-4                            |
| full auto, 3-2                                         | font color, 5-4, 7-4                      |
| on-demand printing, 3-2                                | format name, 5-1, 6-1, 7-1                |
| on-demand w/limit, 3-2                                 | format number, 5-1, 6-1, 7-1              |
| print loop - trigger, 3-2                              | gap, 5-3, 7-3                             |
| print strips, 3-2                                      | height magnification, 5-4, 7-3,           |
| setting, 3-2                                           | 9-4                                       |
| print strips print method, 3-2                         | justification, 5-4, 6-4, 7-4, 9-5         |
| printers, configuring, 3-1                             | line type, 8-2                            |
| printing                                               | maximum length, 5-2, 9-2                  |
| combo text fields, 5-17                                | minimum length, 5-2                       |
| constant text fields, 7-7                              | row, 5-3, 6-3, 7-2, 8-2, 9-3              |
| date/time format sample, 9-13 price format sample, 9-8 | supply length, 5-1, 6-1, 7-1, 8-1,<br>9-1 |
| segment line sample, 8-5                               | supply width, 5-2, 6-1, 7-2, 8-1,<br>9-2  |
| text fields, 5-9, 6-9, 6-13, 6-22                      | thickness, 8-2                            |
| vector line sample, 8-8                                | type of data, 5-2                         |
| printing formats, 11-4, 11-5, 11-11                    | width magnification, 5-4, 7-3, 9-4        |
| prompts                                                | proportional fonts, B-3                   |
| appearance, 6-4                                        | proportionally spaced font, 1-3           |
| bar code type, 6-2                                     | proportionally opacou rolli, i o          |
| bar height, 6-4                                        | -Q-                                       |
| character rotation, 5-5, 7-4                           |                                           |
| column, 5-3, 6-3, 7-2, 8-2, 9-3                        | quiet zone, 1-3                           |
| data edits, 5-5, 6-5                                   | -R-                                       |
| definition, 1-2                                        |                                           |
| density, 6-3                                           | receiving/inventory sample format,        |
| end column, 8-2                                        | A-19                                      |
| end row, 8-2                                           | resetting/clearing formats, 3-3           |
| field, 5-2, 6-2                                        | rotation of characters, default, 3-6      |
| field class, 5-2, 6-2, 9-2                             | row                                       |
| field rotation, 5-5, 6-4, 7-5, 9-6                     | definition, 4-5                           |
| field type, 5-2, 6-1, 7-2, 8-1, 9-2                    | prompt. 5-3. 6-3. 7-2. 8-2. 9-3           |

|                                           | suppressing warnings, 3-4             |
|-------------------------------------------|---------------------------------------|
| samples                                   | _                                     |
| combo bar codes, 6-15                     | -Т-                                   |
| combo text fields, 5-12                   | technical support, 12-2               |
| formats, 2-5, A-1                         | terms to know, 1-2                    |
| simple fixed bar code, 6-7                | ·                                     |
| text fields, 5-6, 5-9, 6-9, 6-13,<br>6-22 | text fields, 5-1<br>combo, 5-10, 5-17 |
| variable bar code, 6-10                   | constant, 7-1                         |
| scan length (I2 of 5), setting, 3-3       | defining, 5-1                         |
| segment line                              | entering, 5-6                         |
| fields, 8-3                               | formatting options, 3-5               |
| type, 1-3                                 | printing, 5-9, 6-9, 6-13, 6-22        |
| shoe size, making into, 10-30             | type, 4-4                             |
| simple                                    | thickness prompt, 8-2                 |
| bar code fields, 5-1, 6-1                 | time, setting, 3-3                    |
| field class, 4-4                          | time/date field class, 4-4            |
| fixed bar code, sample, 6-7               | time/date fields, 9-1, 9-2, 9-10      |
| size of font, 4-5                         | toggling backlight, 3-2               |
| sizes of labels, 1-3                      | troubleshooting, 12-1                 |
| sketches, drawing, 4-2                    | type of data prompt, 5-2              |
| software features, 1-1                    | type of supply, setting, 3-4          |
| special fields, 9-1                       | types of fields, 4-4                  |
| specifications of bar codes, 6-23         | -U-                                   |
| start of design process, 4-6              | -0-                                   |
| start/stop characters, 1-3                | UPC                                   |
| strip characters data edit, 10-1,         | appearance, 3-7                       |
| 10-14                                     | bar code specification, 6-23          |
| supply                                    | ·                                     |
| layout grids, 4-3                         |                                       |
| length and width prompts, 9-1             |                                       |
| length prompt, 5-1, 6-1, 7-1, 8-1         |                                       |
| type, setting, 3-4                        |                                       |
| width prompt, 5-2, 6-1, 7-2, 8-1          |                                       |

support, technical, 12-2

-V-

variable bar code, sample, 6-10 variable length bar code, 1-3 vector line fields, 8-6 type, 1-3 vertical bar code or text, 1-3

vocabulary, 1-2 void, 1-3

-W-

warning suppression, 3-4
width
magnification prompt, 5-4, 7-3,
9-4
supply prompt, 9-2

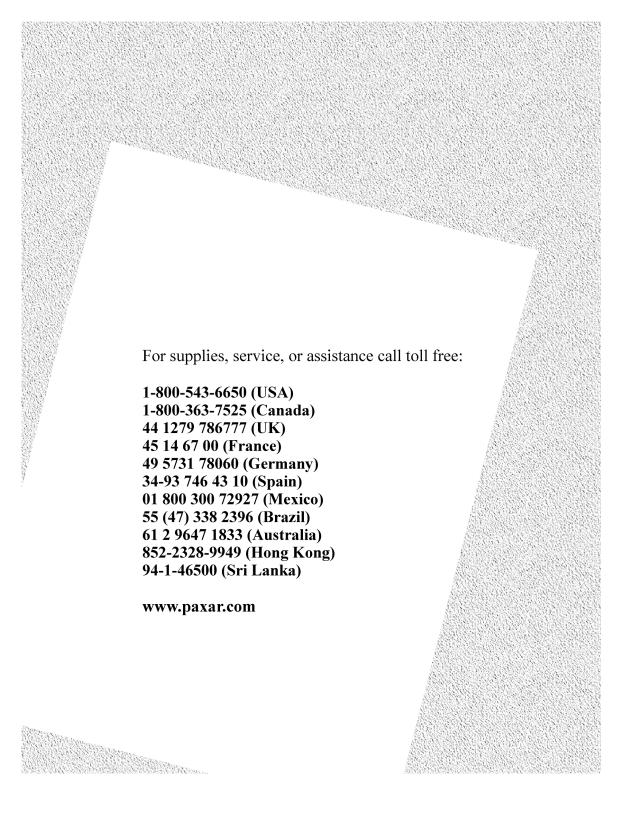